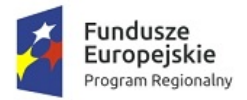

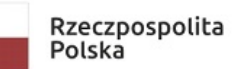

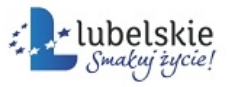

Unia Europejska Europejski Fundusz<br>Europejski Fundusz<br>Rozwoju Regionalnego

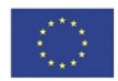

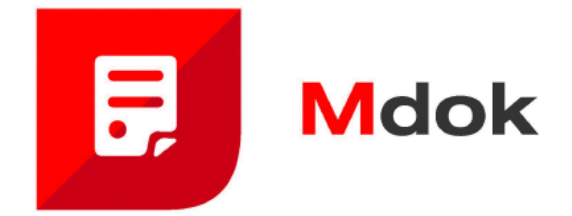

Podręcznik użytkownika

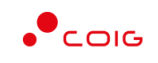

COIG SA

Grupa Kapitałowa

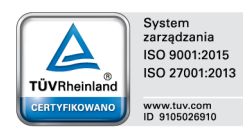

40–065 KATOWICE ul. Mikołowska 100 www.coig.pl coig@coig.pl

**WASKO** 

grudzień, 2019

Copyright © COIG SA Wszelkie prawa zastrzeżone

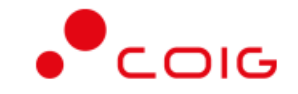

Nieautoryzowane rozpowszechnianie całości lub fragmentu niniejszej publikacji, w jakiejkolwiek postaci, jest zabronione. Wykonywanie kopii metodą kserograficzną, fotograficzną, a także na nośniku filmowym, magnetycznym lub innym powoduje naruszenie praw autorskich niniejszej publikacji.

COIG, logo COIG są znakami zastrzeżonymi firmy COIG SA.

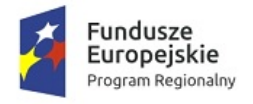

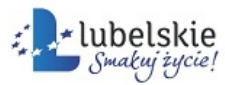

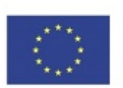

# Spis treści

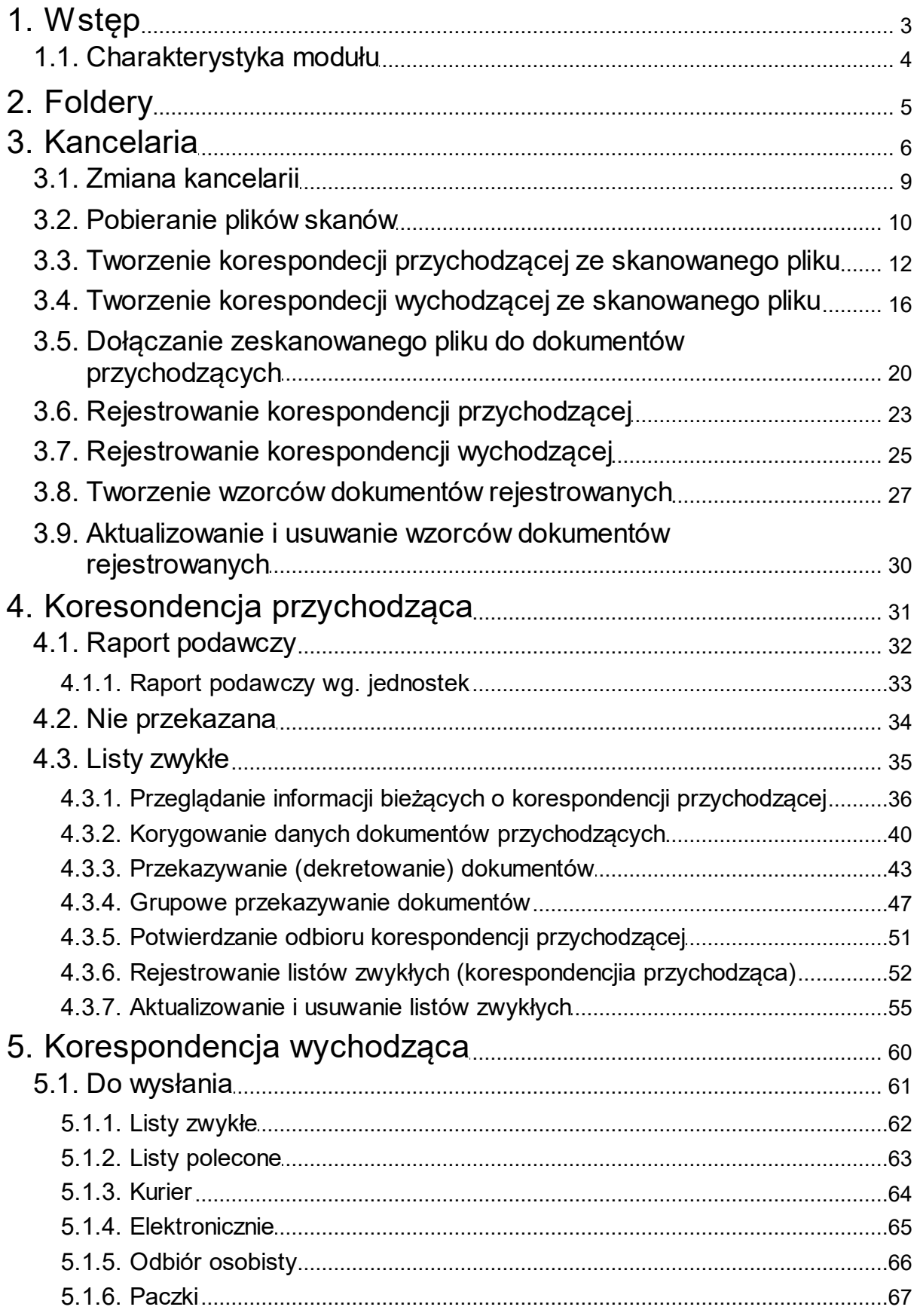

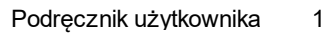

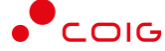

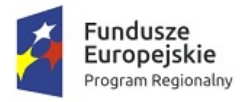

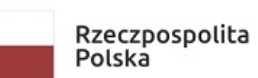

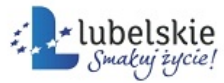

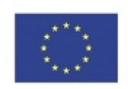

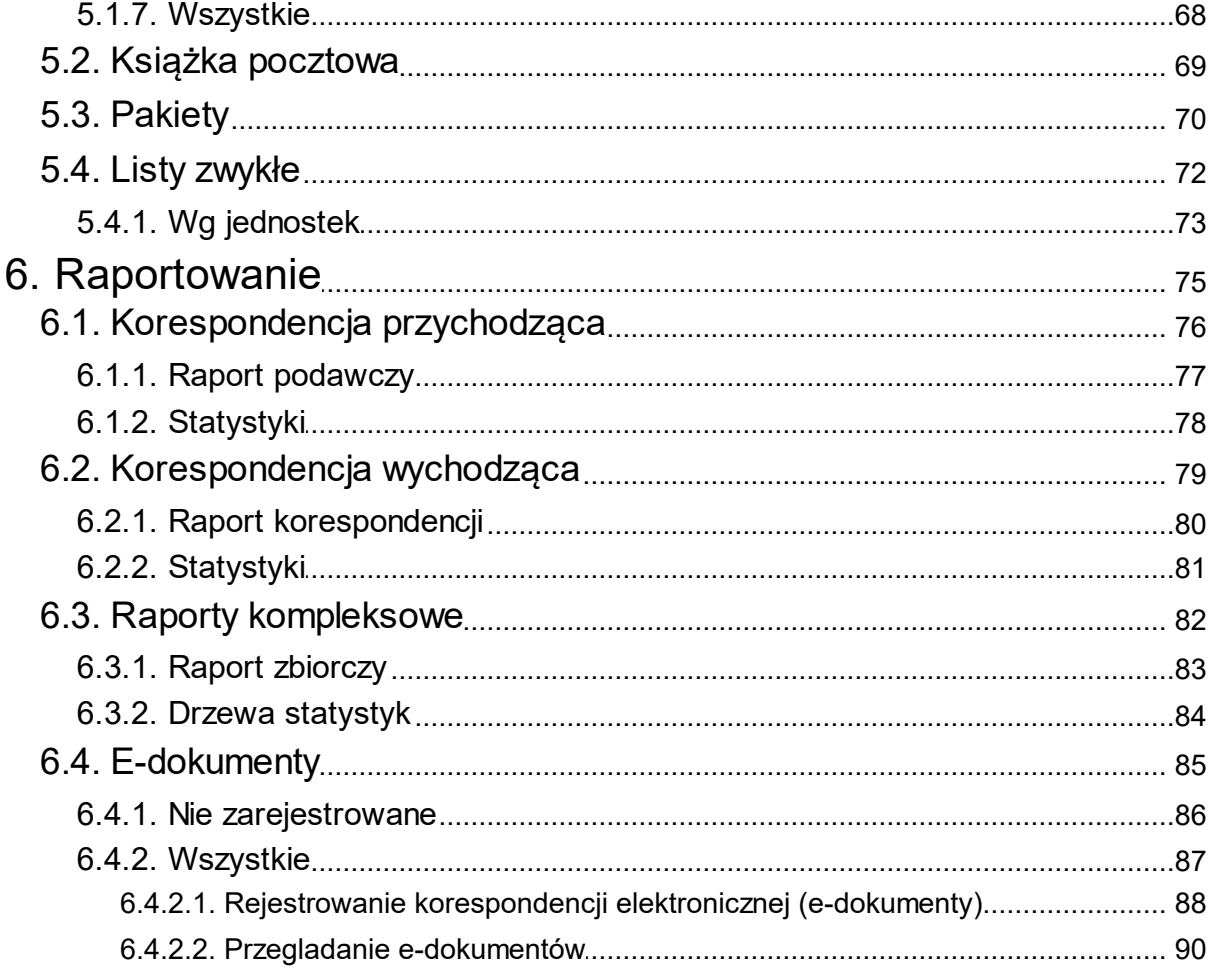

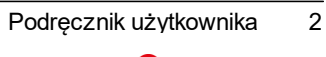

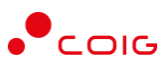

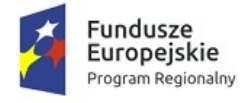

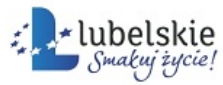

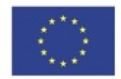

# <span id="page-5-0"></span>1. **Wstęp**

### Szanowni Państwo,

przekazujemy opracowanie\* **Kancelaria**, stanowiące jedną z części dokumentacji systemu **Obsługa spraw i dokumentów – Mdok.**

Pełny zestaw podręcznika użytkownika system **Mdok**, składa się z następujących części:

- · **K3VH**
- · **Informacje podstawowe o systemie**,
- · **Kancelaria,**
- · **Obieg,**
- · **Rejestry,**
- · **Archiwum,**
- · **Komunikacja,**
- · **Raporty,**
- · **Administracja.**

Dokumentacja bazuje na założeniu, że użytkownik posiada wiedzę i umiejętności w zakresie:

- · podstaw obsługi komputera i pracy w systemie z interfejsem graficznym;
- · standardów przyjętych w systemie **Obsługa spraw i dokumentów** opisanych w części **Informacje podstawowe o systemie Mdok**.

Podręcznik użytkownika zawiera miedzy innymi:

- · schemat modułu: hierarchia modułu **Kancelaria** i podstawowe funkcjonalności poszczególnych pozycji;
- · części opisowe: ogólne informacje dotyczące poszczególnych zagadnień, umieszczone na początku poszczególnych rozdziałów;
- instrukcje: opisy "krok po kroku" procedur postępowania;
- · indeks: alfabetyczny spis wszystkich instrukcji realizowanych w ramach modułu **Kancelaria**.

W dokumentacji przyjęto zasadę, że nazwy własne pisane są w kolorze **szarym**.

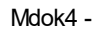

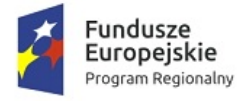

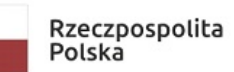

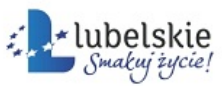

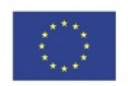

# <span id="page-6-0"></span>1.1. **Charakterystyka modułu**

Moduł **Kancelaria** umożliwia obsługę korespondencji przychodzącej i wychodzącej, wprowadzanie i rejestrowanie dokumentów przychodzących i wychodzących oraz kontrolowanie kosztów związanych z wysyłką korespondencji.

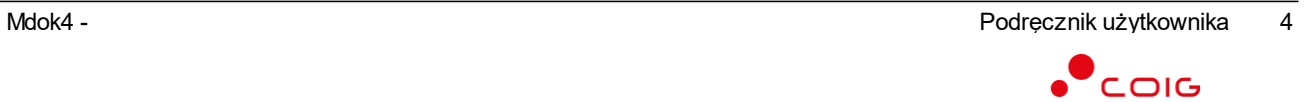

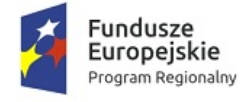

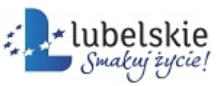

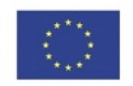

# <span id="page-7-0"></span>2. **Foldery**

W części **Foldery** znajdują się prezentacje kolejnych folderów, udostępnionych w panelu nawigacji modułu **Kancelaria**. Każda prezentacja zawiera część opisową i instrukcje

– w obu stosowane są graficzne schematy, które symbolizują kolejne działania, jakie należy wykonać, aby wyświetlić opisywany element modułu **Kancelaria**, np.:

**Mdok > [M] Kancelaria > [F] Korespon. przychodząca > [F] Nie przekazana**

Powyższy schemat oznacza, że należy kolejno wykonać następujące działania:

- · wybrać z panelu nawigacji moduł **Kancelaria**,
- · wybrać folder **Korespon. przychodząca**,
- · wybrać folder **Nie przekazana**.

Zastosowane w schemacie skróty oznaczają:

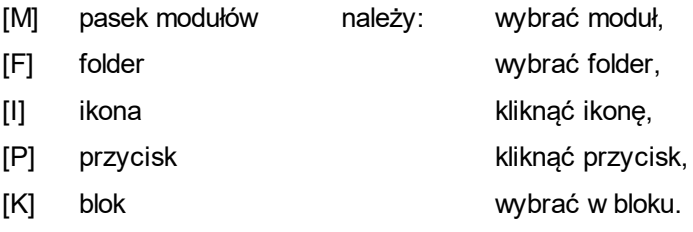

## **Uwaga!**

Lista wszystkich skrótów znajduje się w części Informacje podstawowe.

W celu bardziej obrazowego prezentowania opisów i instrukcji, dokumentacja zawiera zrzuty pełnych lub fragmentów ekranów\* systemu **Mdok4** z naniesionymi elementami graficznymi i tekstowymi.

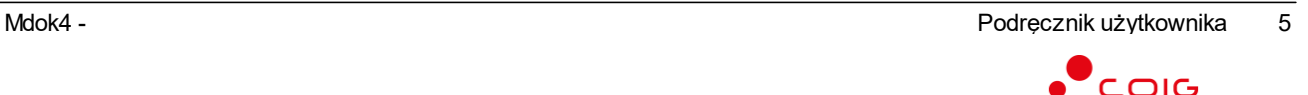

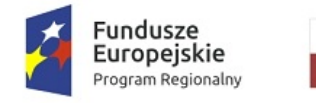

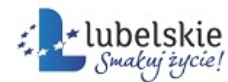

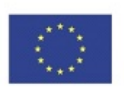

# <span id="page-8-0"></span>3. **Kancelaria**

#### **Mdok > [M] Kancelaria**

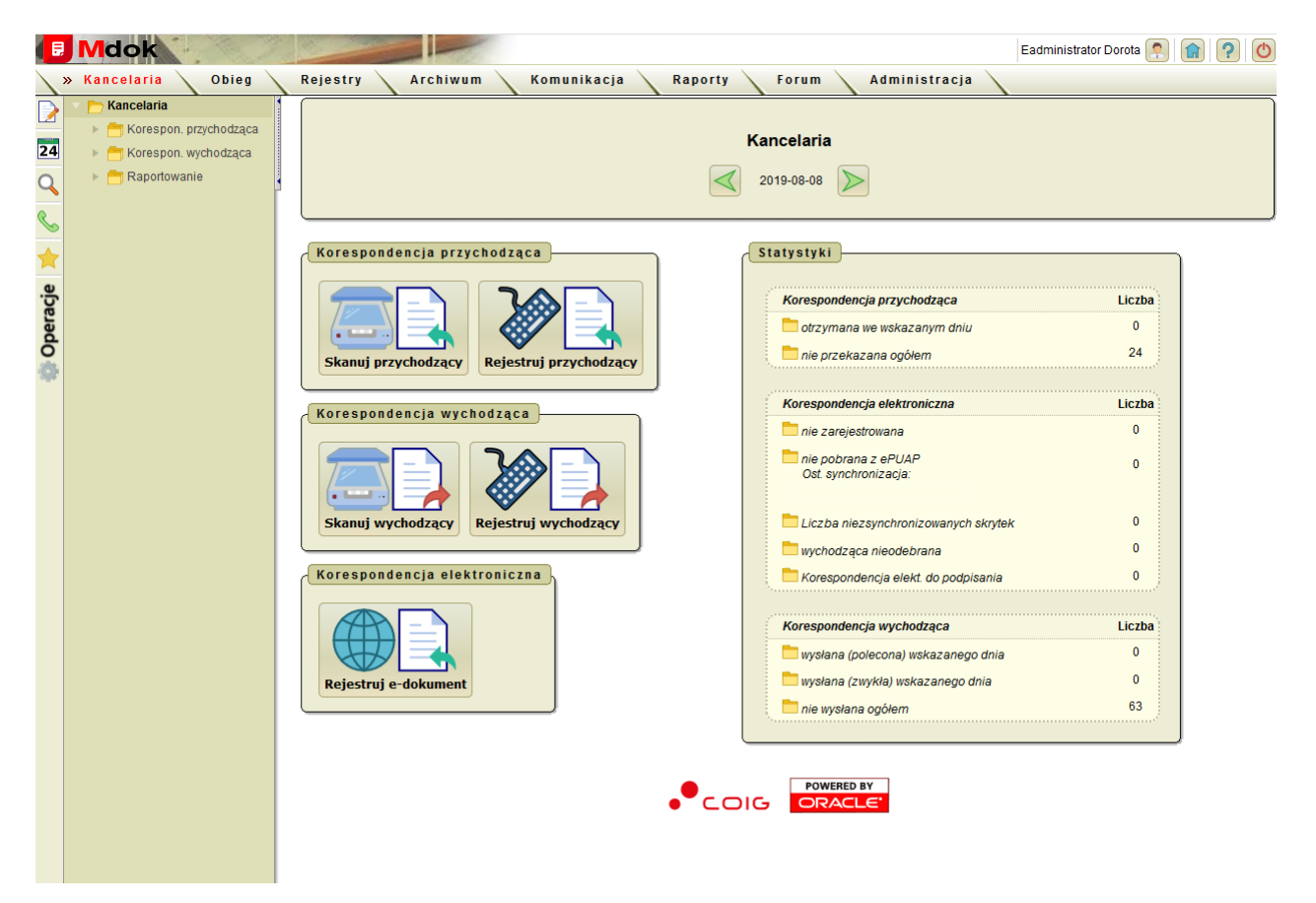

## Moduł **Kancelaria** udostępnia między innymi:

- 1. Foldery:
- · **Kancelaria**:
	- o **Korespon. przychodząca**,
	- o **Korespon. wychodząca**,
	- o **Raportowanie**;

2. Ikona szybkiego dostępu do menu operacji możliwych do wykonania:

#### 3. Operacje:

- · **Zmień kancelarię**,
- · **Dzisiaj**,
- · **Kalendarz**;

## **Uwaga!**

Udostępniona lista operacji zależy od wybranego modułu, folderu i kontekstu działań.

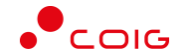

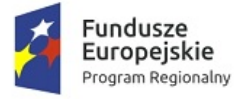

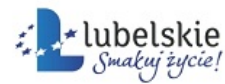

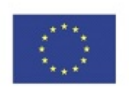

- 4. Blok zawierający:
- · nazwę obsługiwanej (bieżącej) kancelarii,
- dzień datowania obsługi kancelarii datę zmieniamy przyciskami  $\Box$  jeden dzień wstecz/jeden dzień do przodu.
- 5. Blok **Korespondencja przychodząca** zawierający przyciski:
- · **Skanuj przychodzący** umożliwia skanowanie korespondencji przychodzącej (opis działania opisany w instrukcji **Skanowanie korespondencji przychodzącej**),
- · **Rejestruj przychodzący** umożliwia zarejestrowanie korespondencji przychodzącej (opis działania opisany w instrukcji **Rejestrowanie korespondencji przychodzącej**);
- 6. Blok **Korespondencja wychodząca** zawierający przyciski:
- · **Skanuj wychodzący** umożliwia skanowanie korespondencji wychodzącej (opis działania opisany w instrukcji **Skanowanie korespondencji wychodzącej**),
- · **Rejestruj korespondencję** umożliwia zarejestrowanie korespondencji wychodzącej (opis działania opisany w instrukcji **Rejestrowanie korespondencji wychodzącej**);
- 7. Blok **Korespondencja elektroniczna** zawierający przycisk **Rejestruj e-dokument** umożliwia rejestrowanie korespondencji elektronicznej (opis działania opisany w instrukcji **Rejestrowanie korespondencji elektronicznej (e-dokumenty)**),
- 8. Blok **Statystyki** zawierający pozycje dotyczące korespondencji przychodzącej i wychodzącej oraz elektronicznej.

#### **Uwaga!**

Udostępniona lista statystyk zależy od wybranych ustawień dla danej kancelarii w **[M] Administracja > Kancelaria > Rejestr**

Struktura folderów **Korespon. przychodząca, Korespon. wychodząca, Raportowanie** jest analogiczna i zawiera:

- ikonę szybkiego dostępu zawierającą:
	- o **Skanuj korespon. przychodzącą** skanowanie korespondencji przychodzącej (opis działania opisany w instrukcji **Skanowanie korespondencji przychodzącej**),
	- o **Rejestruj korespon. przychodzącą** rejestrowanie korespondencji przychodzącej (opis działania opisany w instrukcji **Rejestrowanie korespondencji przychodzącej**),
	- o **Skanuj korespon. wychodzącą** skanowanie korespondencji wychodzącej (opis działania opisany w instrukcji **Skanowanie korespondencji wychodzącej**),
	- o **Rejestruj korespon. wychodzącą** rejestrowanie korespondencji wychodzącej (opis działania opisany w instrukcji **Rejestrowanie korespondencji wychodzącej**),
	- o **Zmień kancelarię** opcja dostępna dla użytkowników posiadających, co najmniej dwie kancelarię (opis działania opisany w instrukcji **Zmiana kancelarii**),
	- o **Dzisiaj** (menu występuje w zależności od wybranego folderu),
	- o **Kalendarz** (menu występuje w zależności od wybranego folderu);

· operacje:

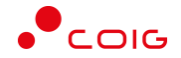

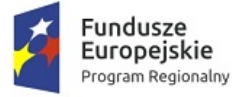

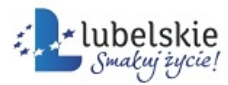

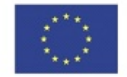

- o **Zmień kancelarię** opcja dostępna dla użytkowników posiadających, co najmniej dwie kancelarię (opis działania opisany w instrukcji **Zmiana kancelarii**),
- o **Dzisiaj**,
- o **Kalendarz**;
- · blok zawierający:
	- o nazwę obsługiwanej (bieżącej) kancelarii,
	- o dzień datowania obsługi kancelarii datę zmieniamy przyciskami , jeden dzień wstecz/jeden dzień do przodu (pole występuje w zależności od wybranego folderu).

#### **Uwaga!**

Blok nie występuje na wszystkich ekranach.

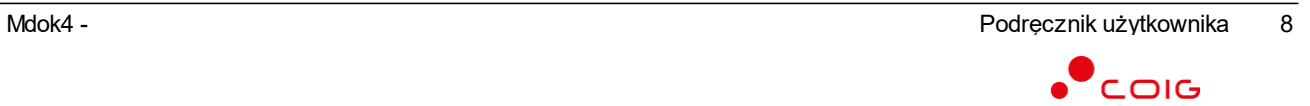

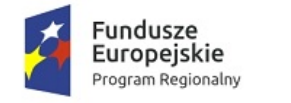

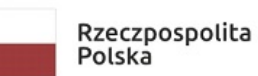

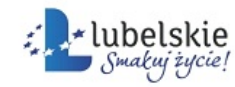

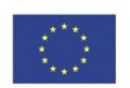

## <span id="page-11-0"></span>3.1. **Zmiana kancelarii**

## **Uwaga!**

Operacja zmiany (wyboru) aktualnej kancelarii na inną możliwa jest w przypadku, gdy użytkownik ma dostęp, do co najmniej dwóch kancelarii.

Aby zmienić bieżącą kancelarię i wybrać inną, należy wykonać działania według schematu:

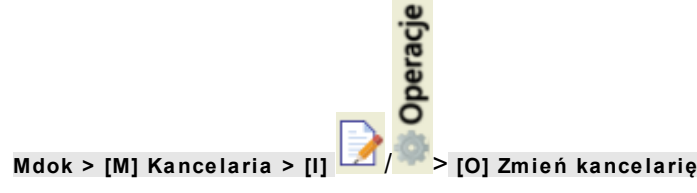

Wyświetli się ekran **Kancelaria – wybierz kancelarie**:

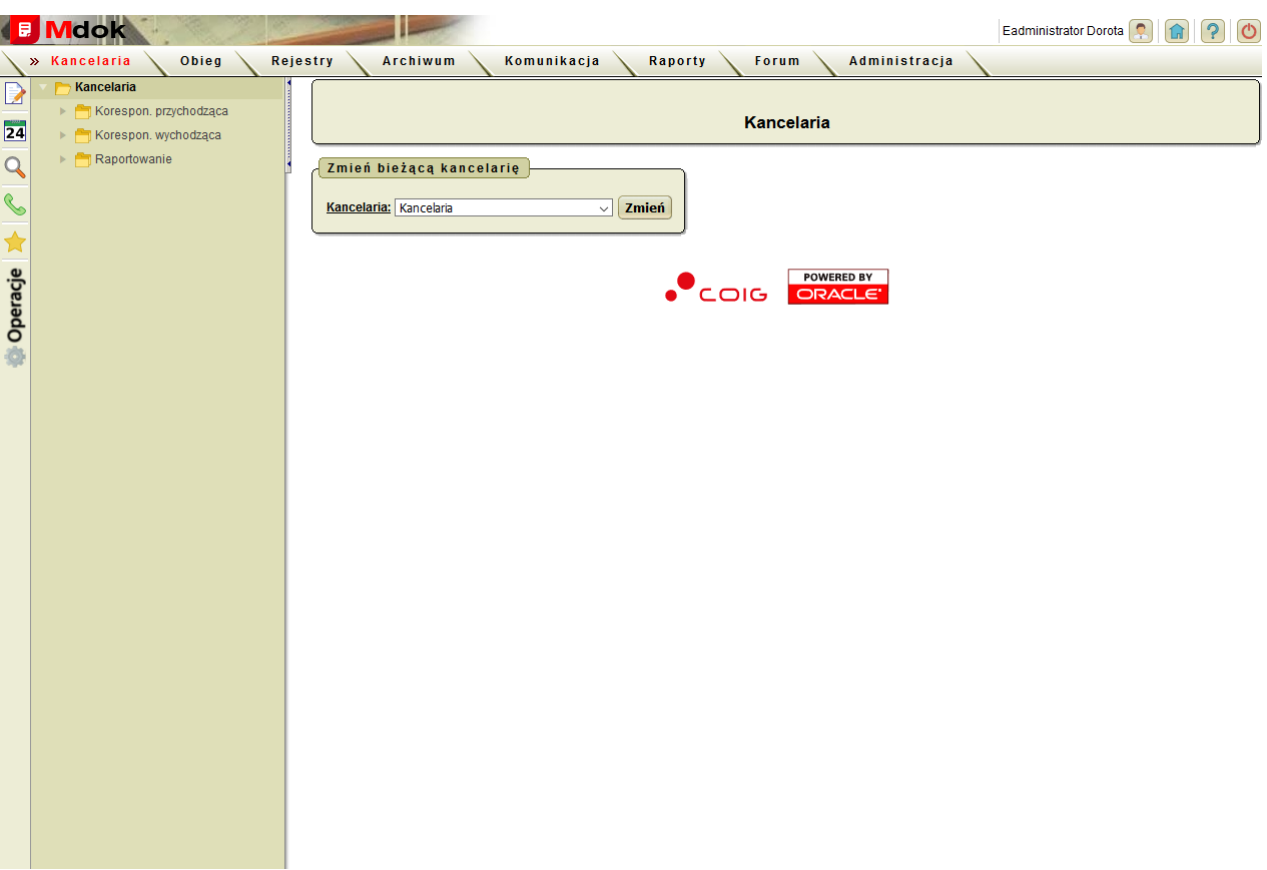

Następnie należy:

- 1. Wybrać w bloku **Zmień bieżącą kancelarię** kancelarię.
- 2. Kliknąć przycisk **Zmień**.

Kancelaria zostanie zaktualizowana.

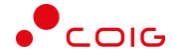

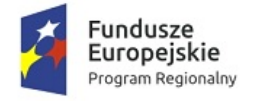

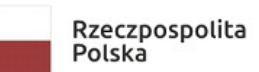

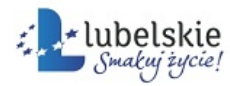

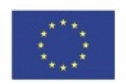

# <span id="page-12-0"></span>3.2. **Pobieranie plików skanów**

#### **Uwaga!**

Przed przystąpieniem do pierwszego skanowania należy wybrać źródło danych korzystając z rozdziału **Konfiguracja folderu na zesakanowane strony** w komponencie **K3VH** znajdującego się w instrukcji **K3VH**.

Aby pobrać pliki skanu należy wykonać działania według schematu:

**Mdok > [M] Kancelaria > [I] > [O] Skanuj korespon. przychodzącą/Skanuj korespon. wychodzącą**

lub

**Mdok > [M] Kancelaria > [K] Korespon. przychodząca/Korespon. wychodząca > [P] Skanuj korespondencję**

Wyświetli się ekran **Zesakanowane strony**.

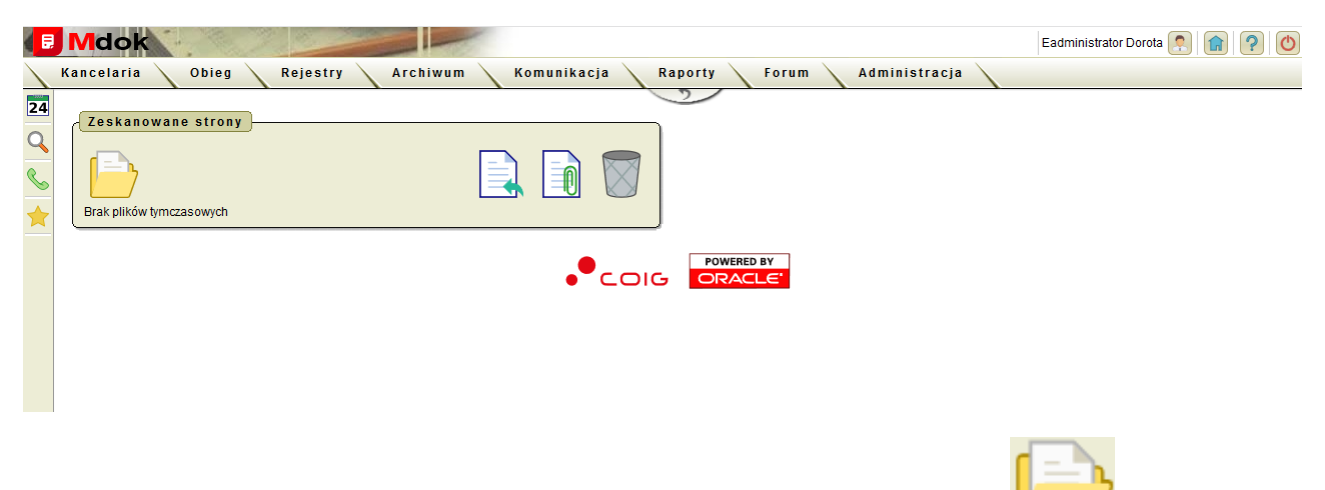

Aby wgrać pliki tymczasowe do aplikacji należy zanzaczyć je na liscie kliknąć ikonę . Pojawi się okno nakładane **Folder skanowania**. W polu folder wyświetla się ścieżka do katalogu zdefiniowanego w komponencie **K3VH**. Należy wykonać następujące operacje:

## **Krok 1**

Wybrać **Odśwież listę plików** - lista plików znajdujących się w folderze zostanie zaktualizowana.

## **Krok 2**

Zaznaczyć checkbox jednego lub kilku plików, które mają zostać pobrane.

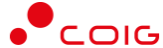

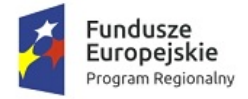

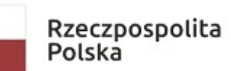

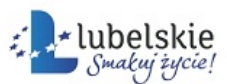

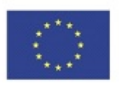

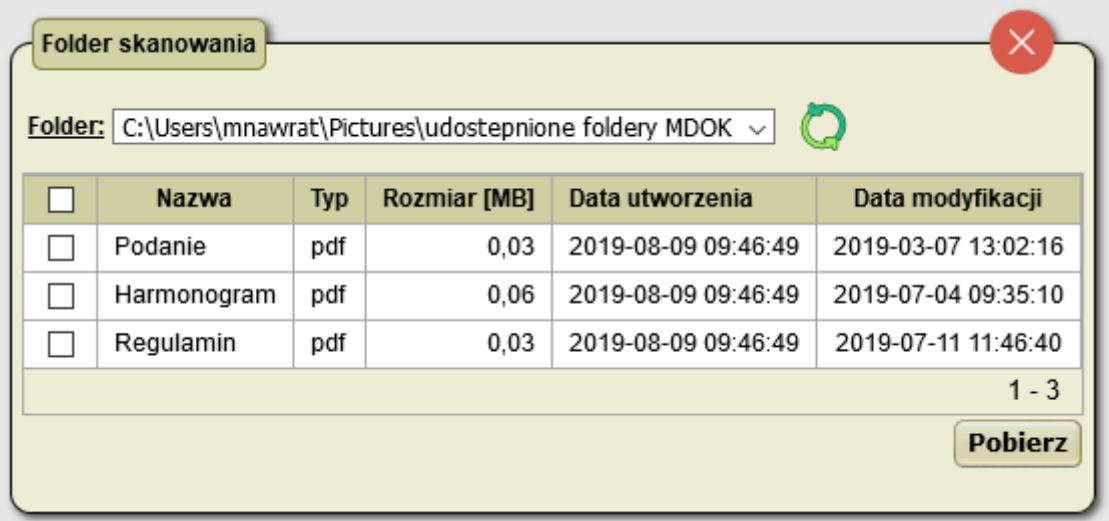

## **Krok 3**

Kliknąć **Pobierz** - pobrane pliki zostaną umieszczone na liście w oknie **Zesakanowane strony**.

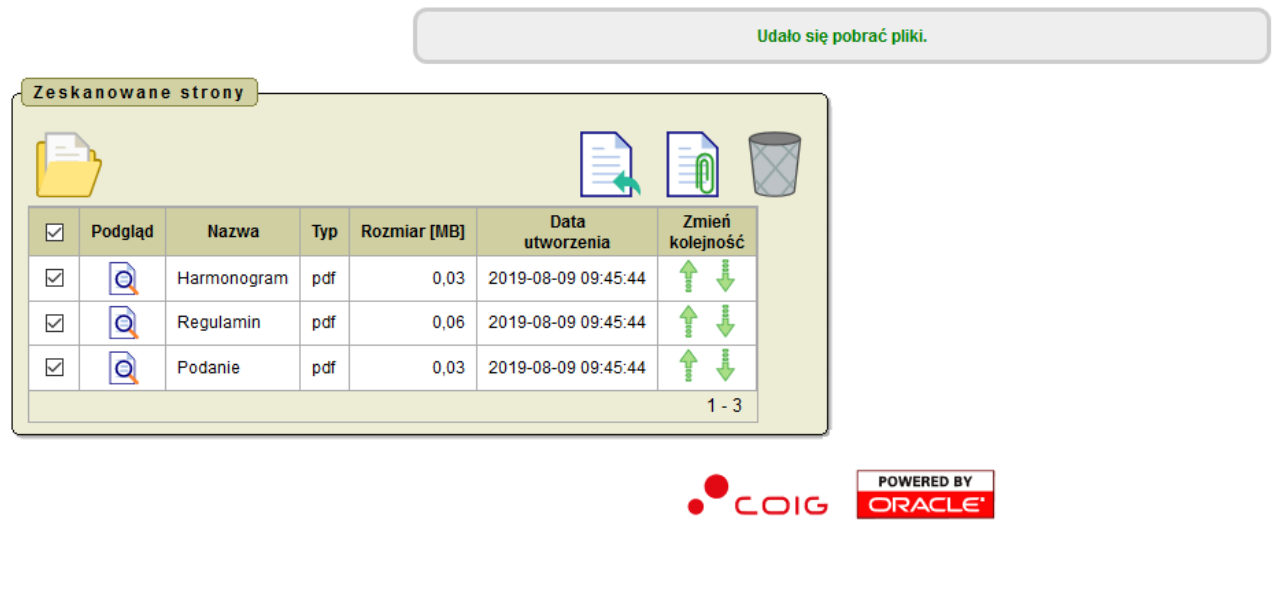

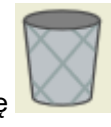

W oknie dostępna jest możliwość usuwania pobranych plików poprzez ikonę

oraz wyświetlenia ich podglądu (ikona **Q** w kolumnie Podgląd).

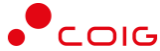

Zaznaczyć jeden lub kilka plików na liście. Kliknąć ikonę

Jeśli użytkownik wybrał kilka plików zostaną one połączone w jeden plik PDF. Zostanie wywołane okno nakładane **Utwórz dokument** gdzie można skorygować nazwę pliku i kliknąć **Utwórz**. Nastąpi przekierowanie na formularz **Nowa korespondencja**.

Wyświetli się ekran **Zesakanowane strony**.

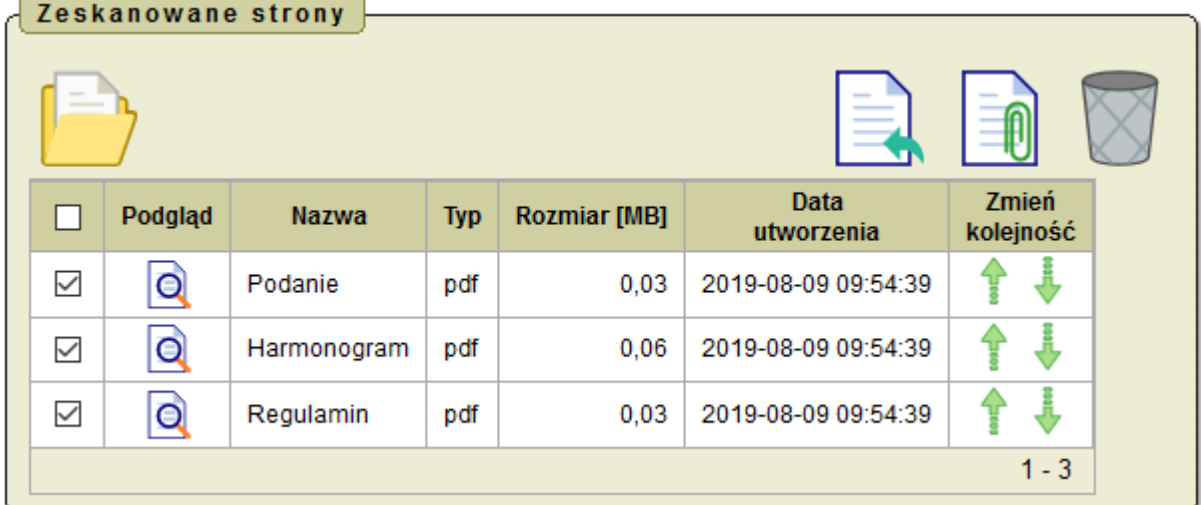

# <span id="page-14-0"></span>**Tworzenie korespondecji przychodzącej ze** 3.3. **skanowanego pliku**

Rzeczpospolita

Polska

ubelskie

**Aby zarejestrować dokument przychodzący należy wykonać działania według schematu:**

**Mdok > [M] Kancelaria > [K] Korespon. przychodząca > [P] Skanuj korespondencję**

**Mdok > [M] Kancelaria > [I] > [O] Skanuj korespon. przychodzącą**

Następnie należy i postępować wg. poniższej instrukcji:

**Krok 1**

lub

Fundusze

Europejskie

Program Regionalny

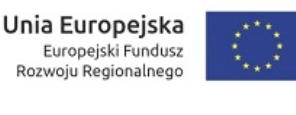

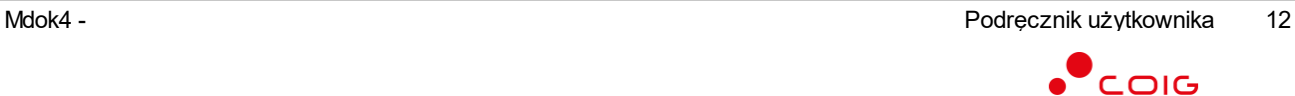

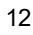

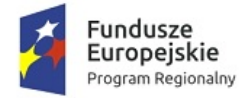

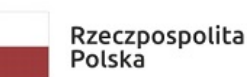

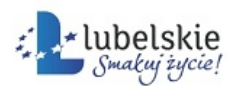

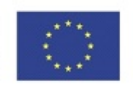

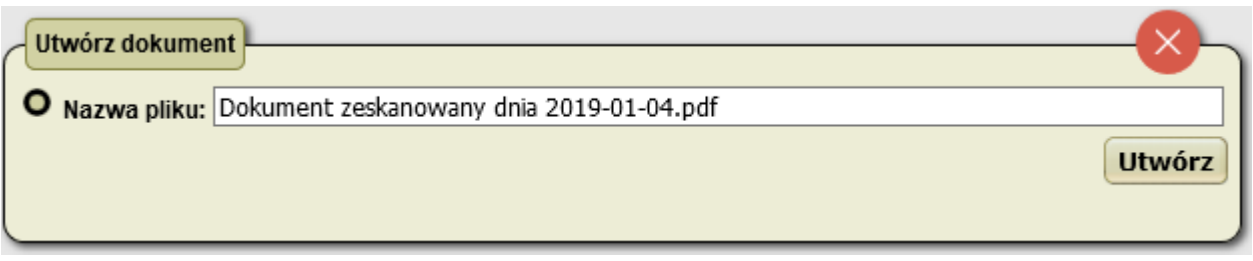

Jeśli użytkownik wybrał jeden plik nastąpi przekierowanie bezpośrednio do formularza **Nowa korespondencja.**

## **Krok 2**

Wypełnić pola w bloku **Nowa korespondencja**:

- · **Rodzaj** (pole obowiązkowe) pole wypełniane jest automatycznie wartością **Przychodzący**,
- · **Klasyfikacja** (pole obowiązkowe),
- · **Data wpływu -** pole wypełniane jest automatycznie ,
- · **Nadawca** (pole obowiązkowe),
- · **Adres nadania- (**pole uzupełnione automatycznie po wyborze nadawcy) adres można również wprowadzić ręcznie lub wybrać istniejący klikając ikonę **,**

· **Dotyczy** (pole obowiązkowe) – należy wpisać krótki opis tworzonego dokumentu lub wybrać z listy ostatnio wybieranych wartości klikając ikonę **,**

- · **Typ źródła dokumentu** (pole obowiązkowe)– pole wypełniane jest automatycznie wartością Skan,
- · **Typ nośnika** np. karta pamięci, płyta CD, pendrive. Dla typu dokumentu tekstowego pola nie uzupełniamy,
- · **Brak pełnego odwzorowania cyfrowego** pole zaznaczamy w przypadku braku możliwości zeskanowania całego dokumentu np. obszernej dokumentacji – w takim przypadku skanuje się tylko pierwszą stronę,
- · **Opis** opis, zgodny z szablonem wprowadzonym przy ustawieniu parametrów skanowania w polu Domyślny szablon opisu pliku w przypadku plików zeskanowanych,
- · **Nr na piśmie** wpisać numer na dokumencie lub wybrać z listy ostatnio wybieranych wartości klikając ikonę **,**
- · Data na piśmie aby wprowadzić datę na dokumencie należy kliknąć ikone
- Data stempla pocztowego aby wprowadzić datę stempla pocztowego należy kliknąć ikone
- · **R-ka** wpisać numer nadanie lub wybrać z listy ostatnio wybieranych wartości klikając ikonę **,**
- · **Lokalizacja** wybierana jest z dostępnej listy (np. skład chronologiczny, tylko dla zeskanowanych dokumentów z pełnym odwzorowaniem cyfrowym, oryginał przechodzi do danego składu chronologicznego),
- · **Opis lok.** dodatkowy opis lokalizacji dokumentu,
- · **Przekaż do** wybrać osoby z listy użytkowników, do których będzie dekretowany dokument. Jeśli nie wybrano żadnych użytkowników dekretacja nie nastąpi.
- · **Komentarz**.

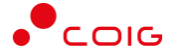

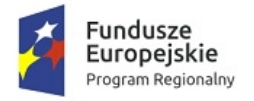

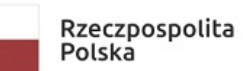

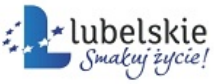

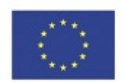

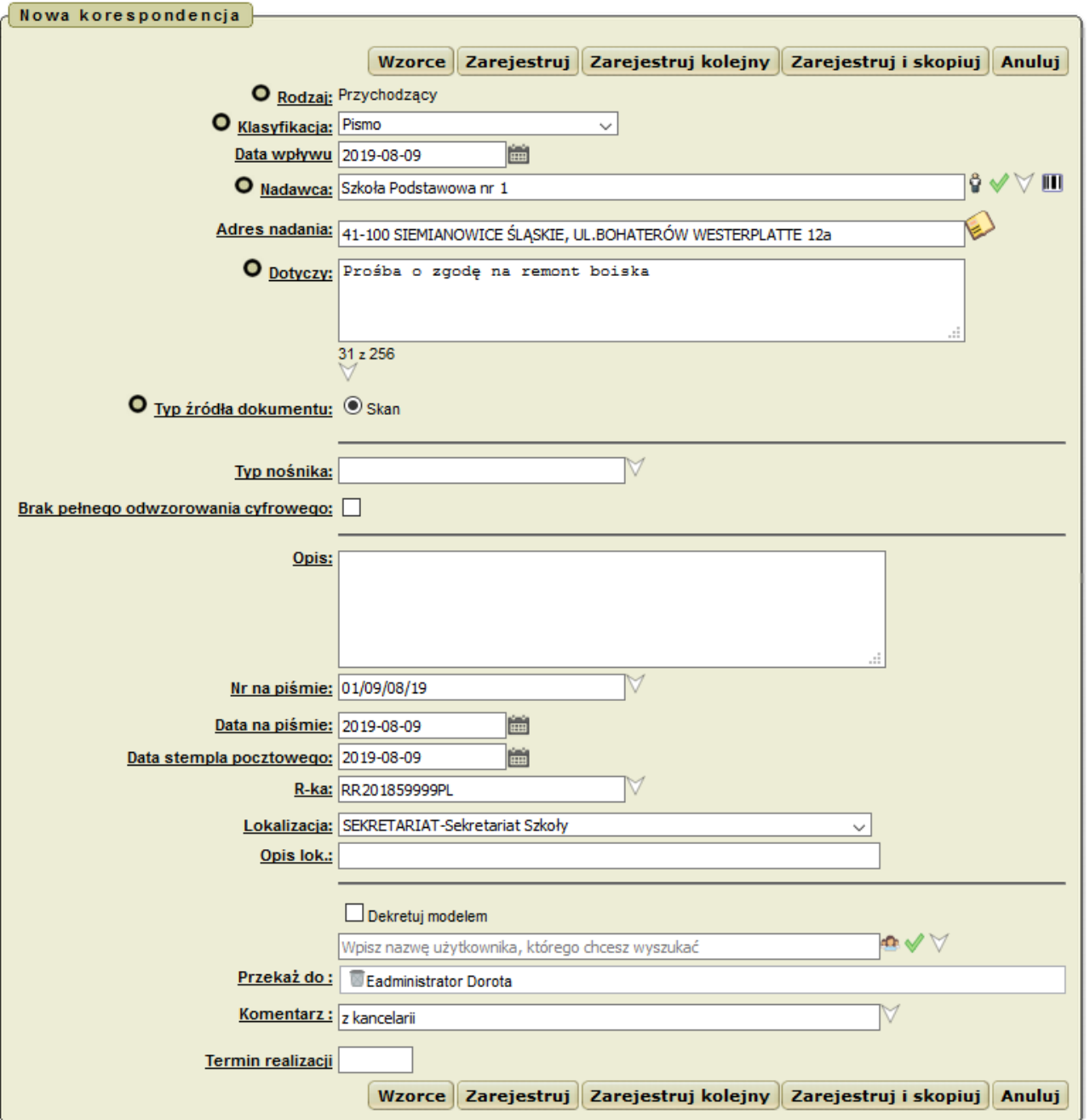

## **Krok 3**

Kliknąć przycisk **Zarejestruj**.

Dokument z pliku zostanie utworzony.

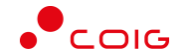

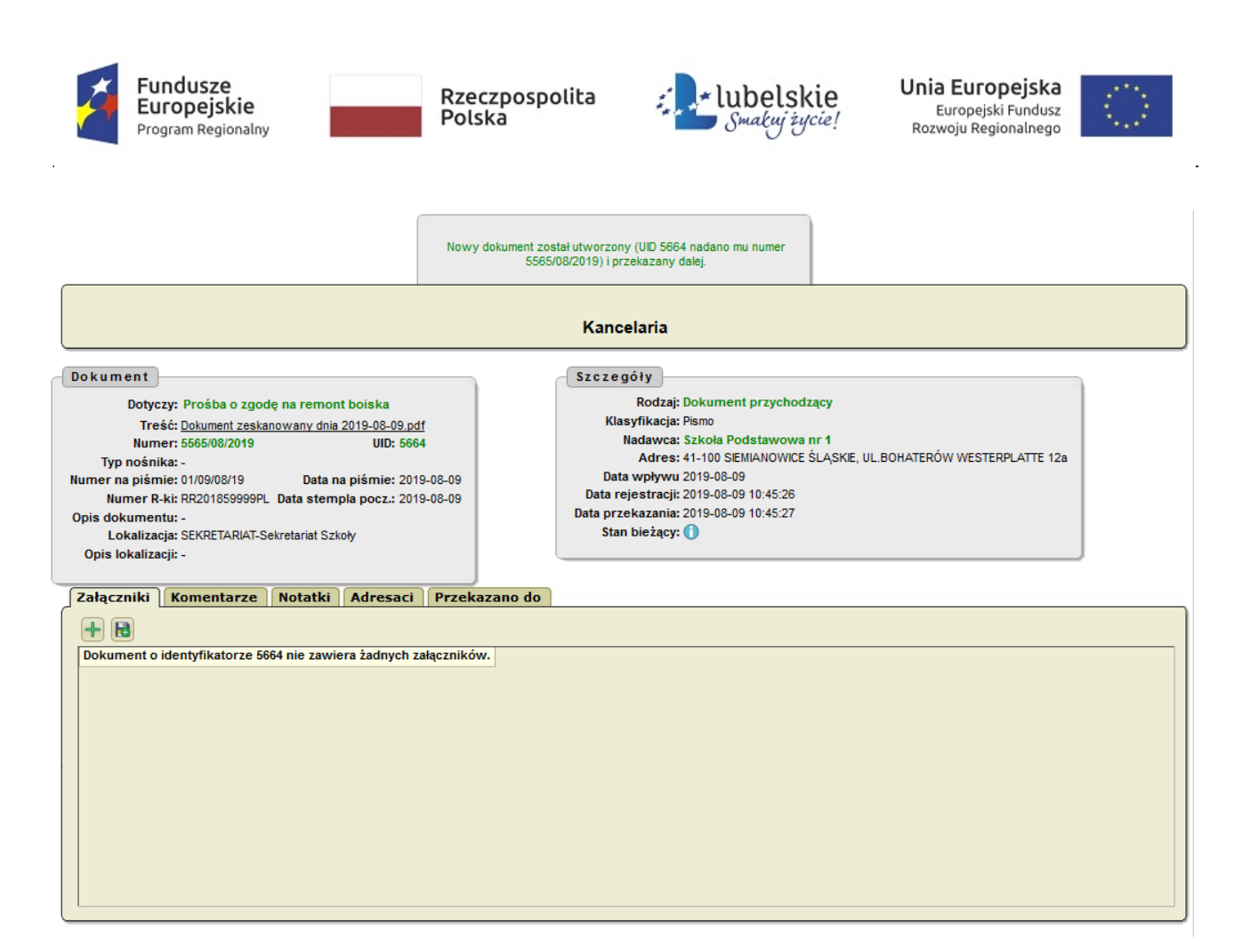

#### **Uwaga!**

Wybrany plik skanu po rejestracji dokumentu zostanie usunięty z listy **Zesakanowane strony**.

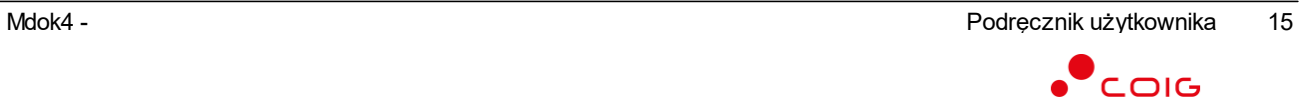

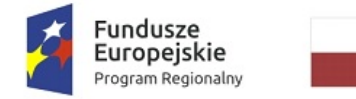

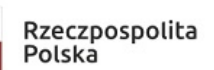

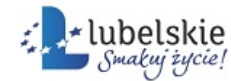

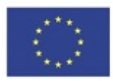

## <span id="page-18-0"></span>**Tworzenie korespondecji wychodzącej ze** 3.4. **skanowanego pliku**

**Aby zarejestrować dokument wychodzący należy wykonać działania według schematu:**

**Mdok > [M] Kancelaria > [I] > [O] Skanuj korespon. wychodzącą**

lub

**Mdok > [M] Kancelaria > [K] Korespon. wychodząca > [P] Skanuj korespondencję**

Wyświetli się ekran **Zesakanowane strony**.

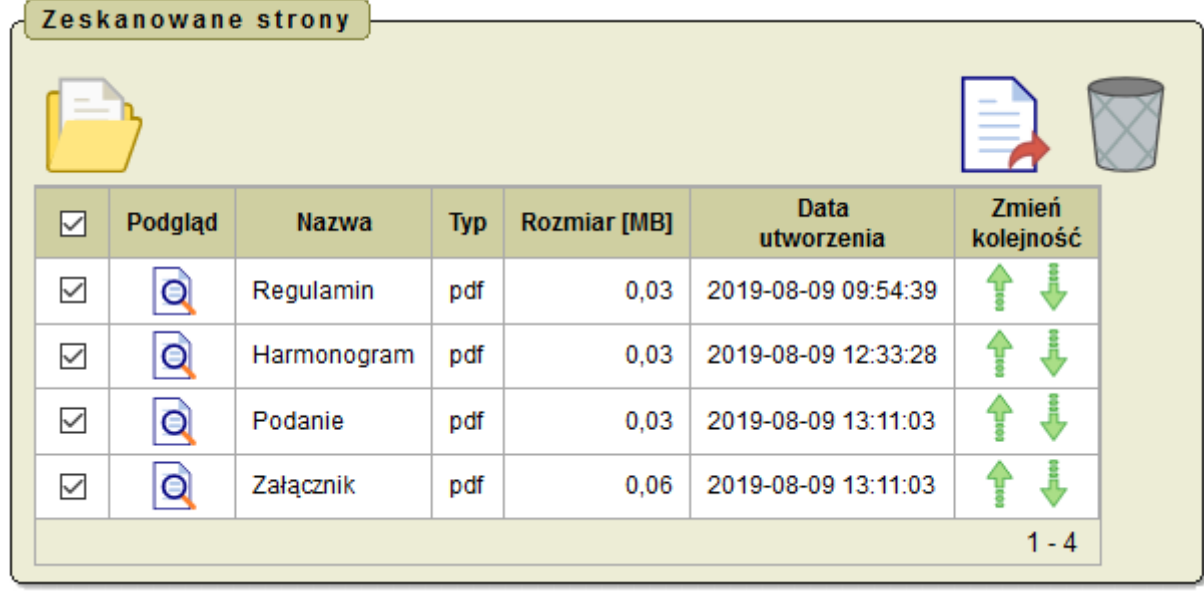

Następnie należy postępować wg. poniższej instrukcji:

**Krok 1**

Zaznaczyć jeden lub kilka plików na liście. Kliknąć ikonę

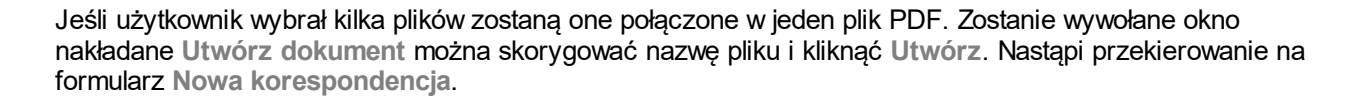

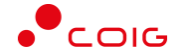

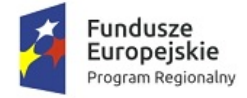

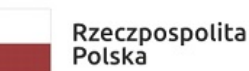

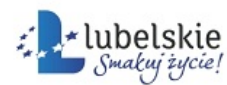

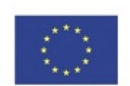

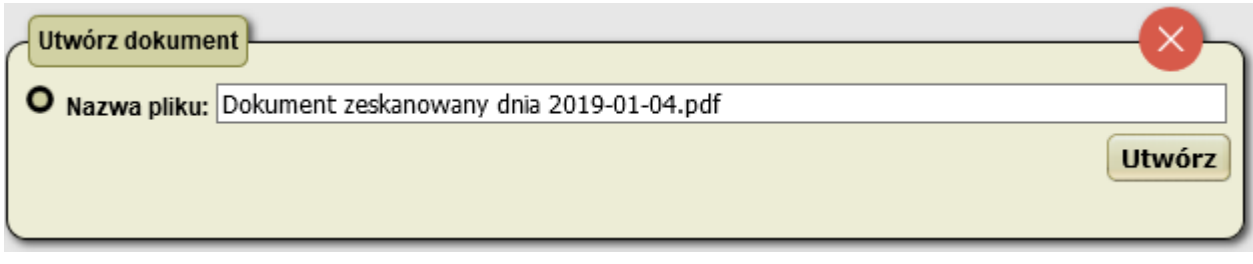

Jeśli użytkownik wybrał jeden plik nastąpi przekierowanie bezpośrednio do formularza **Nowa korespondencja.**

## **Krok 2**

Wypełnić pola w bloku **Nowa korespondencja**:

- · **Rodzaj** (pole obowiązkowe) pole wypełniane jest automatycznie wartością **Wychodzący**,
- · **Klasyfikacja** (pole obowiązkowe),
- · **Odbiorcy** (pole obowiązkowe),
- · **Dotyczy** (pole obowiązkowe) należy wpisać krótki opis tworzonego dokumentu lub wybrać z listy ostatnio wybieranych wartości klikając ikonę **,**
- · **Typ źródła dokumentu** (pole obowiązkowe)– pole wypełniane jest automatycznie wartością Skan,
- · **Typ nośnika** np. karta pamięci, płyta CD, pendrive. Dla typu dokumentu tekstowego pola nie uzupełniamy,
- · **Brak pełnego odwzorowania cyfrowego** pole zaznaczamy w przypadku braku możliwości zeskanowania całego dokumentu np. obszernej dokumentacji – w takim przypadku skanuje się tylko pierwszą stronę,
- · **Opis** opis, zgodny z szablonem wprowadzonym przy ustawieniu parametrów skanowania w polu Domyślny szablon opisu pliku w przypadku plików zeskanowanych,
- · **Nr na piśmie** wpisać numer na dokumencie lub wybrać z listy ostatnio wybieranych wartości klikając ikonę **,**
- · Data na piśmie aby wprowadzić datę na dokumencie należy kliknąć ikonę **wield**
- · **Lokalizacja** wybierana jest z dostępnej listy (np. skład chronologiczny, tylko dla zeskanowanych dokumentów z pełnym odwzorowaniem cyfrowym, oryginał przechodzi do danego składu chronologicznego),
- · **Opis lok.** dodatkowy opis lokalizacji dokumentu,
- · **Domyślny sposób wysłania- Wybrać sposób dostarczenia przesyłki z listy rozwijalnej,**
- · **Masa listu**
- · **Oplata**

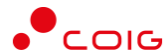

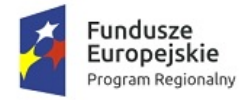

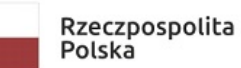

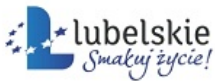

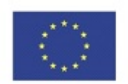

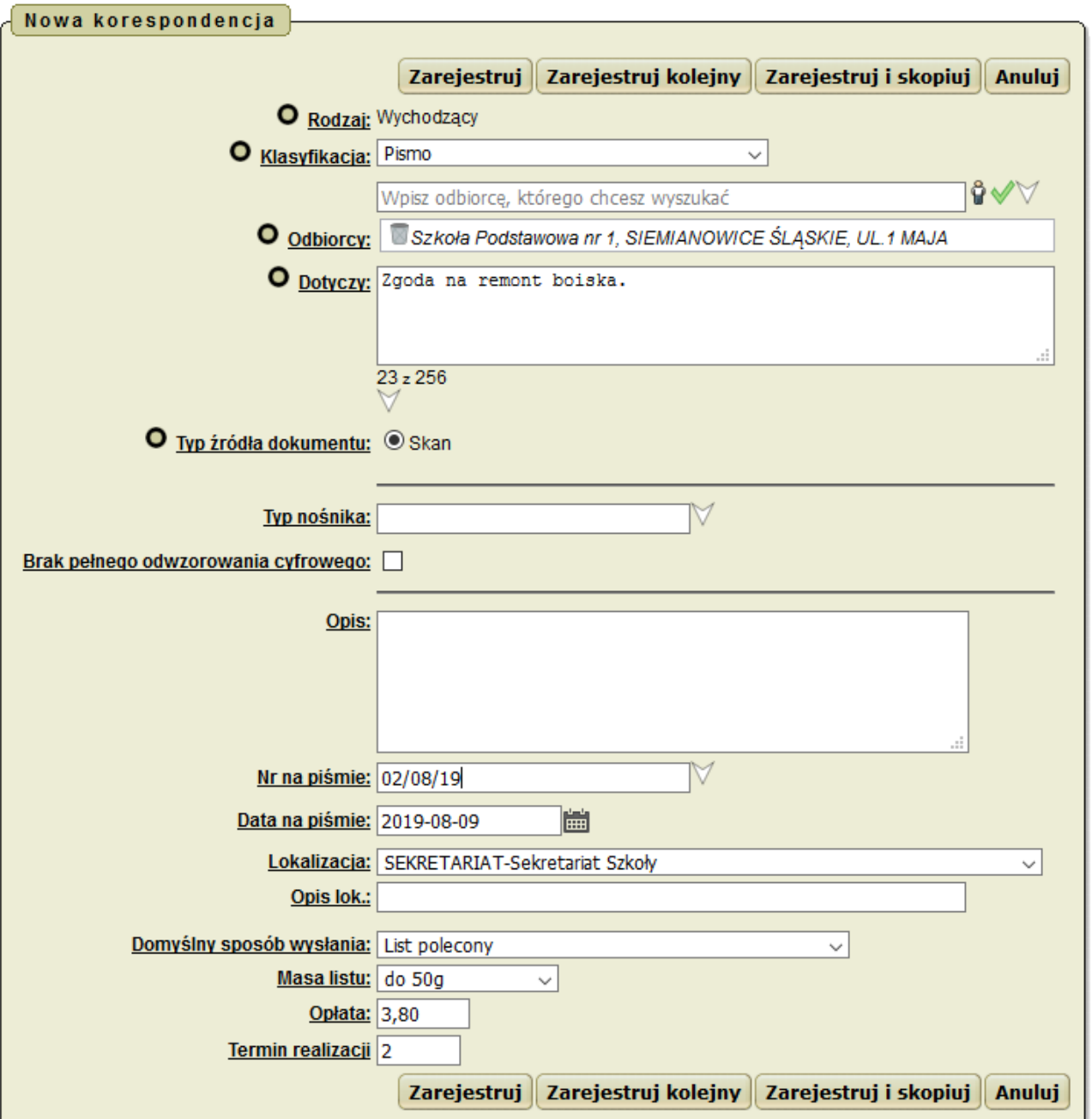

## **Krok 3**

Kliknąć przycisk **Zarejestruj**. Na formularzu Odbiorcy, który się pojawi wypełnić pola:

- · **Typ adresata -** wybrać wartość z listy na podstawie danych definiowanych w administracji systemu.
- · **Adres** pole uzupełniane zdefiniowanym dla odbiorcy adresem,
- · **Sposób wysłania -** wybrać wartość z listy,
- · **Kwota pobrania,**
- · **Masa listu** wybrać wartość z listy,
- · **Opłata.**

Po uzupełnieniu danych wybrać **Zapisz.**

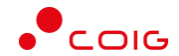

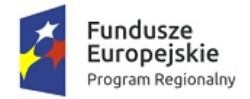

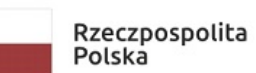

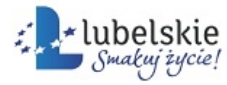

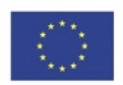

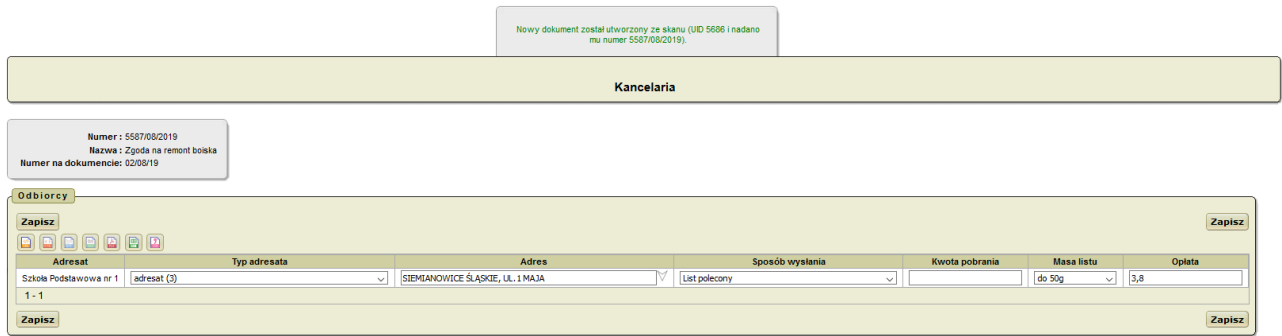

## **Krok 4**

Dokument z pliku zostanie utworzony.

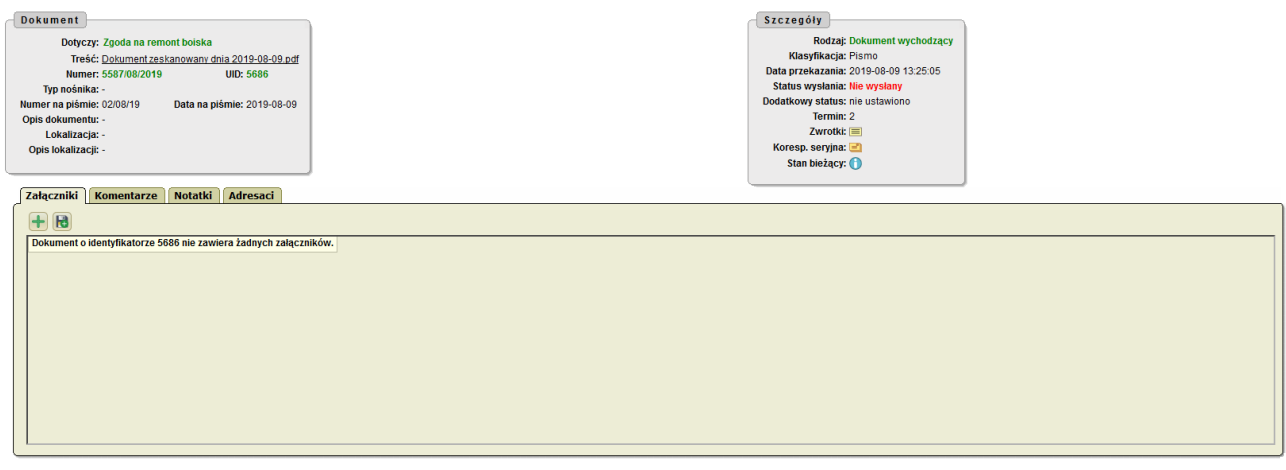

## **Uwaga!**

Wybrany plik skanu po rejestracji dokumentu zostanie usunięty z listy **Zesakanowane strony**..

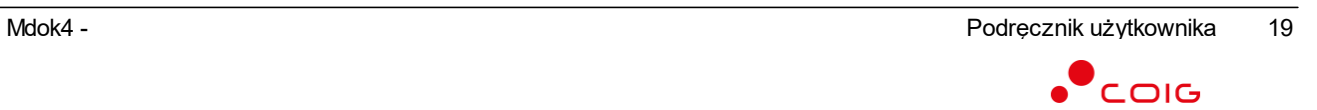

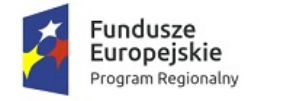

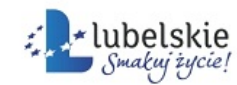

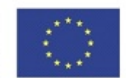

# <span id="page-22-0"></span>**Dołączanie zeskanowanego pliku do dokumentów** 3.5. **przychodzących**

#### **Uwaga !**

Dostępność funkcjonalności **Dołącz do dokumentu** dla wybranych rodzajów dokumentów jest definiowana w Parametrach systemu (parametr SKANOWANIE ZALACZNIKI).

Aby dołączyć plik skanu do dokumentu przychodzącego należy wykonać działania według schematu:

**Mdok > [M] Kancelaria > [I] > [O] Skanuj korespon. przychodzącą**

lub

**Mdok > [M] Kancelaria > [K] Korespon. przychodząca > [P] Skanuj korespondencję**

Wyświetli się ekran **Zesakanowane strony**.

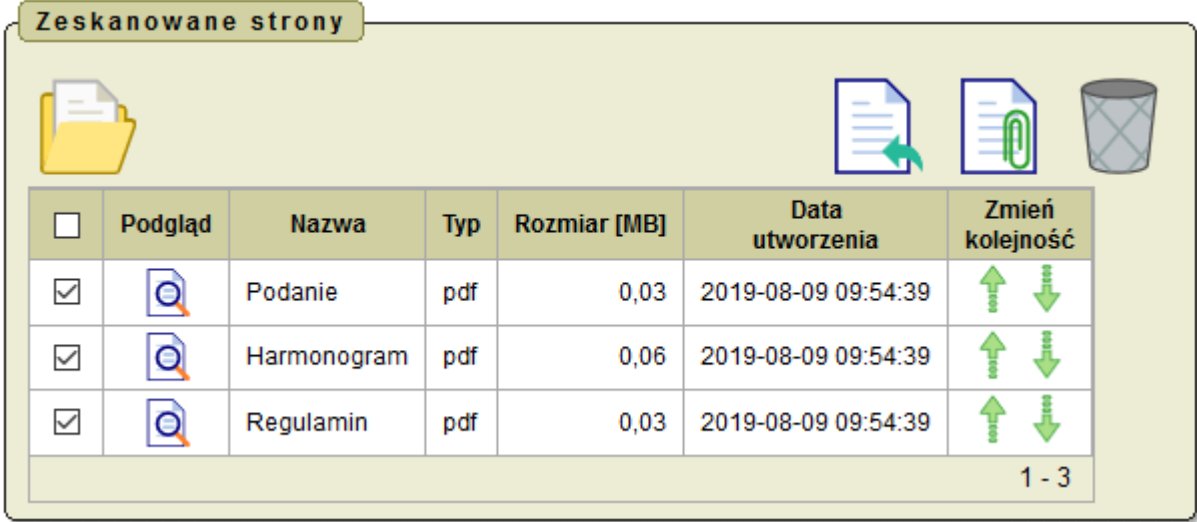

Następnie należy i postępować wg. poniższej instrukcji:

#### **Krok 1**

Zaznaczyć jeden lub kilka plików na liście.Kliknąć ikonę . Zostanie wywołane okno nakładane **Dołącz do dokumentu**, na którym dostępne są opcje:

· **Wybierz dokument** - użytkownik klika w ikonę drzewa i po wyświetleniu okna nakładanego **Dokumenty** wybiera z listy dokument.

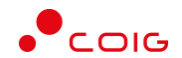

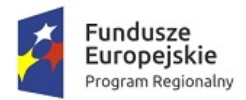

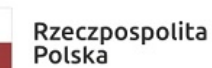

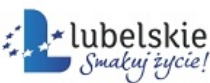

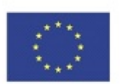

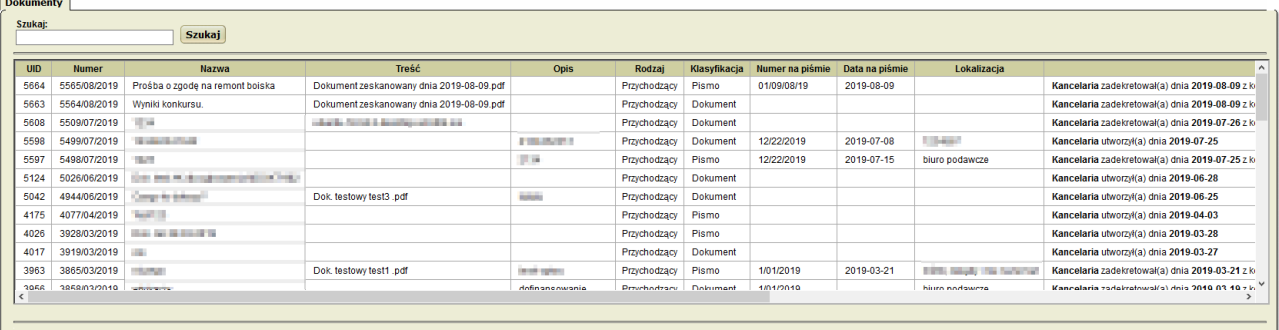

- · **Tryb:**
	- o **Połącz w jeden dokument PDF** po wybraniu tej opcji wyświetli się dodatkowe pole **Nazwa załącznika,** w którym należy skorygować lub wpisać nową nazwę. Po połączeniu zeskanowanych plików do dokumentu zostanie dodany jeden załącznik w formacie PDF.
	- o **Dołącz jako osobne załączniki** załączniki dokumentu zostaną zapisane jako pojedyńcze pliki.

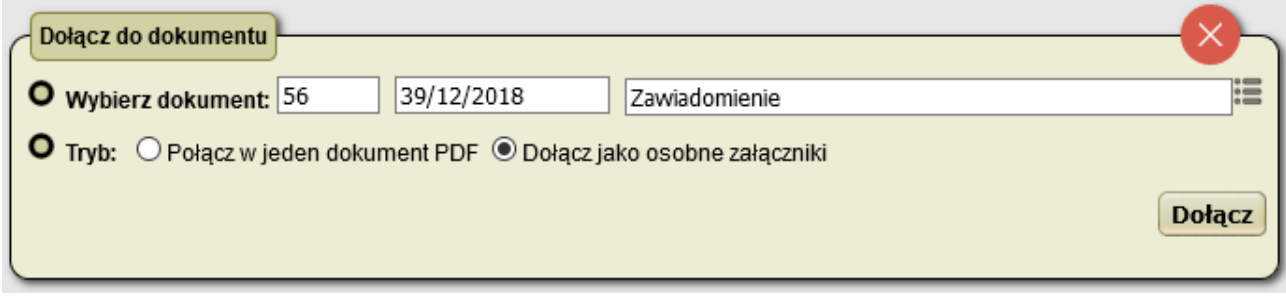

## **Krok 2**

Kliknąć **Dołącz**. Operacja zostanie potwierdzona odpowiednim komunikatem: **Udało się dodać skan/plik tymczasowy jako załącznik do dokumentu.**

Połączone skany będą się wyświetlać w dokumencie w zakładce **Załączniki.**

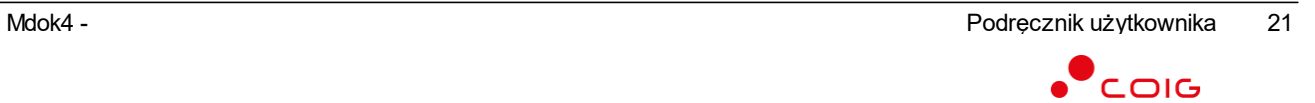

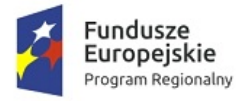

f.

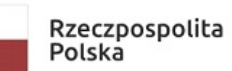

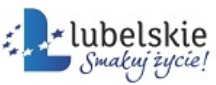

**Unia Europejska**<br>Europejski Fundusz<br>Rozwoju Regionalnego

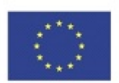

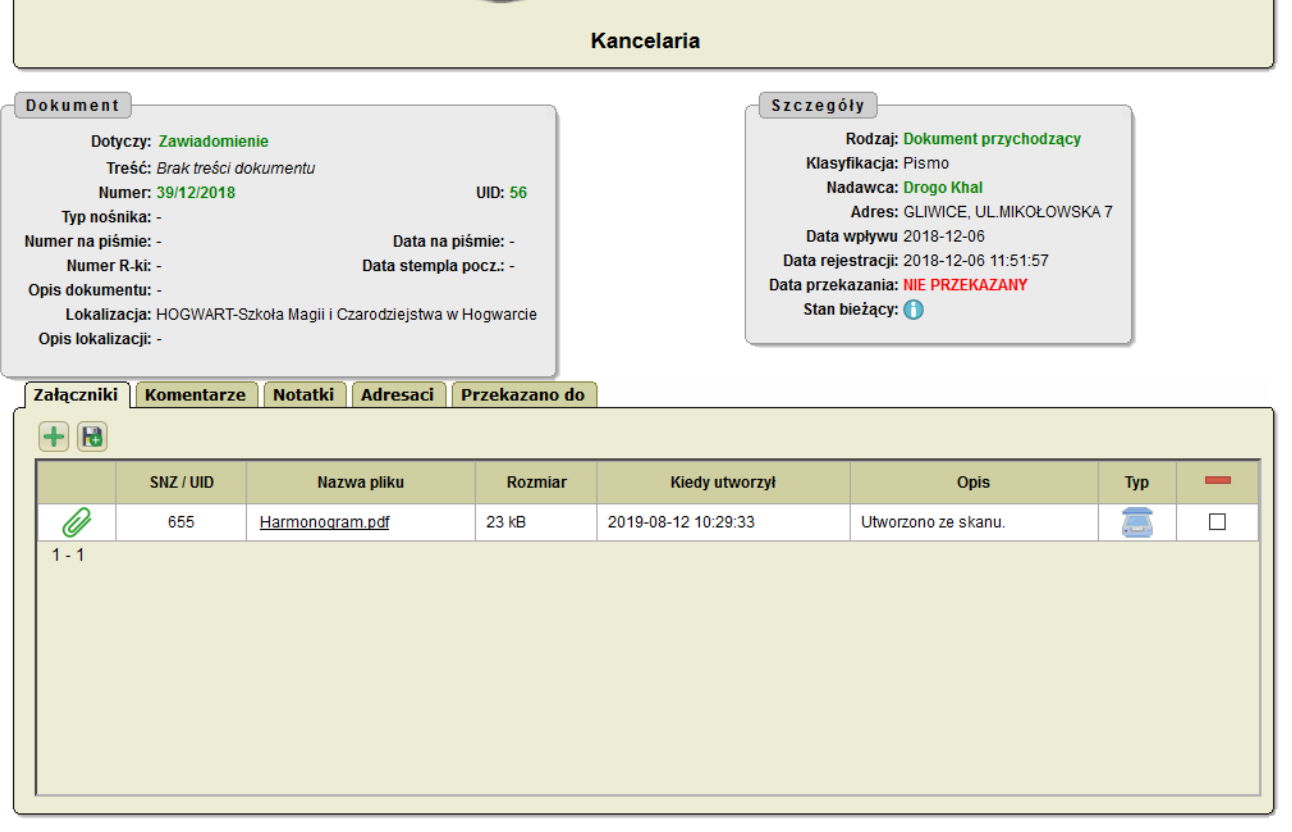

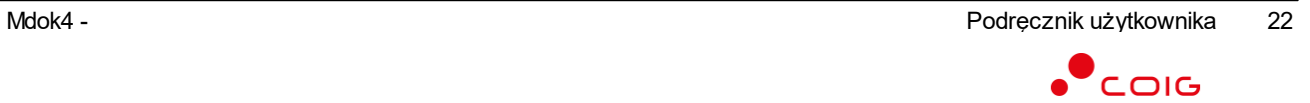

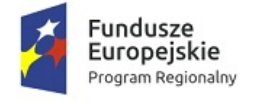

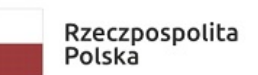

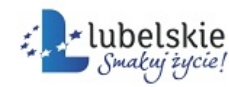

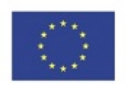

# <span id="page-25-0"></span>3.6. **Rejestrowanie korespondencji przychodzącej**

Aby zarejestrować korespondencję przychodzącą, należy wykonać działania według schematu:

**Mdok > [M] Kancelaria > [I] > [O] Rejestruj korespon. przychodzącą**

lub

**Mdok > [M] Kancelaria > [K] Korespon. przychodząca > [P] Rejestruj korespondencję**

Wyświetli się ekran **Nowy dokument**:

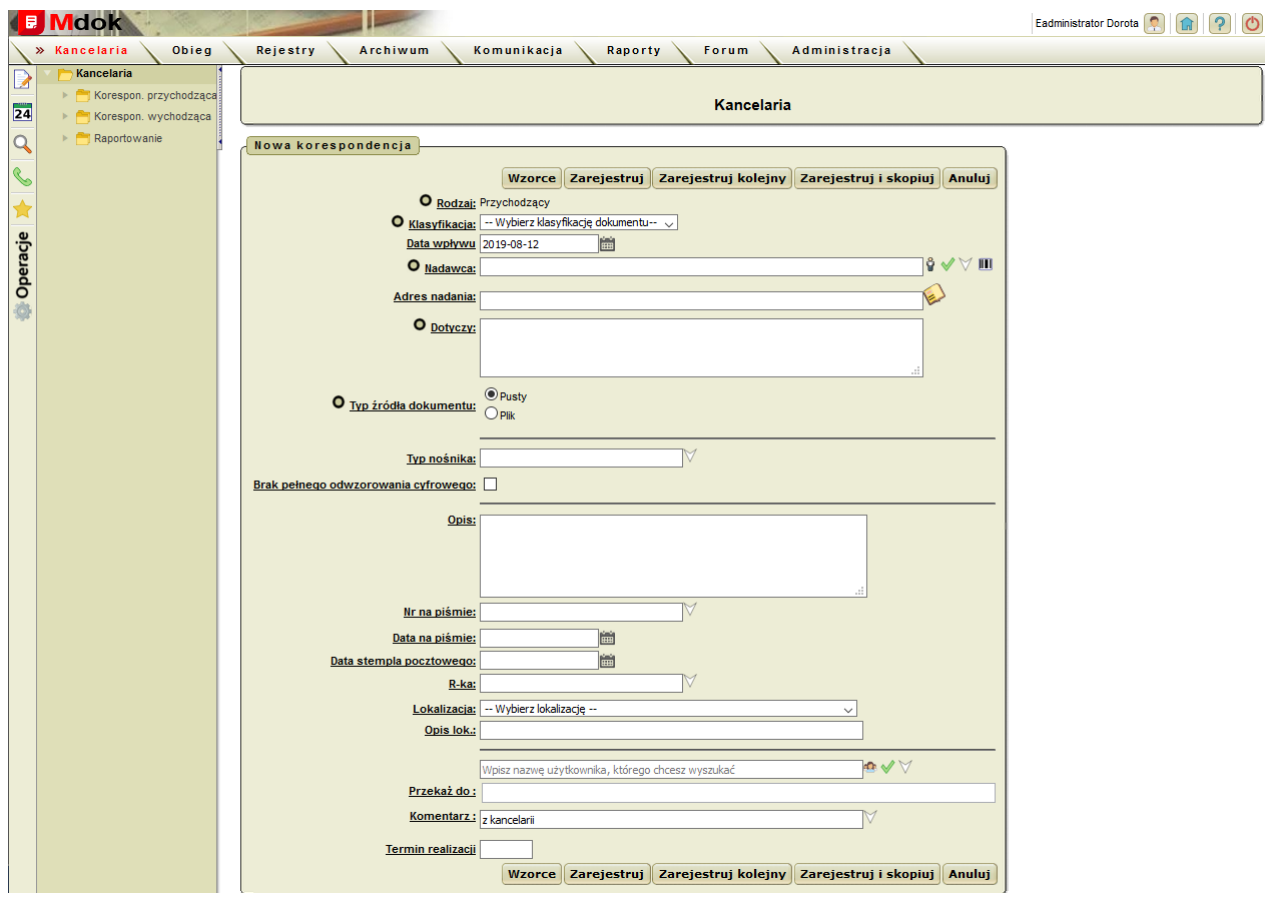

## **Krok 1**

Wypełnić pola w bloku **Nowa korespondencja** zgodnie z krokiem 2 instrukcji **Tworzenie korespondencji przychodzącej ze zeskanowanego pliku**.

lub

**Kliknąć przycisk Wzorce**.

Wyświetli się okno nakładane, w którym należy:

1. Wybrać wzorzec dokumentu.

**Uwaga!** Więcej informacji na temat wzorców dokumentów w instrukcji **Tworzenie wzorców dokumentów rejestrowanych**.

2. Kliknąć przycisk **Wybierz**.

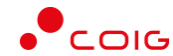

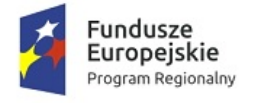

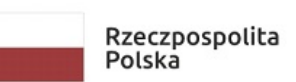

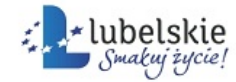

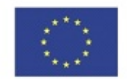

Wyświetli się ekran **Nowa korespondencja**.

## **Krok 2**

Kliknąć przycisk **Zarejestruj**.

Nowy dokument zostanie utworzony i wyświetli się podgląd wygenerowanego dokumentu:

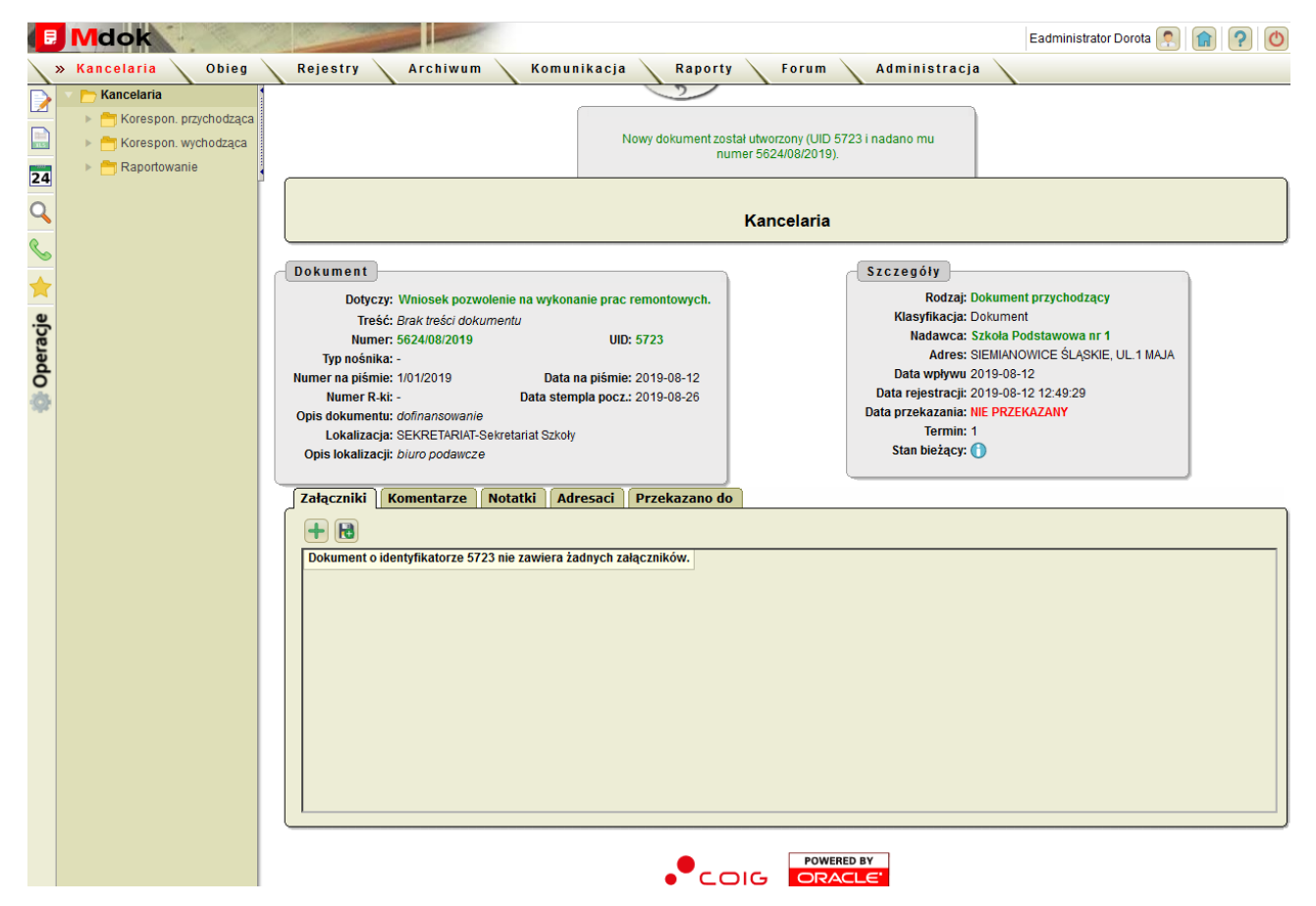

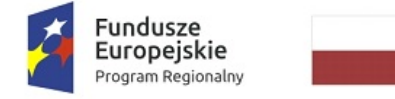

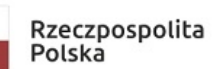

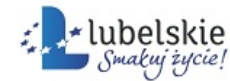

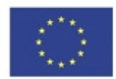

# <span id="page-27-0"></span>3.7. **Rejestrowanie korespondencji wychodzącej**

Aby zarejestrować korespondencję wychodzącą, należy wykonać działania według schematu:

## **Mdok > [M] Kancelaria > [I] > [O] Rejestruj korespon. wychodzącą**

lub

#### **Mdok > [M] Kancelaria > [K] Korespon. wychodząca > [P] Rejestruj wychodzącą**

Wyświetli się ekran **Nowy dokument**:

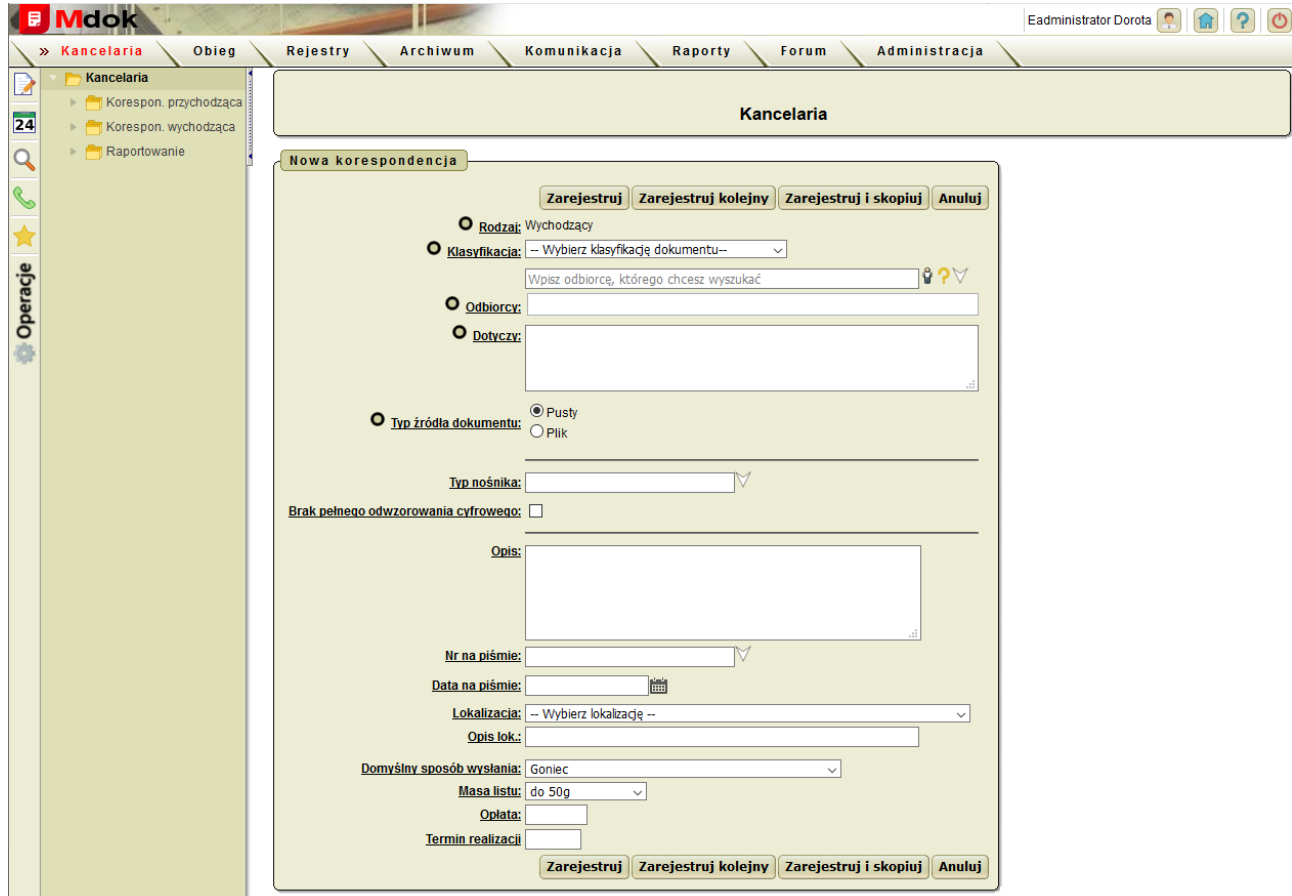

#### **Krok 1**

Wypełnić pola w bloku **Nowa korespondencja** zgodnie z krokiem 2 instrukcji **Tworzenie korespondencji wychodzącej ze zeskanowanego pliku**.

Kliknąć przycisk **Zarejestruj**.

## **Krok 2**

Pojawi się formularz **Odbiorcy**, który należy wypełnić zgodnie z z krokiem 3 instrukcji **Tworzenie korespondencji wychodzącej ze zeskanowanego pliku.**

Po uzupełnieniu danych wybrać **Zapisz.**

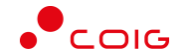

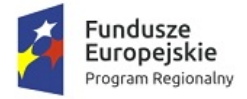

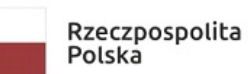

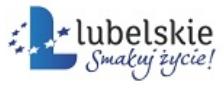

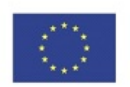

## **Krok 3**

Nowy dokument zostanie utworzony i wyświetli się podgląd wygenerowanego dokumentu:

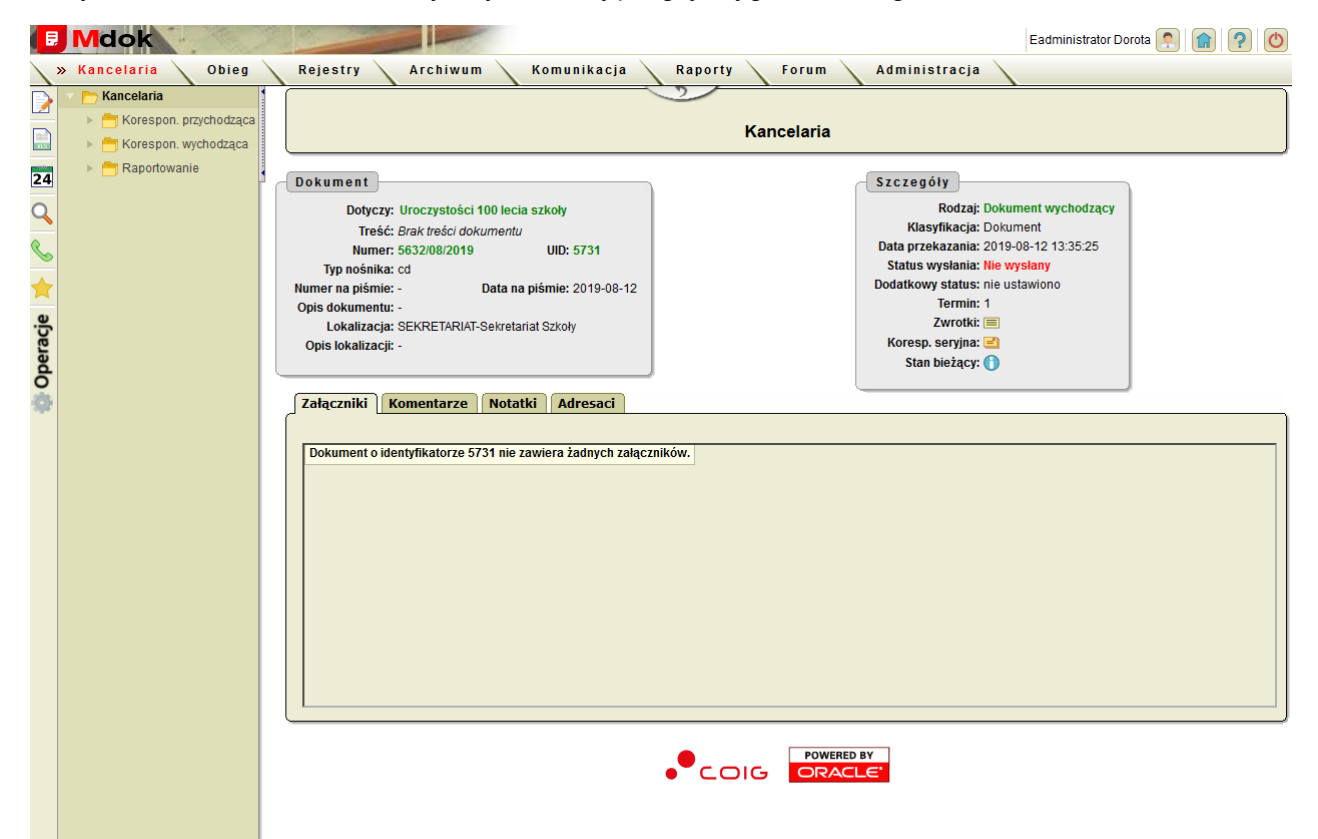

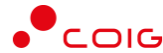

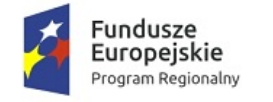

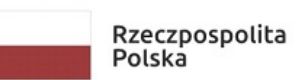

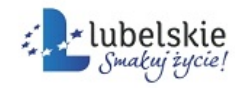

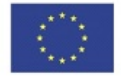

# <span id="page-29-0"></span>3.8. **Tworzenie wzorców dokumentów rejestrowanych**

#### **Uwaga!**

Przycisk **Wzorce** widoczny jest po udostępnieniu przez administratora systemu **Mdok4** odpowiedniej roli użytkownikowi. Przycisk umożliwia utworzenie wzorca dokumentu przychodzącego z odpowiednio wypełnionymi polami zdefiniowanymi w wzorcu.

Aby utworzyć wzorzec dokumentu przychodzącego, należy wykonać działania według schematu:

**Mdok > [M] Kancelaria > [I] > [O] Rejestruj korespon. przychodzącą**

lub

**Mdok > [M] Kancelaria > [K] Korespon. przychodząca > [P] Rejestruj korespondencję**

Wyświetli się ekran **Nowy dokument**.

## **Krok 1**

Kliknąć przycisk **Wzorce**.

Wyświetli się okno nakładane **Wzorce**:

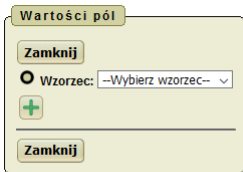

**Krok 2**

Kliknać ikone **W** bloku Wartości pól.

Wyświetli się blok **Wzorce – tworzenie/edycja**:

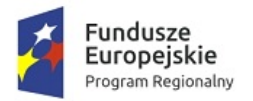

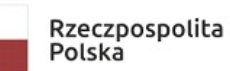

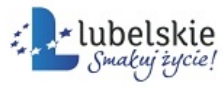

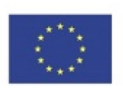

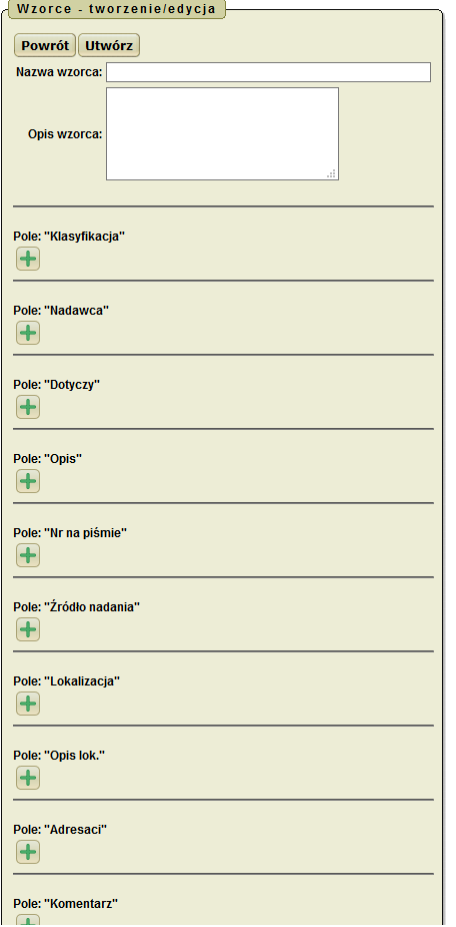

## **Krok 3**

1. Wypełnić pola:

**Nazwa wzorca**,

**Opis wzorca**.

- 2. Kliknąć ikonę **przy wybranym polu.** Wyświetlą się puste pole.
- 3. Wypełnić pola, danymi które będą wyświetlane jako domyślne pola wzorca.
- 4. Zaznaczyć pole opcji z  $\bigcirc$  na  $\odot$ , aby dane były wprowadzone do dokumentu.

## **Krok 4**

Kliknąć przycisk **Utwórz**. Wyświetli się komunikat: **Zapisano wzorzec**.

## **Krok 5**

Kliknąć przycisk **Powrót.** Wyświetli się ekran **Wzorce** z blokiem **Wartości pól**.

## **Krok 6**

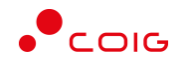

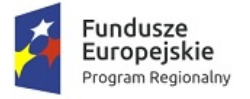

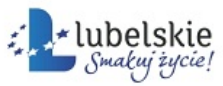

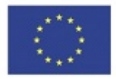

- 1. Wybrać odpowiednią nazwę wzorca w polu **Wzorzec**.
- 2. Zaznaczyć pola opcji z  $\bigcirc$  na  $\bullet$ , które mają być przeniesione do nowego dokumentu.
- 3. Kliknąć przycisk **Wybierz**.

Wybrane pola zostaną automatycznie wprowadzone do nowego dokumentu.

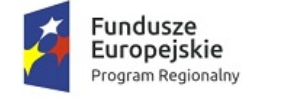

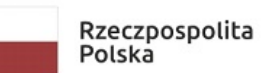

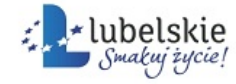

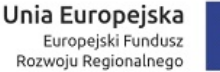

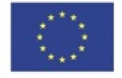

# <span id="page-32-0"></span>**Aktualizowanie i usuwanie wzorców dokumentów** 3.9. **rejestrowanych**

Aby zaktualizować lub usunąć wzorzec dokumentu przychodzącego, należy wykonać działania według schematu:

**Mdok > [M] Kancelaria > [I] > [O] Rejestruj korespon. przychodzącą**

lub

**Mdok > [M] Kancelaria > [K] Korespon. przychodząca > [P] Rejestruj korespondencję**

Wyświetli się ekran **Nowy dokument**.

## **Krok 1**

Kliknąć przycisk **Wzorce**.

Wyświetli się okno nakładane **Wzorce**.

## **Krok 2**

Wybrać w polu **Wzorzec** nazwę wzorca, który należy zaktualizować lub usunąć.

Kliknąć ikonę , aby zaktualizować wzorzec.

Wyświetli się blok **Wzorce – tworzenie/edycja**. Przejść do kolejnego kroku.

lub

Kliknąć ikonę **WALI**, aby usunąć wzorzec.

Wyświetli się pytanie: **Czy na pewno chcesz usunąć bieżący wzorzec?**

Kliknąć przycisk **OK**.

Wyświetli się komunikat: **Usunięto wzorzec**.

## **Krok 3**

Wprowadzić zmiany do pól (szczegółowy opis pól znajduje się w instrukcji **Tworzenie wzorców dokumentów rejestrowanych**).

Kliknąć przycisk **Zapisz**.

Zmiany zostaną wprowadzone.

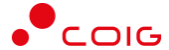

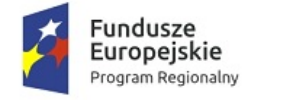

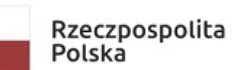

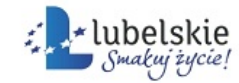

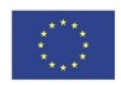

# <span id="page-33-0"></span>4. **Koresondencja przychodząca**

#### **Mdok > [M] Kancelaria > [F] Korespon. przychodząca**

Folder **Korespon. przychodząca** udostępnia foldery:

- · **Raport podawczy**,
- · **Nie przekazana**,
- · **Listy zwykłe**.

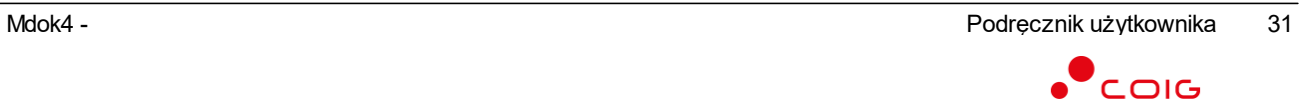

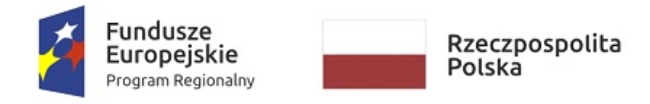

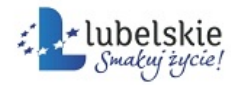

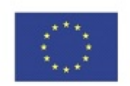

# <span id="page-34-0"></span>4.1. **Raport podawczy**

**Mdok > [M] Kancelaria > [F] Korespon. przychodząca > [F] Raport podawczy**

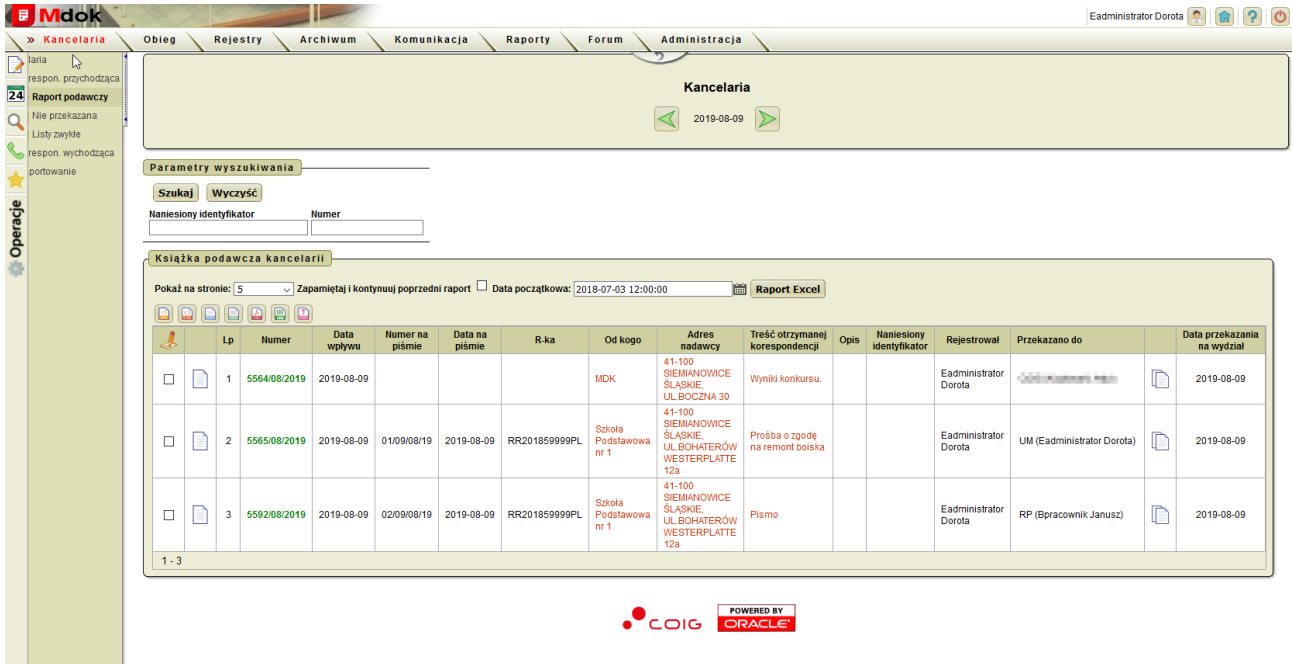

Folder **Raport podawczy** umożliwia:

- · przeglądanie korespondencji przychodzącej,
- · eksportowanie dziennej listy korespondencji przychodzącej do pliku arkusza kalkulacyjnego,
- · przeglądanie wydruku listy.

Folder **Raport podawczy** udostępnia między innymi:

- 1. Blok **Parametry wyszukiwania** szczegółowy opis w części **Informacje podstawowe**;
- 2. Blok **Książka podawcza kancelarii** lista dziennej korespondencji przychodzącej przekazanej (zadekretowanej) i nieprzekazanej, odpowiadająca parametrom zdefiniowanym w bloku **Parametry wyszukiwania**.

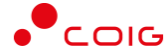

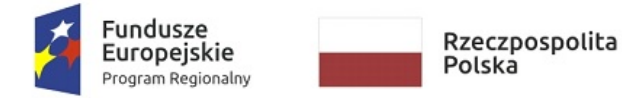

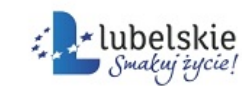

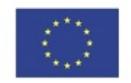

## <span id="page-35-0"></span>4.1.1. **Raport podawczy wg. jednostek**

**Mdok > [M] Kancelaria > [F] Korespon. przychodząca > [F] Raport podawczy > [F] według jednostek**

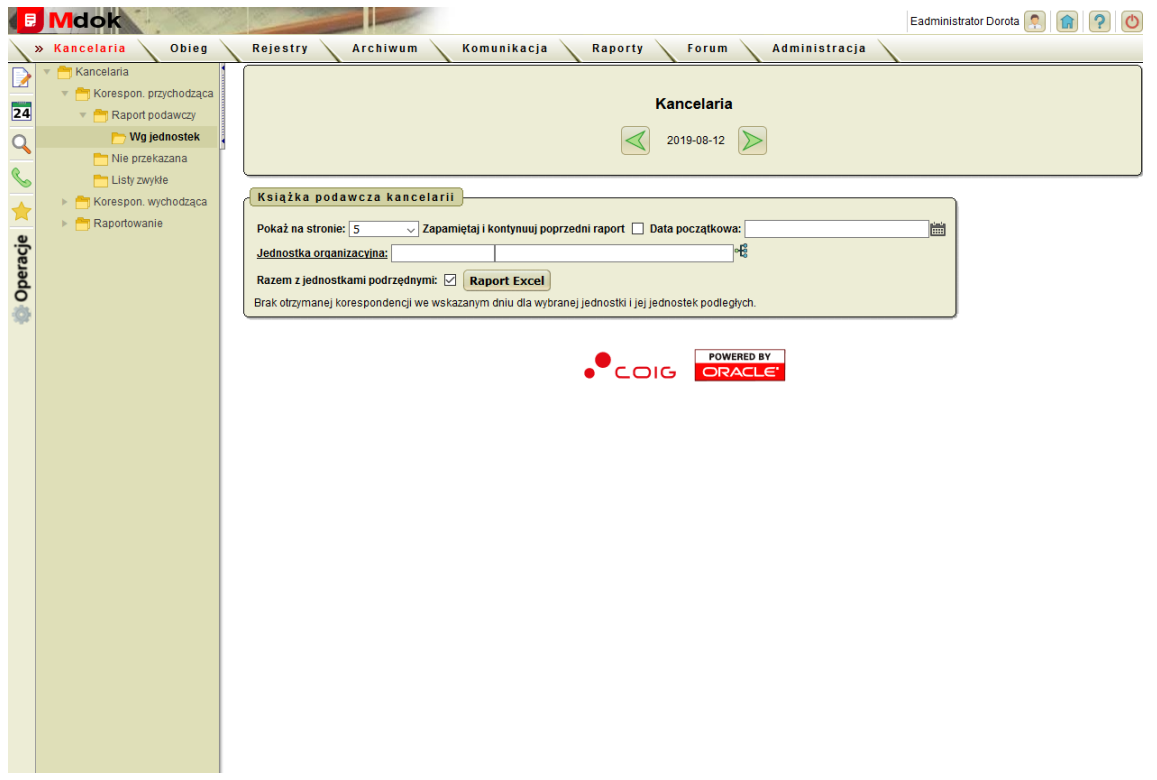

Folder **według jednostek** umożliwia:

- · przeglądanie korespondencji przychodzącej,
- · eksportowanie dziennej listy korespondencji przychodzącej do pliku arkusza kalkulacyjnego,
- · przeglądanie wydruku listy.

Folder **według jednostek** udostępnia między innymi:

blok **Książka podawcza kancelarii** – lista korespondencji przychodzącej przekazanej (zadekretowanej) zestawionej według wybranej jednostki.

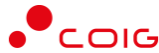
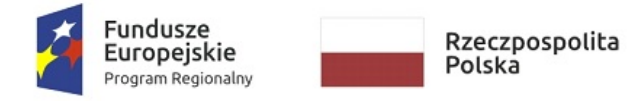

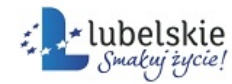

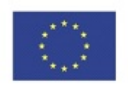

## 4.2. **Nie przekazana**

**Mdok > [M] Kancelaria > [F] Korespon. przychodząca > [F] Nie przekazana**

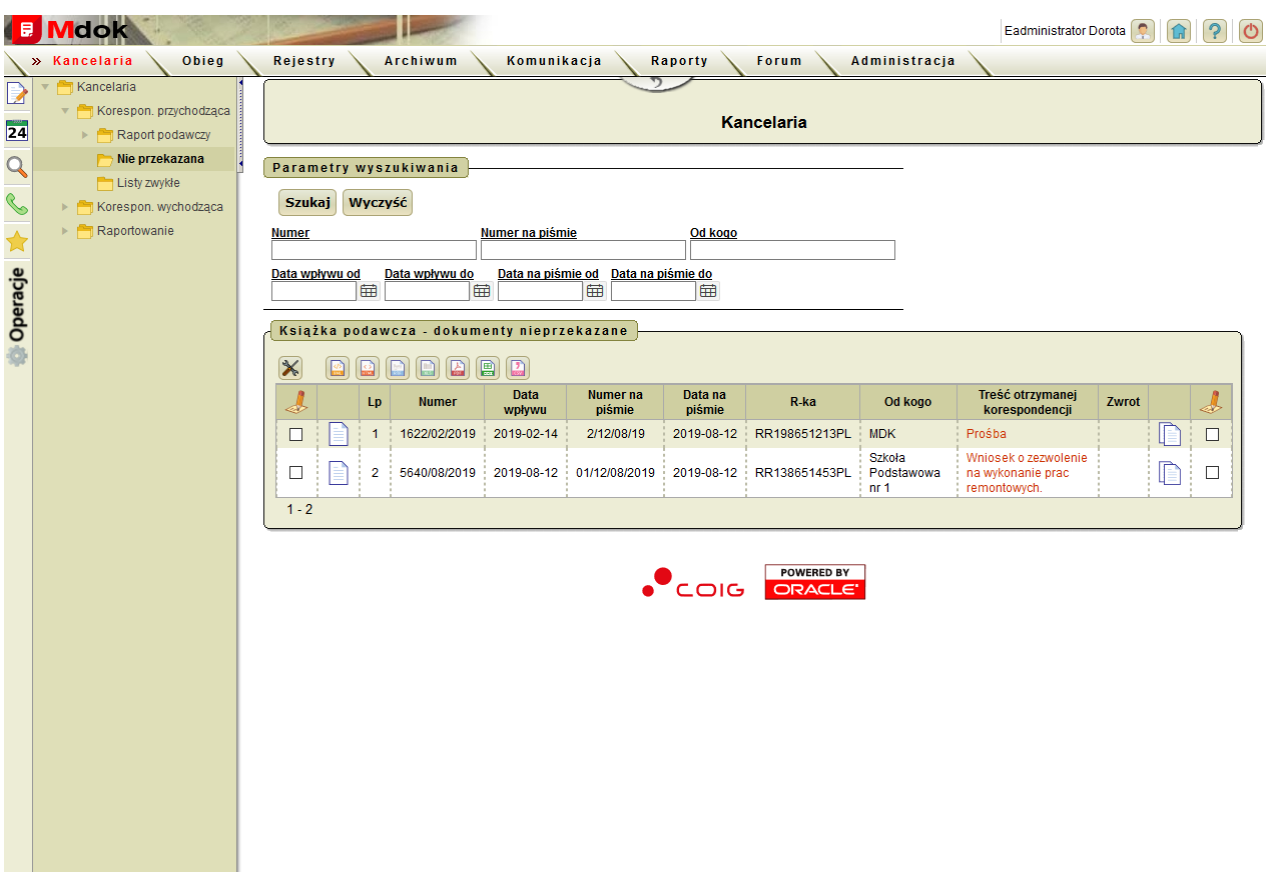

Folder **Nie przekazana** umożliwia:

- · przeglądanie korespondencji przychodzącej,
- · grupowe przekazywanie korespondencji przychodzącej.

Folder **Nie przekazana** udostępnia między innymi:

1. Blok **Książka podawcza – dokumenty nieprzekazane** – lista korespondencji przychodzącej nie przekazanej (nie zadekretowanej).

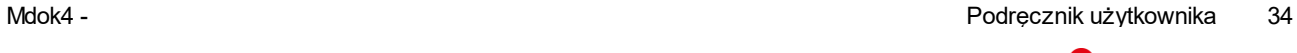

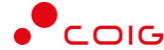

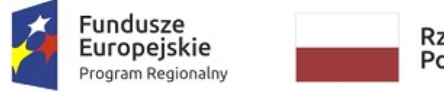

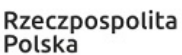

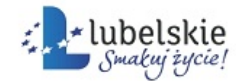

Unia Europejska Europejski Fundusz Rozwoju Regionalnego

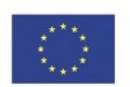

# 4.3. **Listy zwykłe**

**Mdok > [M] Kancelaria > [F] Korespon. przychodząca > [F] Listy zwykłe**

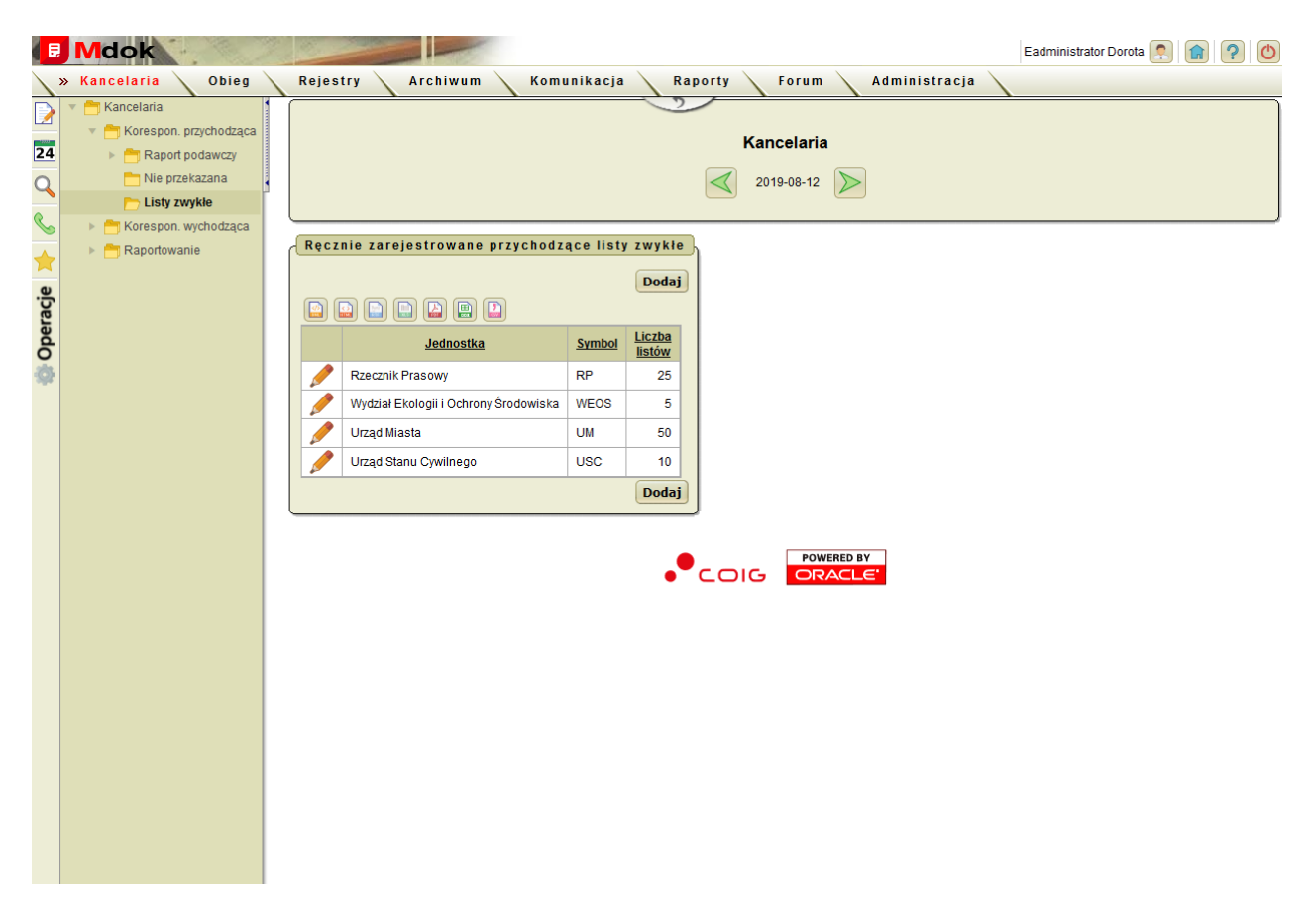

Folder **Listy zwykłe** umożliwia:

- · przeglądanie korespondencji przychodzącej w formie listów zwykłych,
- · rejestrowanie listów zwykłych,
- · aktualizowanie listów zwykłych,
- · usuwanie listów zwykłych.

Folder **Listy zwykłe** udostępnia między innymi:

1. Blok **Ręcznie zarejestrowane przychodzące listy zwykłe** – lista paczek zawierających korespondencję przychodzącą w postaci listów zwykłych.

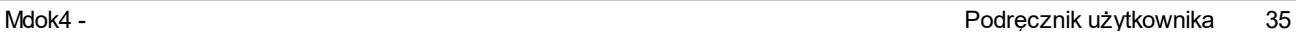

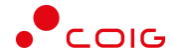

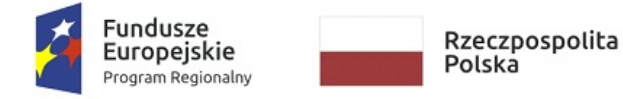

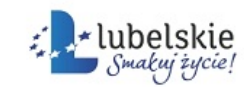

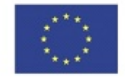

## **Przeglądanie informacji bieżących o korespondencji** 4.3.1. **przychodzącej**

Aby przeglądać informacje bieżące o korespondencji przychodzącej, należy wykonać działania według schematu:

#### **Mdok > [M] Kancelaria > [F] Korespon. przychodząca > [F] Raport podawczy**

Wyświetli się blok **Książka podawcza kancelarii**:

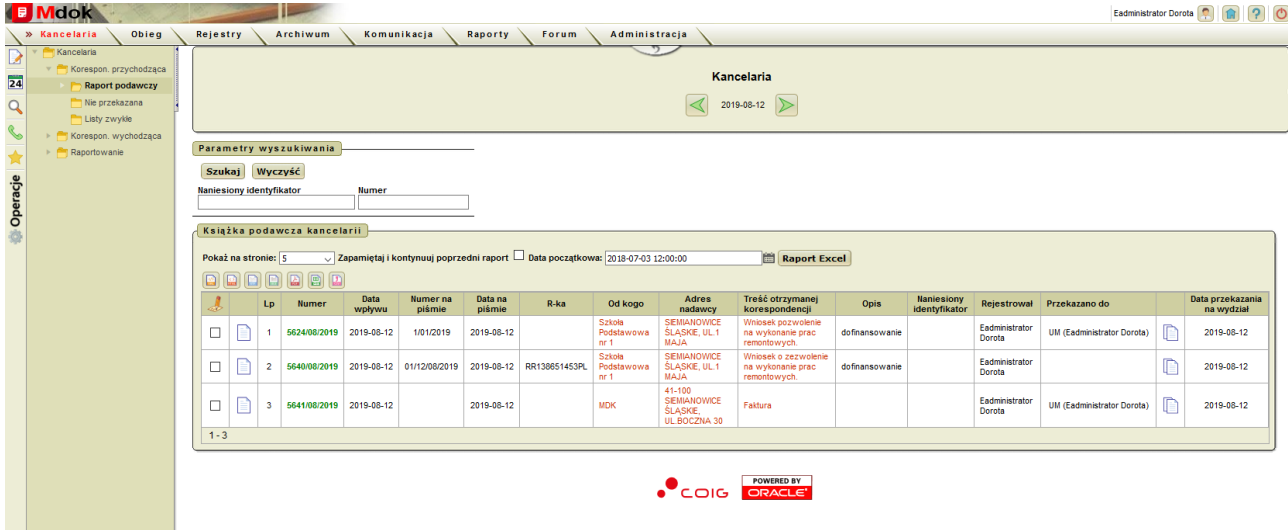

Następnie należy:

Kliknąć ikonę  $\equiv$  /  $\equiv$  znajdującą się obok wybranego dokumentu.

Wyświetli się zawartość wybranego dokumentu umożliwiające przeglądanie informacji o nim:

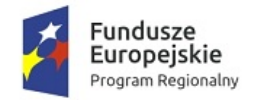

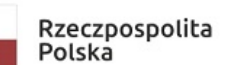

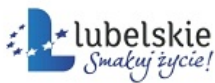

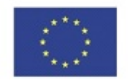

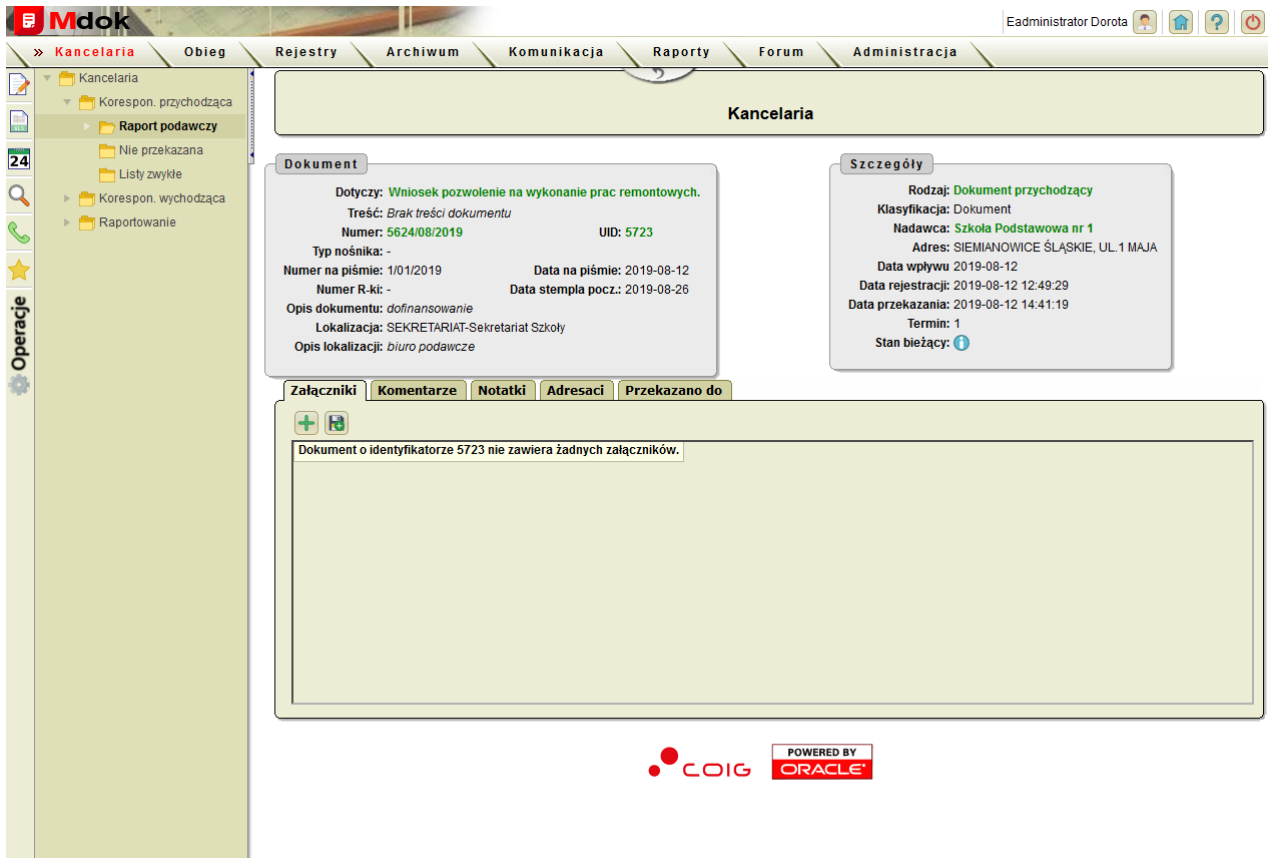

Ekran **Dokument** zawiera między innymi:

- · Blok **Dokument**:
	- o **Dotyczy:** krótki opis tworzonego dokumentu,
	- o **Treść:** treść pliku np. formularz, plik (skan) lub bez treści,
	- o **Numer:** numer dokumentu,
	- o **UID:** unikalny identyfikator dokumentu,
	- o
	- o **Typ nośnika:** określenie typu nośnika, np. karta pamięci, płyta CD, pendrive, brak oznacza dokument tekstowy,
	- o **Numer na piśmie:** numer na piśmie,
	- o **Data na piśmie:** data na piśmie,
	- o **Numer R-ki:** numer nadania listu poleconego,
	- o **Data stempla pocz.:** data stempla pocztowego,
	- o **Opis dokumentu:** opis dokumentu,
	- o **Lokalizacja:** miejsce przechowywania dokumentu w wersji papierowej,
	- o **Opis lokalizacji:** opis wybranej lokalizacji;
- · Blok **Szczegóły**:

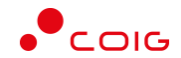

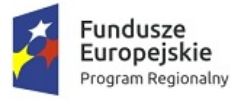

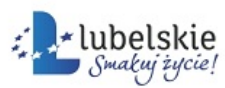

Unia Europejska Europejski Fundusz Rozwoju Regionalnego

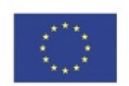

- o **Rodzaj:** rodzaj dokumentu,
- o **Klasyfikacja:** klasyfikacja dokumentu,
- o **Nadawca:** nadawca korespondencji,
- o **Adres:** adres nadawcy,
- o **Data wpływu:** data wpływu korespondencji do kancelarii,
- o **Data rejestracji:** data rejestracji korespondencji w kancelarii,
- o **Data przekazania:** data przekazania, jeśli dokument jest nie przekazany wyświetli się status **NIE PRZEKAZANY**,
- o **Stan bieżący:** kliknąć ikonę wyświetlenie okna nakładanego **Bieżący stan dokumentu** :

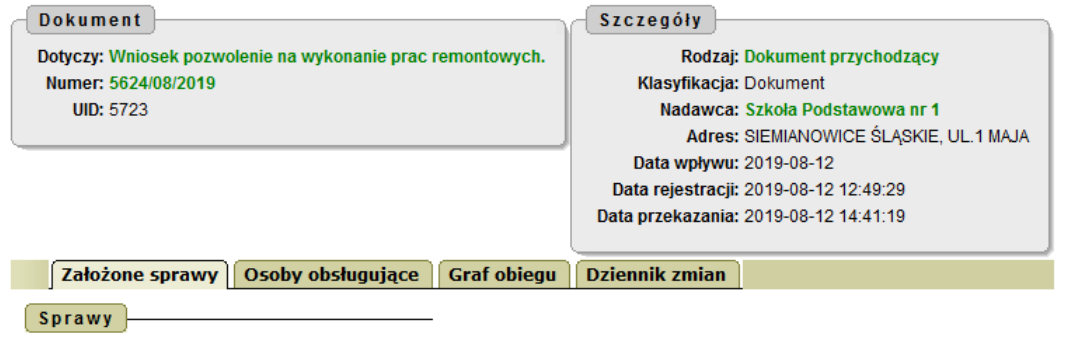

Brak spraw skojarzonych z wybranym dokumentem.

Okno **Bieżący stan dokumentu** zawiera następujące elementy:

- · Blok **Dokument**:
	- o **Dotyczy:**,
	- o **Numer:**,
	- o **UID:**;
- · Blok **Szczegóły**:
	- o **Rodzaj:,**
	- o **Klasyfikacja:**,
	- o **Nadawca:**,
	- o **Adres:**,
	- o **Data wpływu:**,
	- o **Data rejestracji:,**
	- o **Data przekazania:**,
- · Zakładki:
	- o **Założone sprawy**,
	- o **Osoby obsługujące**,

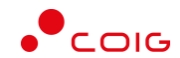

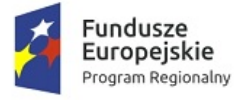

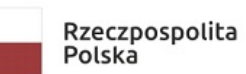

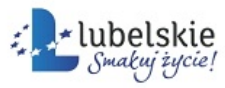

**Unia Europejska**<br>Europejski Fundusz<br>Rozwoju Regionalnego

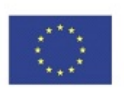

- o **Graf obiegu**,
- o **Dziennik zmian**;

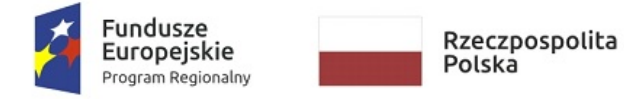

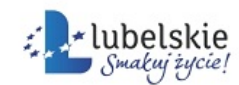

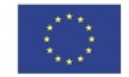

## 4.3.2. **Korygowanie danych dokumentów przychodzących**

Aby skorygować korespondencję przychodzącą (nieprzekazaną), należy wykonać działania według schematu:

**Mdok > [M] Kancelaria > [F] Korespon. przychodząca > [F] Nie przekazana**

Wyświetli się blok **Książka podawcza – dokumenty nieprzekazane**:

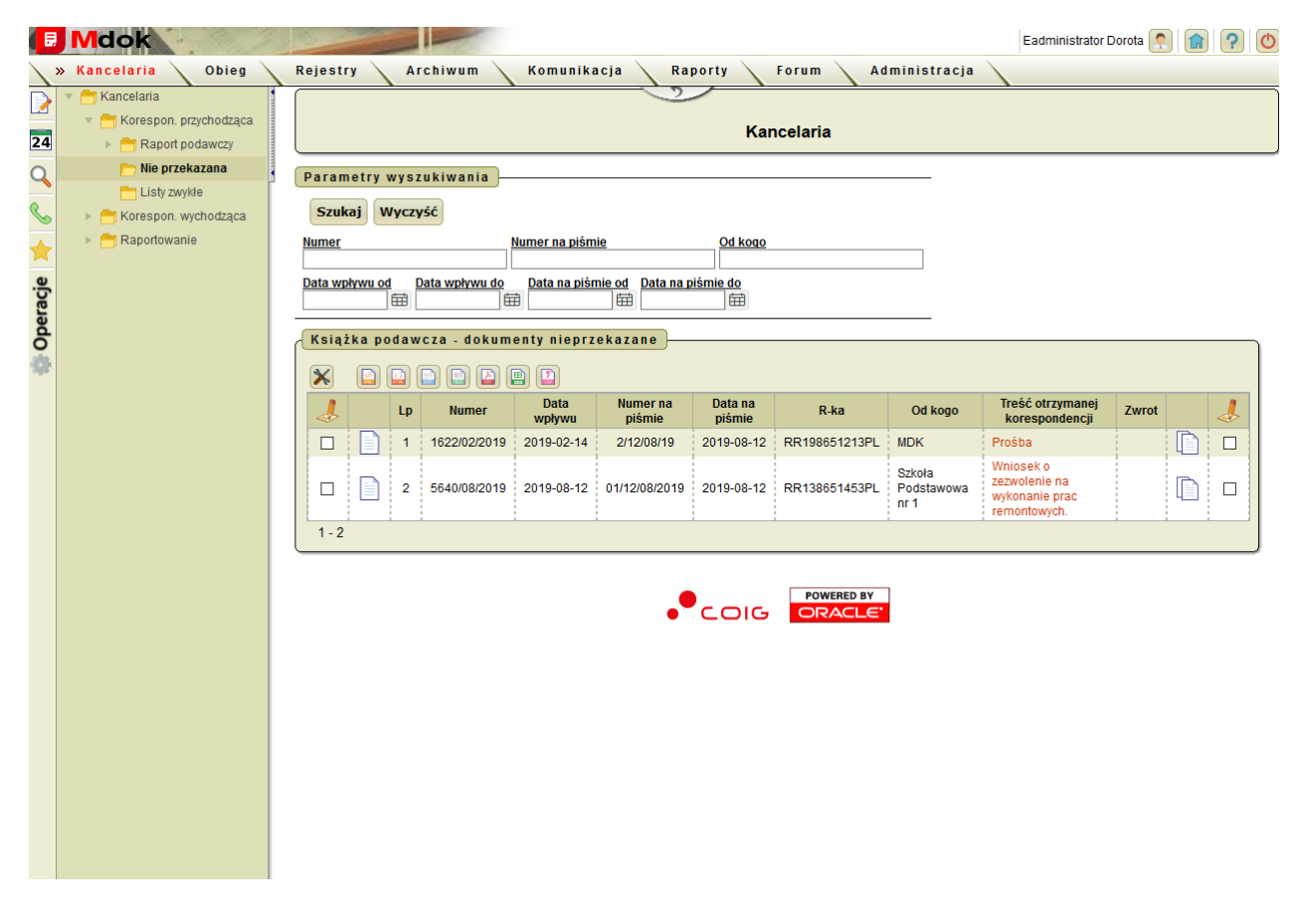

### **Krok 1**

Kliknąć ikonę .

Wyświetli się ekran **Dokument**:

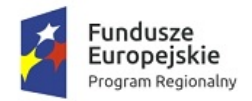

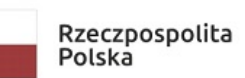

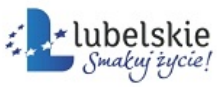

**Unia Europejska**<br>Europejski Fundusz<br>Rozwoju Regionalnego

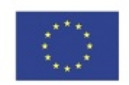

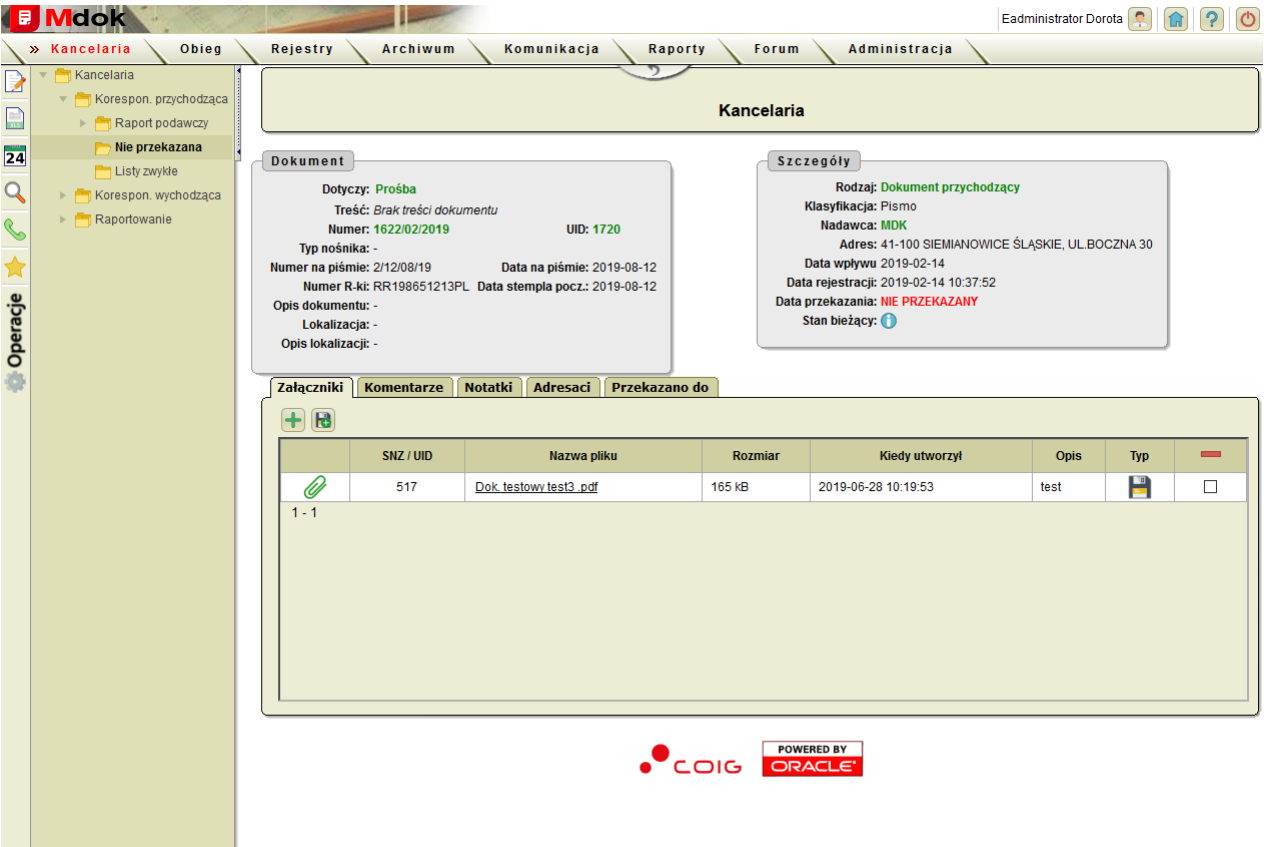

### **Krok 2**

Wybrać operację **Korekta danych dokumentu**.

Wyświetli się ekran **Kancelaria – Korekta dokumentu**:

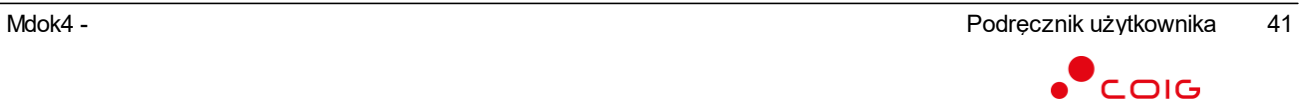

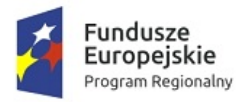

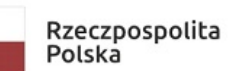

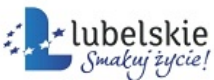

Unia Europejska Europejski Fundusz<br>Rozwoju Regionalnego

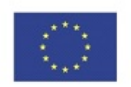

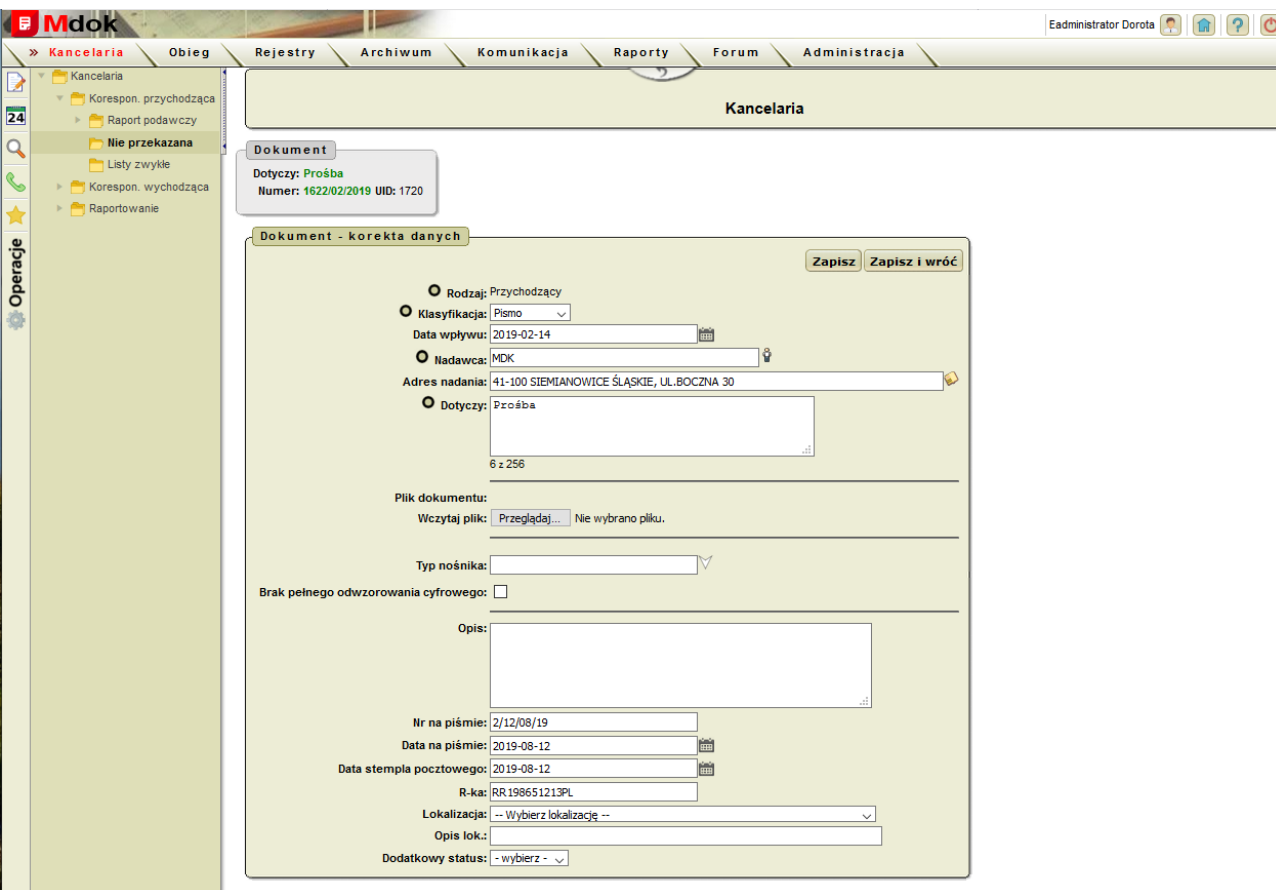

### **Krok 3**

- 1. Skorygować dane w polach w bloku **Dokument – korekta danych**.
- 2. Kliknąć przycisk **Zapisz**.

Wprowadzone zmiany zostaną zapisane.

lub

Kliknąć przycisk **Zapisz i wróć**.

Wprowadzone zmiany zostaną zapisane, wyświetli się dokument z aktualizowanymi danymi.

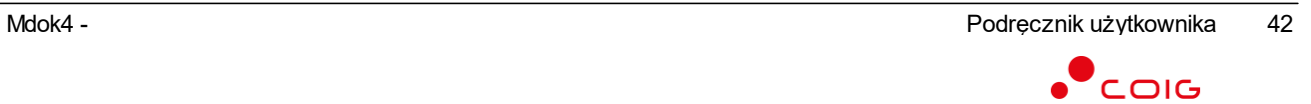

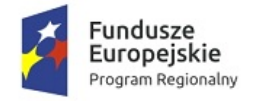

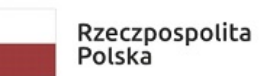

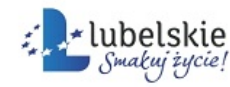

Unia Europejska Europejski Fundusz Rozwoju Regionalnego

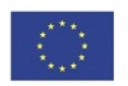

## 4.3.3. **Przekazywanie (dekretowanie) dokumentów**

#### **Uwaga!**

Dokument można zadekretować podczas rejestracji korespondencji (instrukcja **Tworzenie korespondencji przychodzącej/wychodzącej ze zeskanowanego pliku** uzupełnione pole **Przekaż do**).

Aby dekretować dokument, należy wykonać działania według schematu:

**Mdok > [M] Kancelaria > [F] Korespon. przychodząca > [F] Nie przekazana**

Wyświetli się blok **Książka podawcza – dokumenty nieprzekazane**:

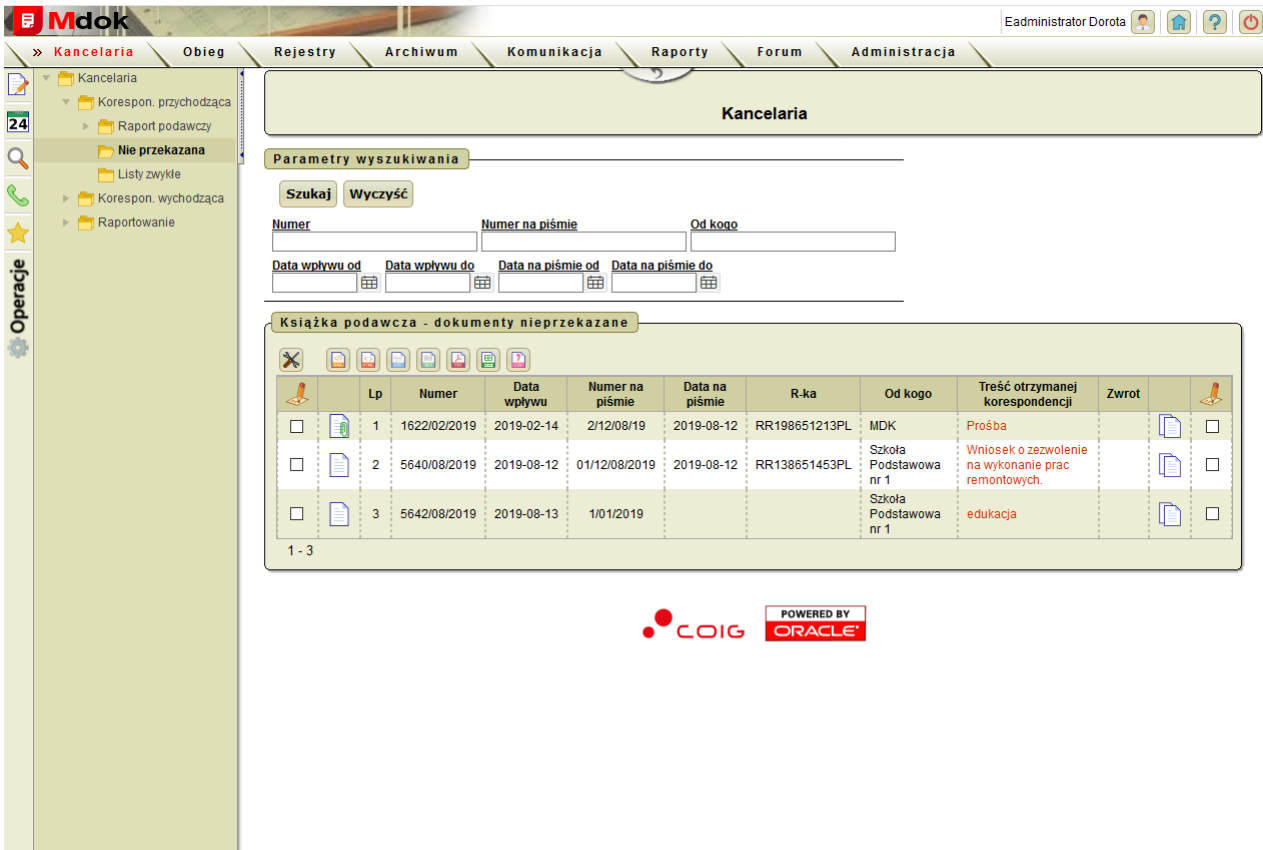

#### **Krok 1**

Kliknąć ikonę **ie obok wybranego dokumentu w bloku Książka** podawcza – dokumenty nieprzekazane. Wyświetli się ekran **Dokument**:

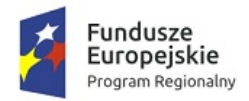

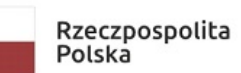

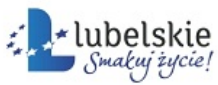

**Unia Europejska**<br>Europejski Fundusz<br>Rozwoju Regionalnego

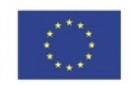

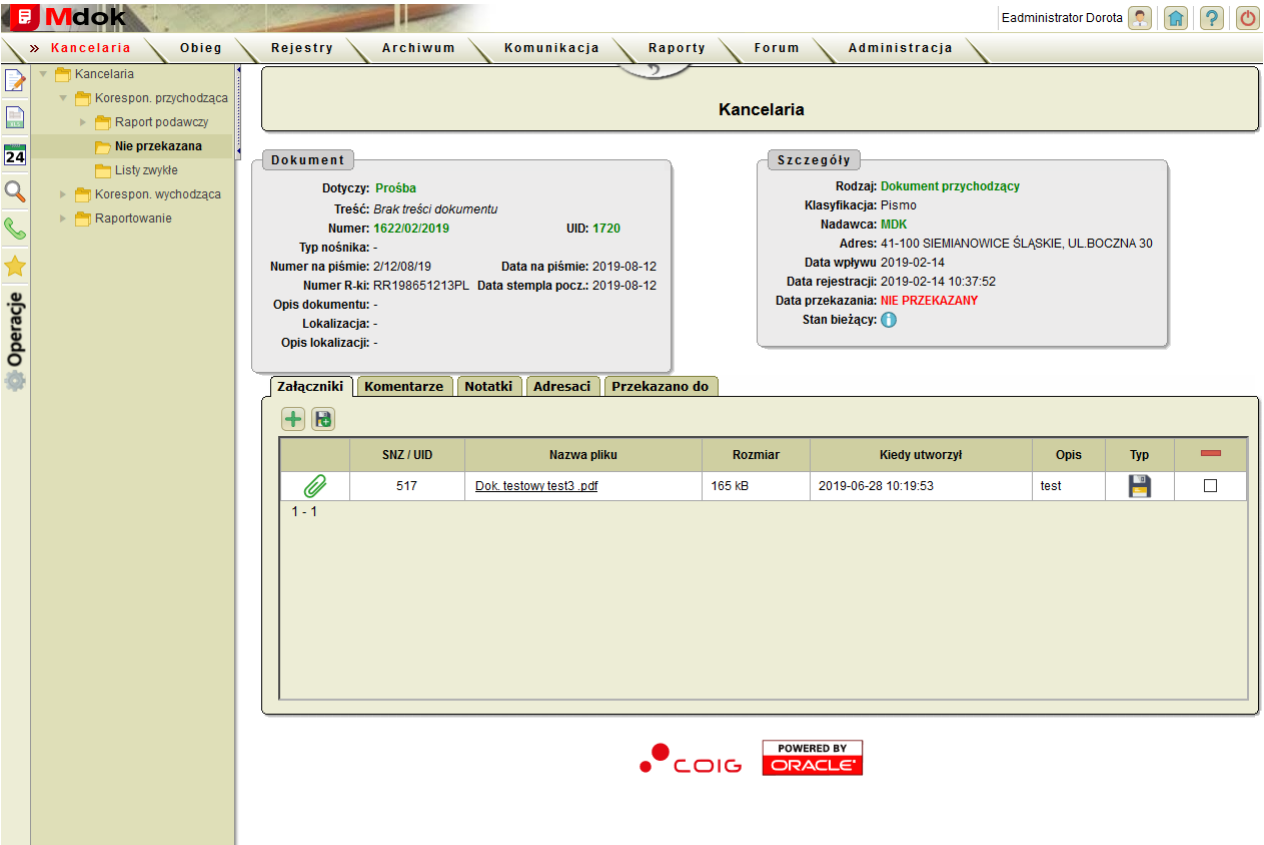

## **Krok 2**

Wybrać operację **Przekaż dokument**.

Wyświetli się ekran **Dekretacja**:

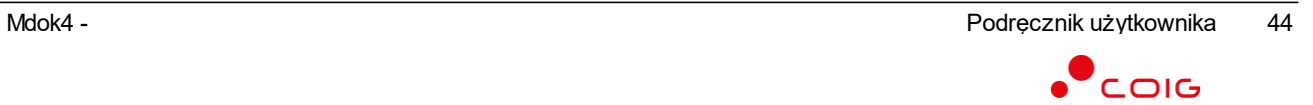

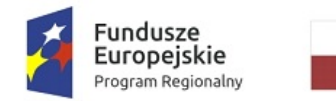

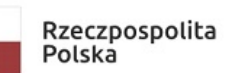

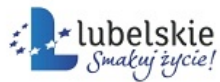

Unia Europejska Europejski Fundusz<br>Rozwoju Regionalnego

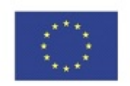

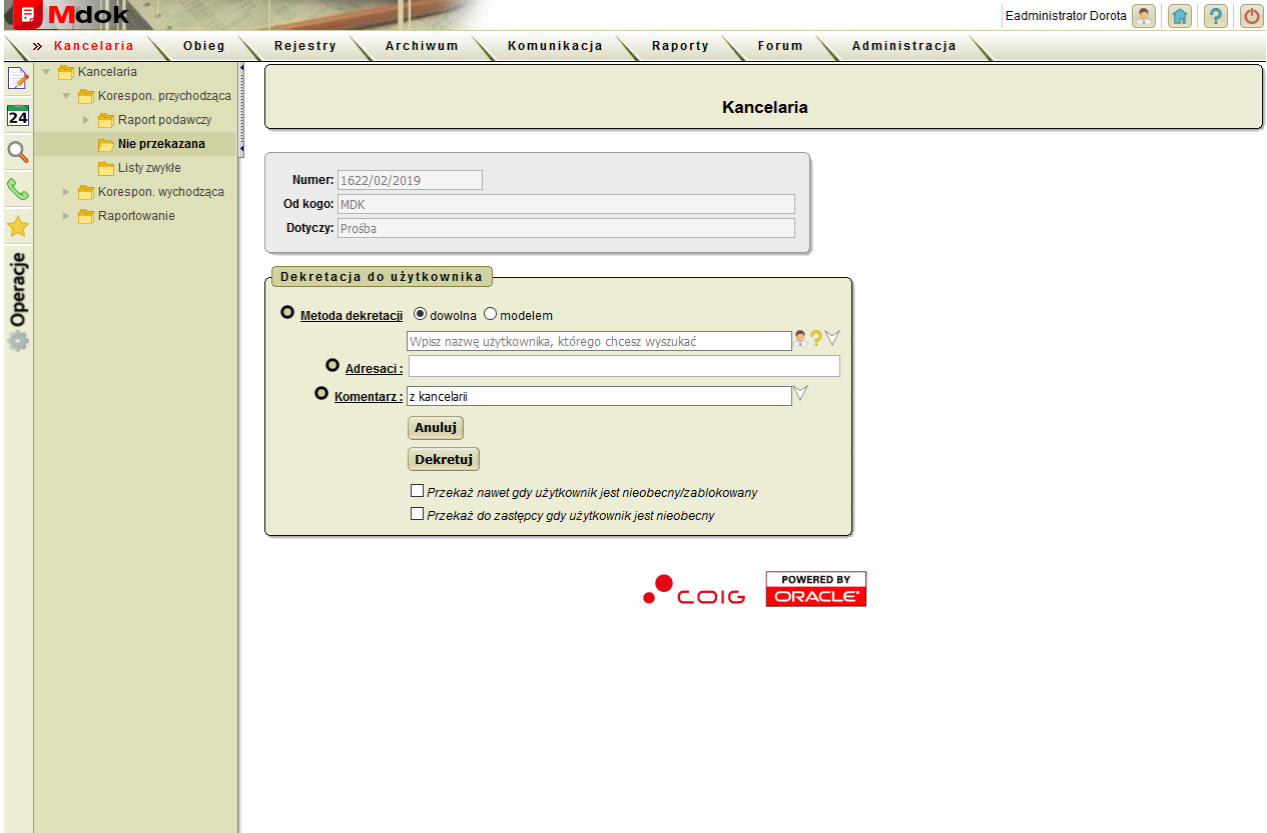

## **Krok 3**

Wypełnić pola w bloku **Dekretacja do użytkownika** (szczegółowy opis pól znajduje się w części **Obieg**).

### **Krok 4**

Kliknąć przycisk **Dekretuj**.

Dokument zostanie przekazany do wybranego adresata.

Zadekretowany dokument zostanie usunięty z folderu **Nie przekazana**.

Wyświetli się ekran **Dokument**:

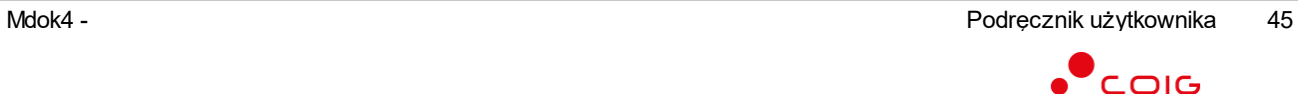

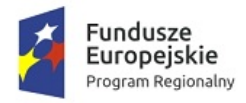

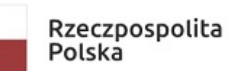

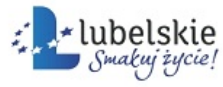

**Unia Europejska**<br>Europejski Fundusz<br>Rozwoju Regionalnego

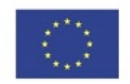

l,

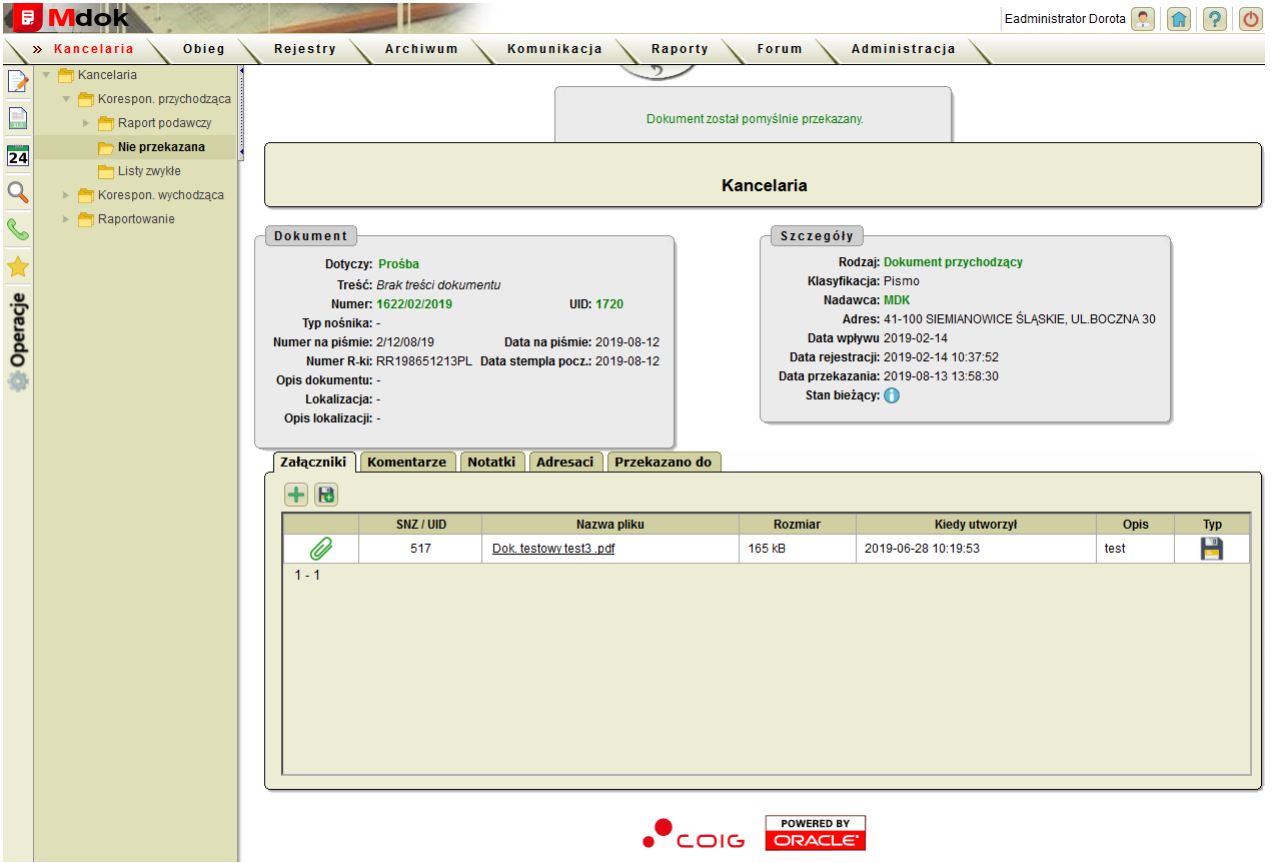

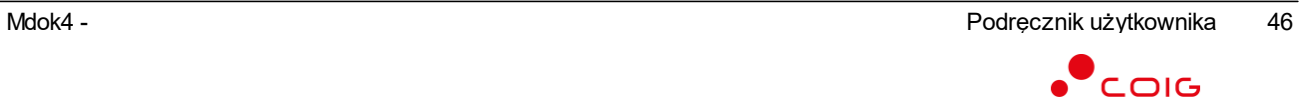

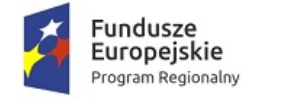

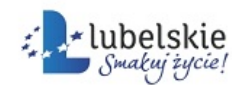

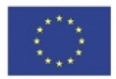

## 4.3.4. **Grupowe przekazywanie dokumentów**

Aby grupowo przekazać dokument, należy wykonać działania według schematu:

**Mdok > [M] Kancelaria > [F] Korespon. przychodząca > [F] Nie przekazana**

Wyświetli się blok **Książka podawcza – dokumenty nieprzekazane**:

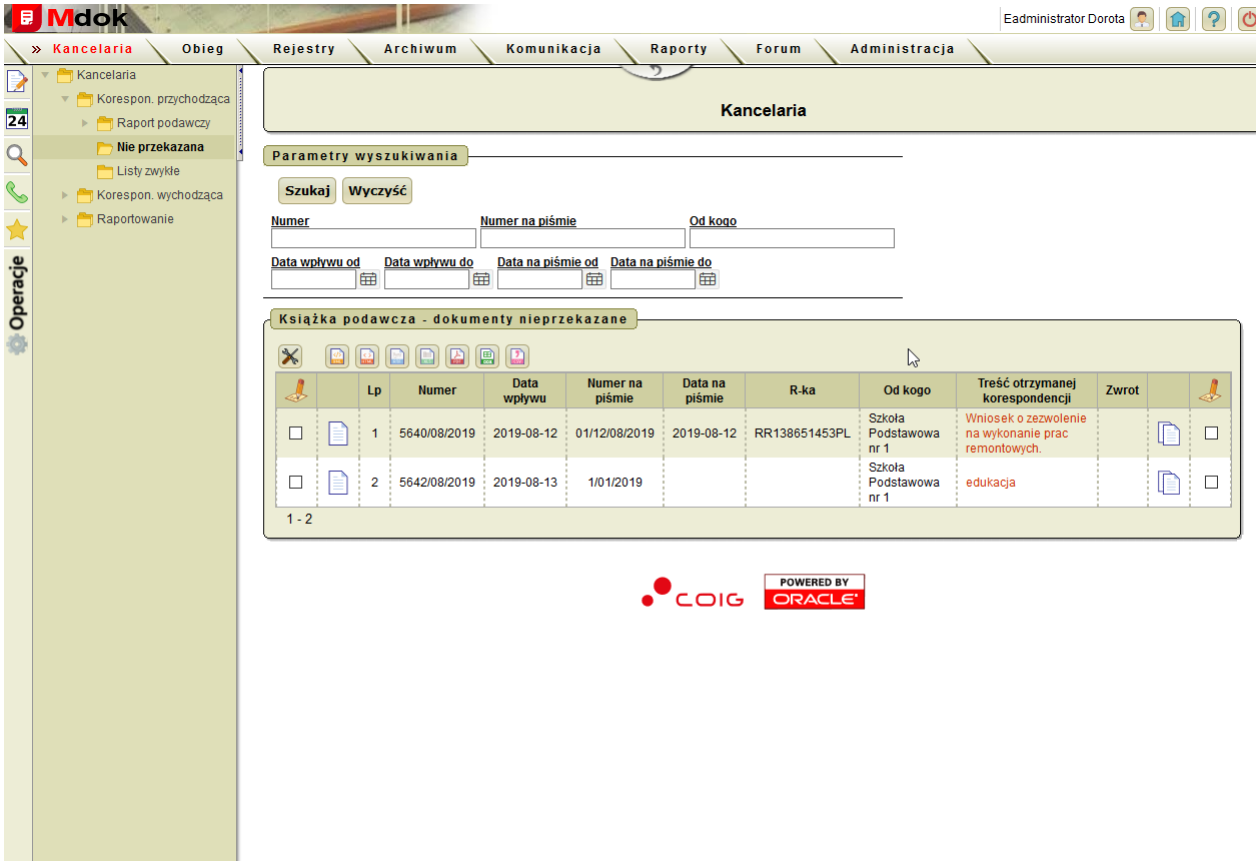

### **Krok 1**

- 1. Zaznaczyć w bloku **Książka podawacza – dokumenty nieprzekazane** dokumenty, które mają być przekazane.
- 2. Przesunąć kursor myszy na ikonę **korzącego nad listą. Wyświetli się menu operacji możliwych do wykonania:**

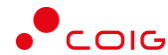

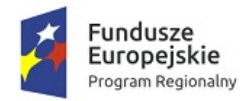

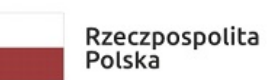

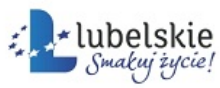

Unia Europejska<br>Europejski Fundusz<br>Rozwoju Regionalnego

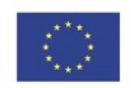

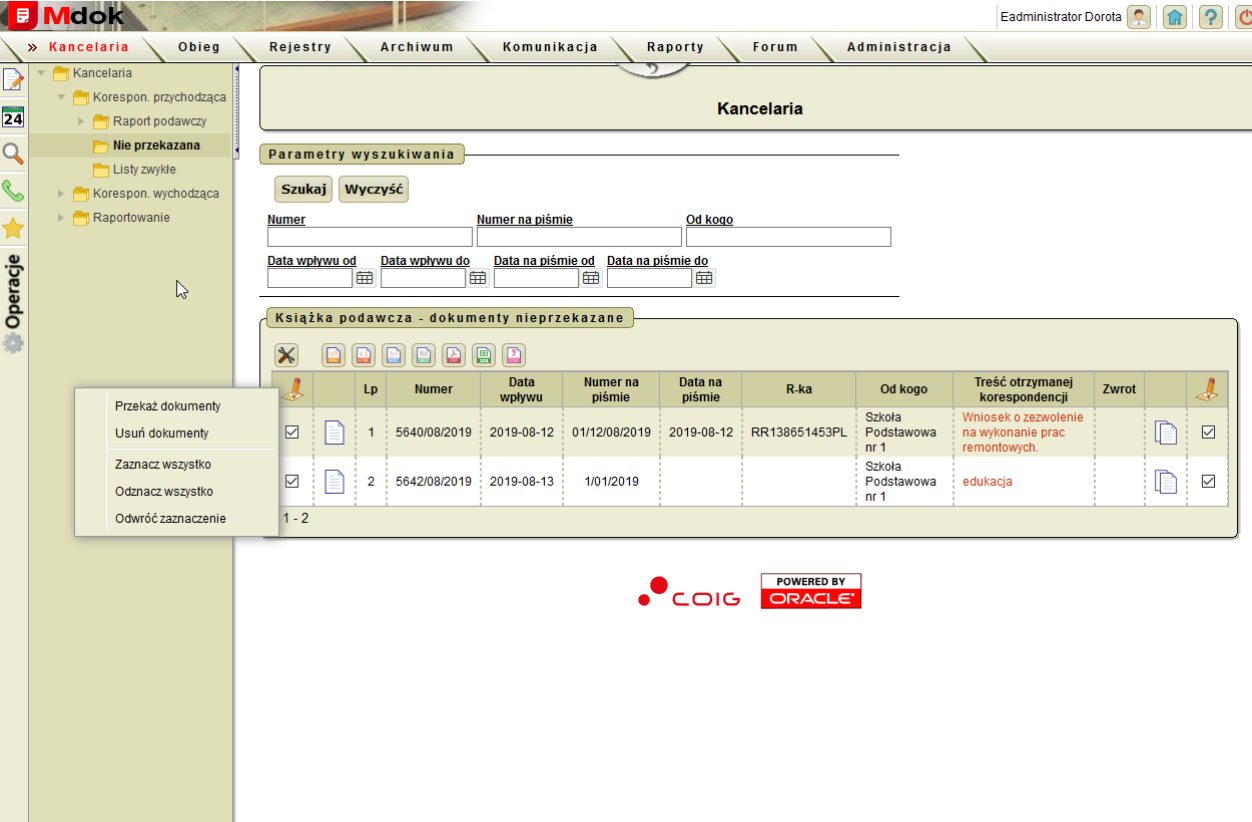

### **Krok 2**

Wybrać operację **Przekaż dokumenty**. Wyświetli się ekran **Dekretacja**:

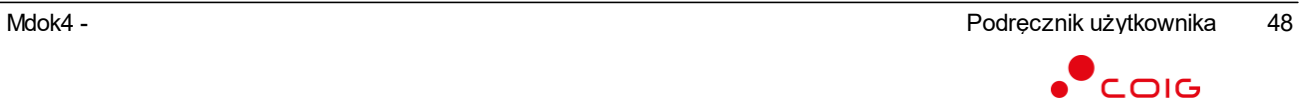

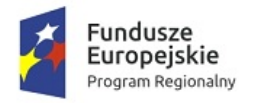

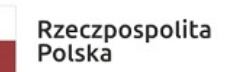

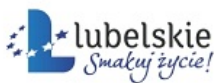

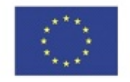

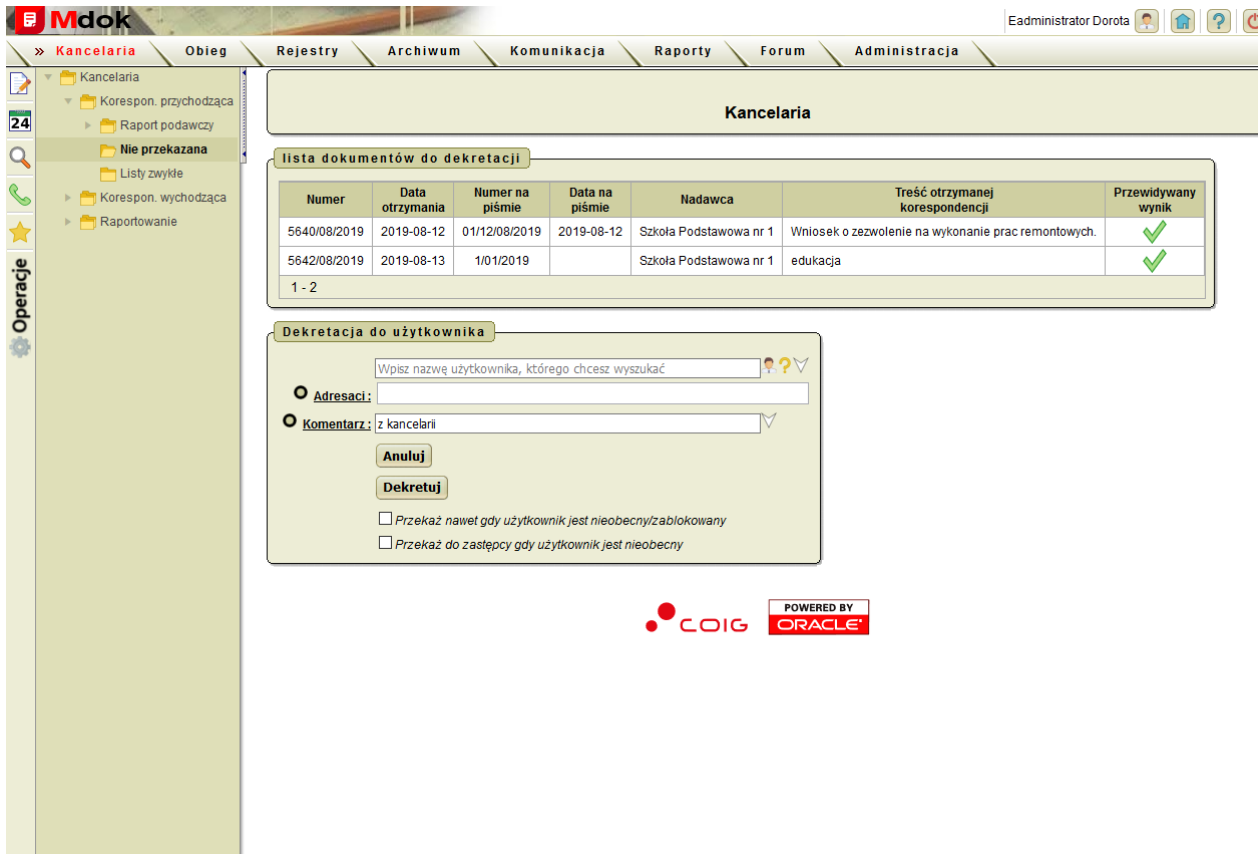

## **Krok 3**

Wypełnić pola w bloku **Dekretacja do użytkownika** (szczegółowy opis pól znajduje się w części **Obieg**).

### **Krok 4**

Kliknąć przycisk **Dekretuj**. Dokument zostanie przekazany do wybranego adresata.

Zadekretowane dokumenty zostaną usunięte z folderu **Nie przekazana**.

Wyświetli się ekran **Książka podawcza – dokumenty nieprzekazane**:

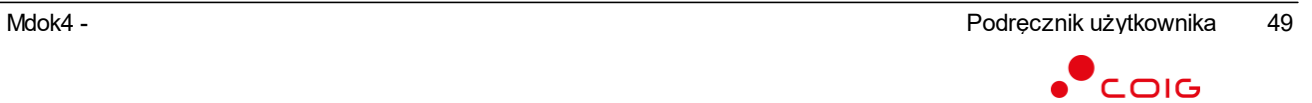

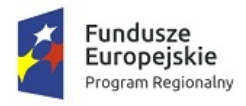

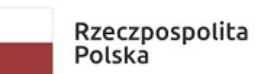

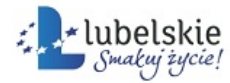

**Unia Europejska**<br>Europejski Fundusz<br>Rozwoju Regionalnego

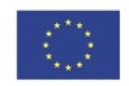

l.

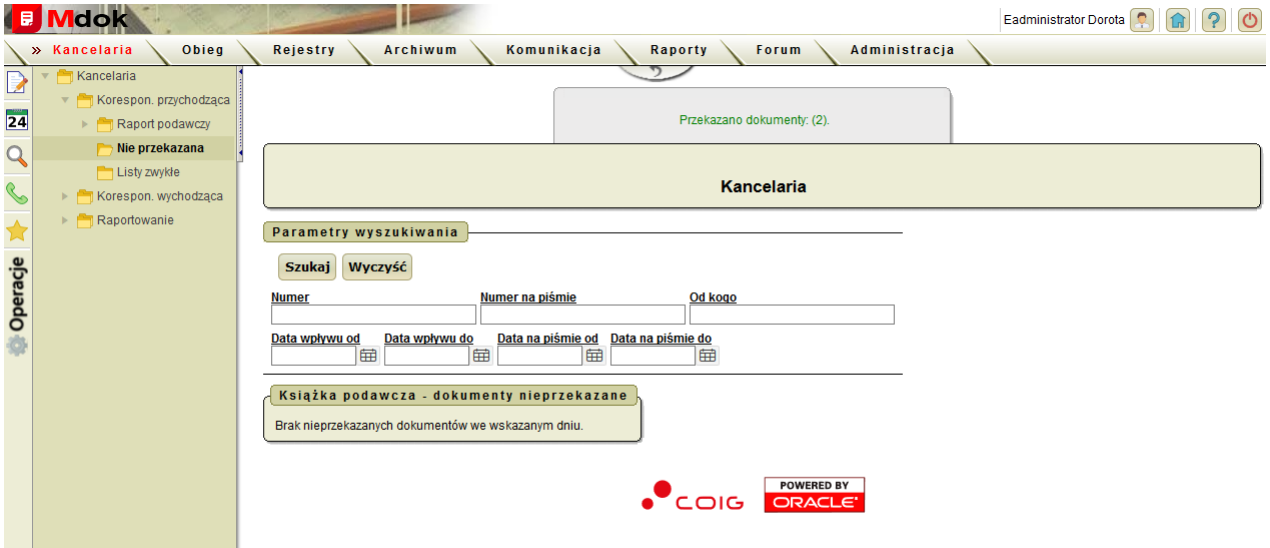

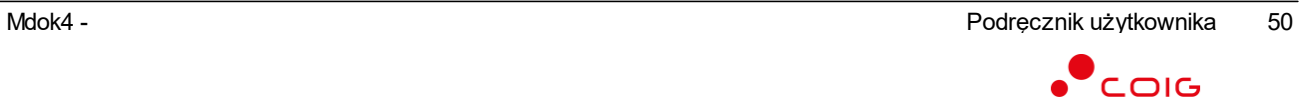

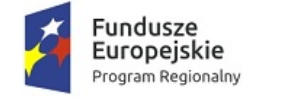

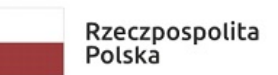

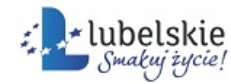

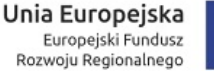

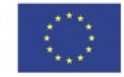

## 4.3.5. **Potwierdzanie odbioru korespondencji przychodzącej**

Aby potwierdzić odbiór korespondencji przychodzącej, należy wykonać działania według schematu:

**Mdok > [M] Kancelaria > [F] Korespon. przychodząca > [F] Raport podawczy/Nie przekazana**

Wyświetli się blok **Książka podawcza kancelarii/Książka podawcza – dokumenty nieprzekazane** z listą korespondencji.

#### **Krok 1**

Wyszukać dokument i wyświetlić jego zawartość (ikona Wyświetli się zawartość wybranego dokumentu.

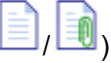

### **Krok 2**

Wybrać operację **Potwierdzenie odbioru (POD)** (potwierdzenie odbioru dokumentu).

Wyświetli się okno nakładane:

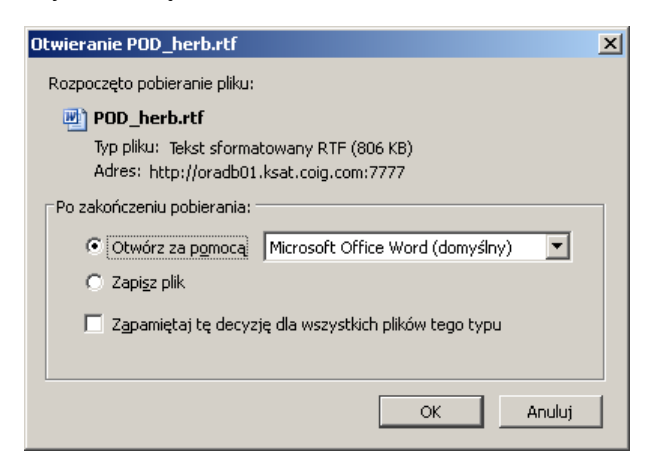

### **Krok 3**

#### Wybrać opcję:

**Otwórz za pomocą …** – potwierdzenie odbioru wyświetli się w wybranym programie.

**Zapisz plik** – potwierdzenie zostanie zapisane w formie pliku .rtf we wskazanym przez użytkownika miejscu (w kolejnym oknie nakładanym).

#### **Krok 4**

Wyświetli się zawartość pliku (potwierdzenie) w wybranym programie.

lub

Otworzyć zapisany plik w celu wyświetlenia potwierdzenia.

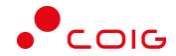

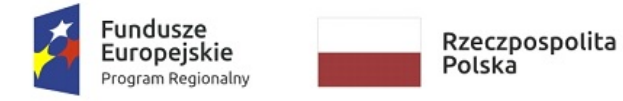

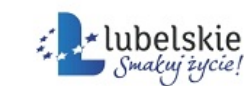

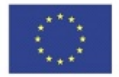

## **Rejestrowanie listów zwykłych (korespondencjia** 4.3.6. **przychodząca)**

Aby zarejestrować listy zwykłe, należy wykonać działania według schematu:

**Mdok > [M] Kancelaria > [F] Korespon. przychodząca > [F] Listy zwykłe**

Wyświetli się blok **Ręczne zarejestrowanie przychodzące listy zwykłe**:

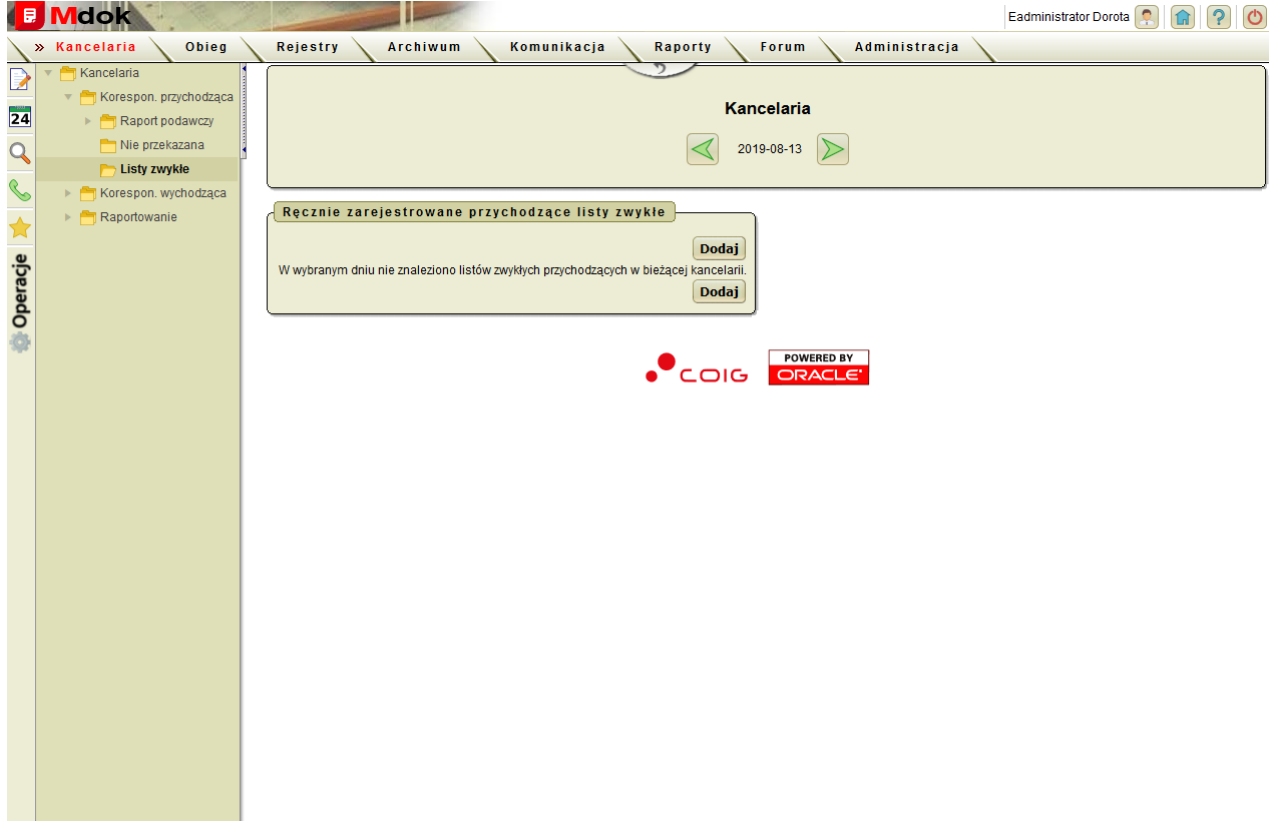

## **Krok 1**

Kliknąć przycisk **Dodaj**.

Wyświetli się blok **Rejestracja ilościowa listów zwykłych**:

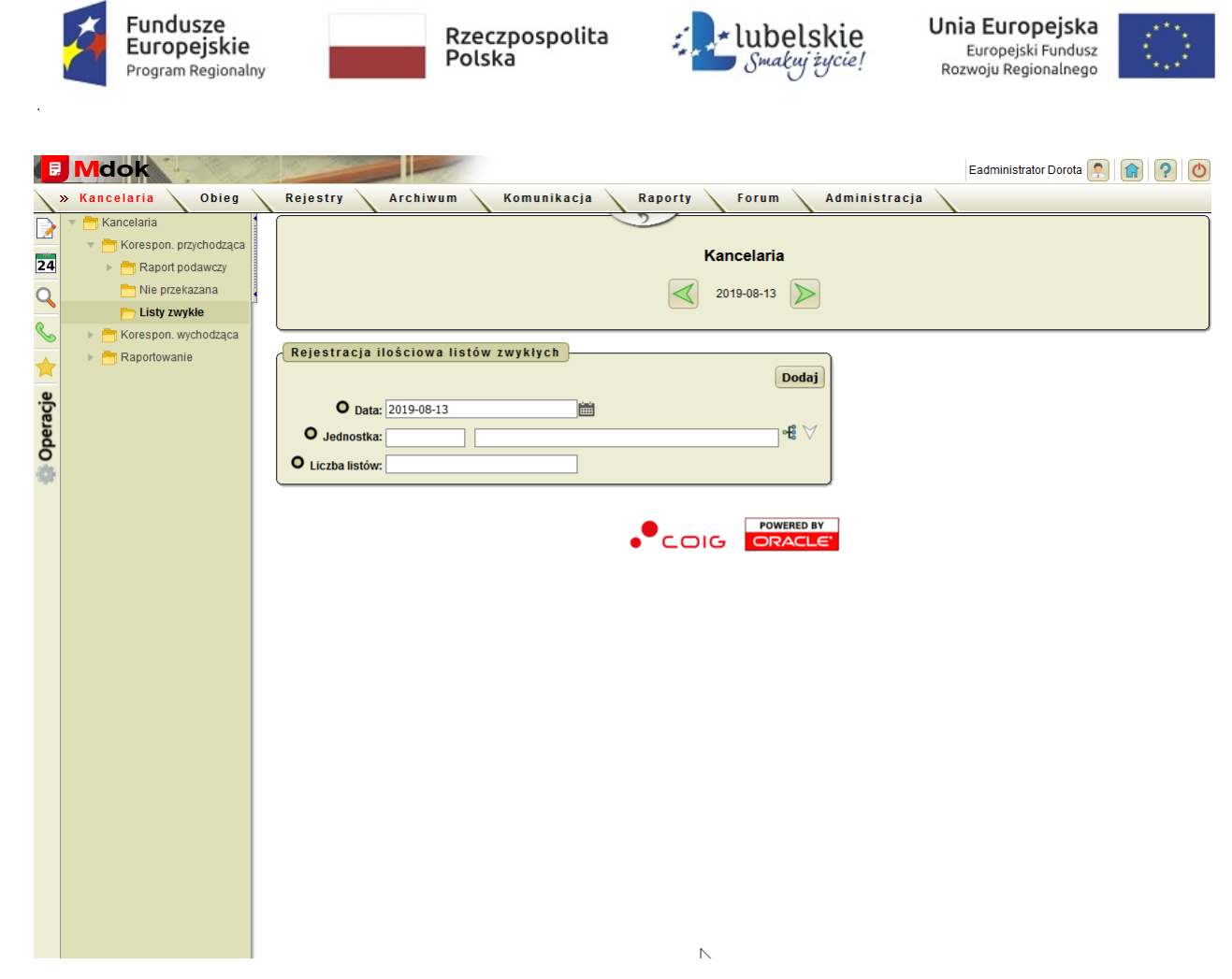

### **Krok 2**

Wypełnić pola w bloku **Rejestracja ilościowa listów zwykłych**:

**Data** – domyślnie wprowadzona bieżąca,

**Jednostka** – wybrać jednostkę,

**Liczba listów** – wprowadzić ilość listów.

### **Krok 3**

Kliknąć przycisk **Zarejestruj**.

Wyświetli się komunikat: **Pomyślnie zarejestrowano nową paczkę listów zwykłych**.

Blok **Ręcznie zarejestrowane przychodzące listy zwykłe**, zostanie uzupełniony:

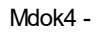

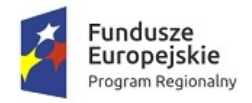

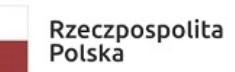

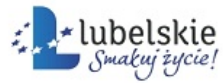

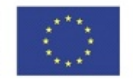

l,

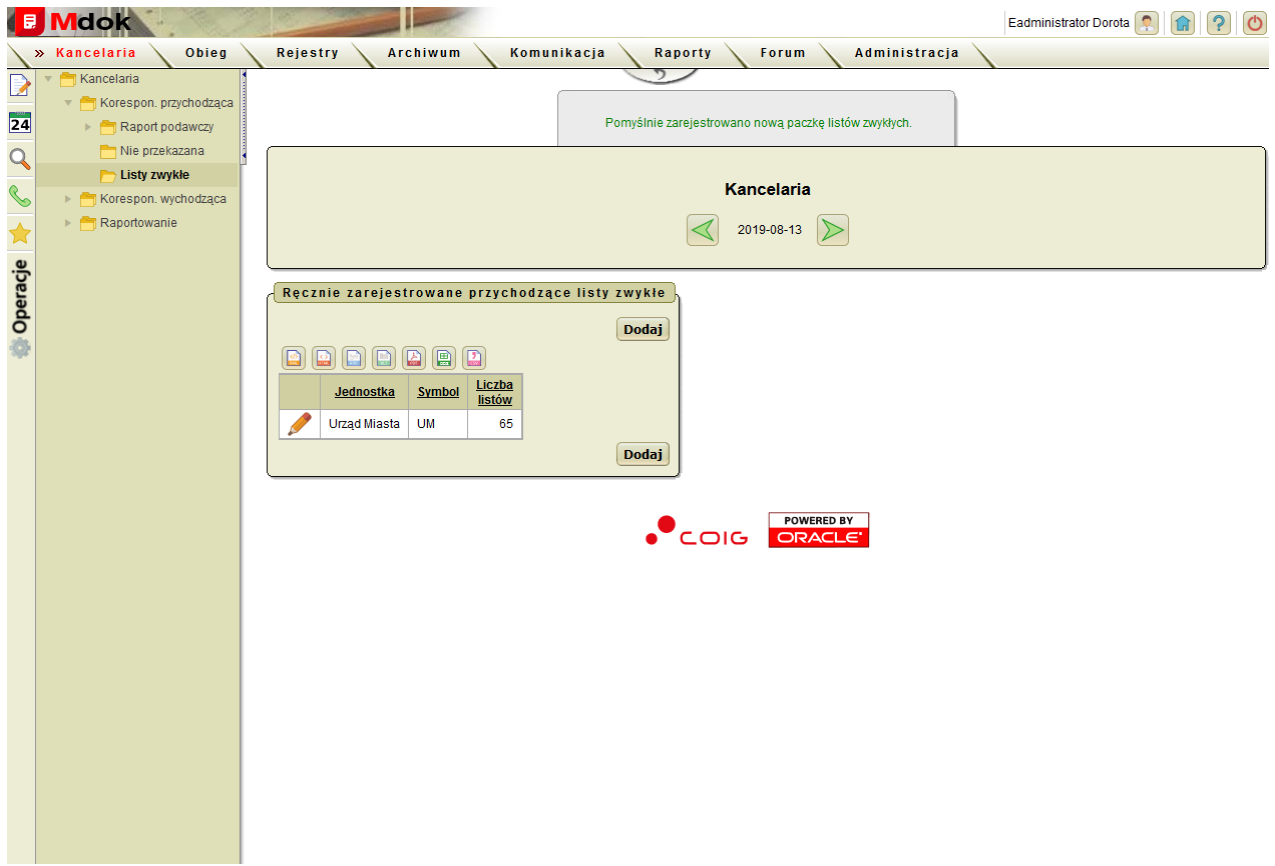

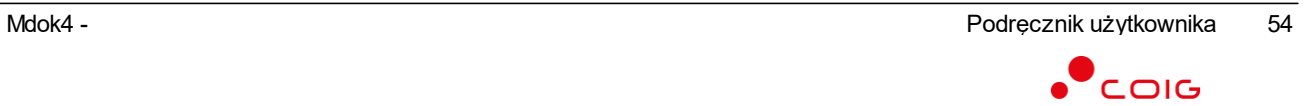

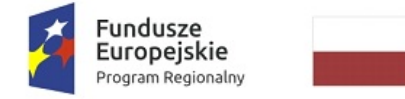

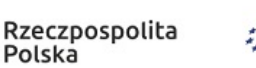

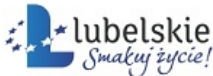

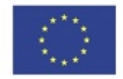

## 4.3.7. **Aktualizowanie i usuwanie listów zwykłych**

Aby zaktualizować/usunąć zarejestrowane listy zwykłe, należy wykonać działania według schematu:

**Mdok > [M] Kancelaria > [F] Korespon. przychodząca > [F] Listy zwykłe**

Wyświetli się blok **Ręczne zarejestrowanie przychodzące listy zwykłe**:

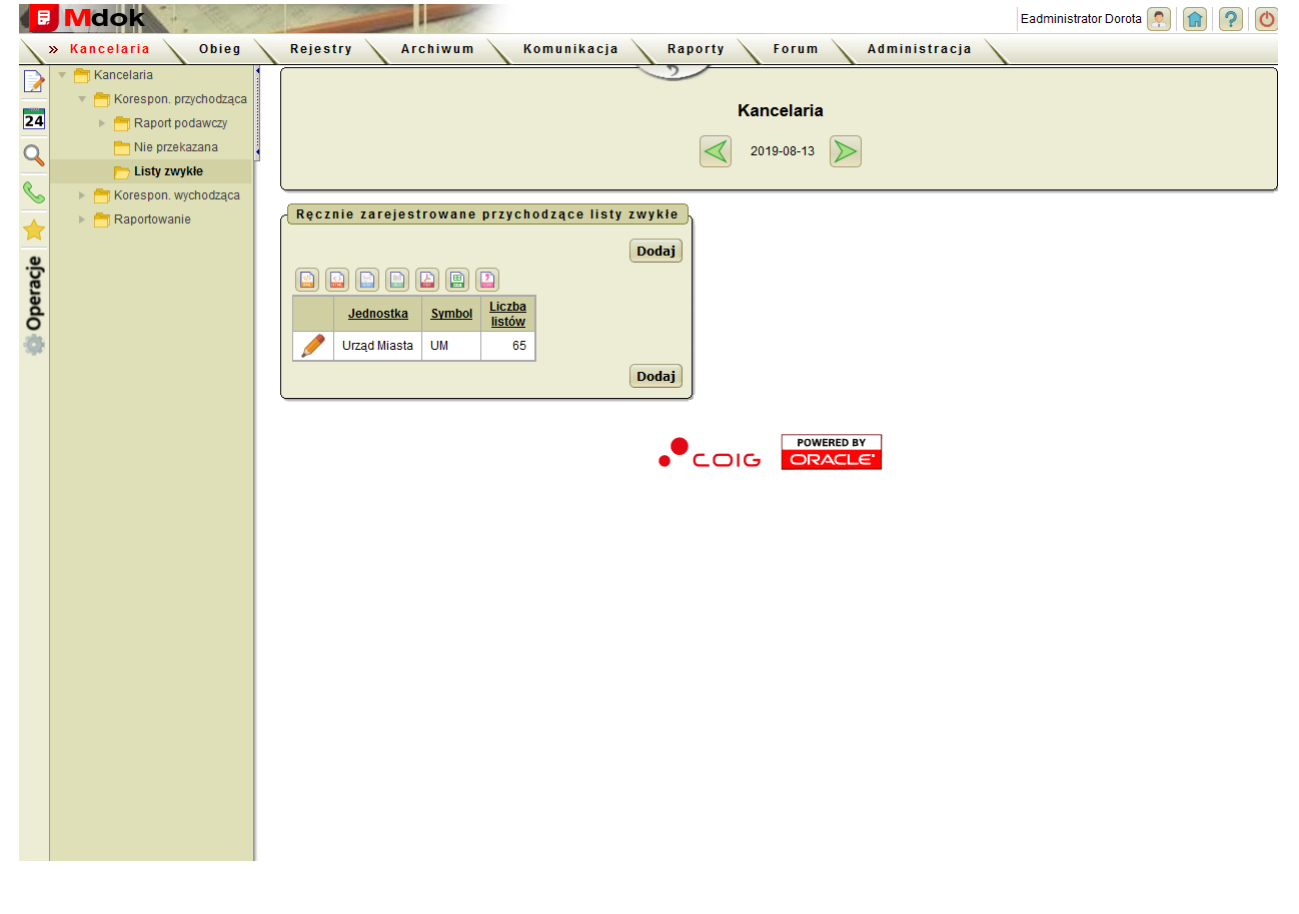

#### **Krok 1**

Kliknąć ikonę , przy wybranej pozycji w bloku.

Wyświetli się blok **Ilość listów w jednostce.**

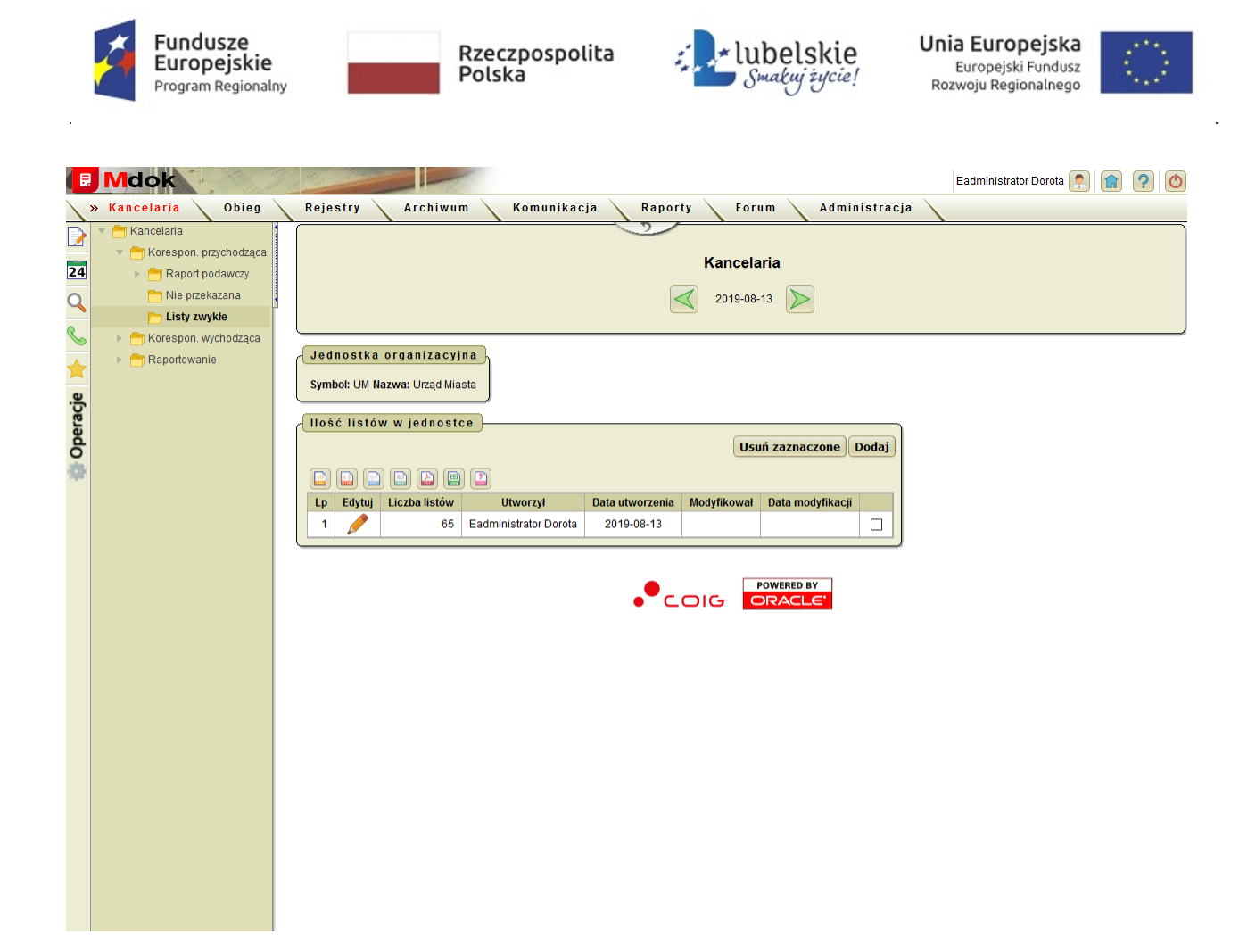

### **Krok 2**

Aby zaktualizować ilość zarejestrowanych listów zwykłych, należy:

1. Kliknąc ikonę przy wybranej pozycji .

Wyświetli się blok **Rejestracja ilościowa listów zwykłych**.

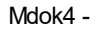

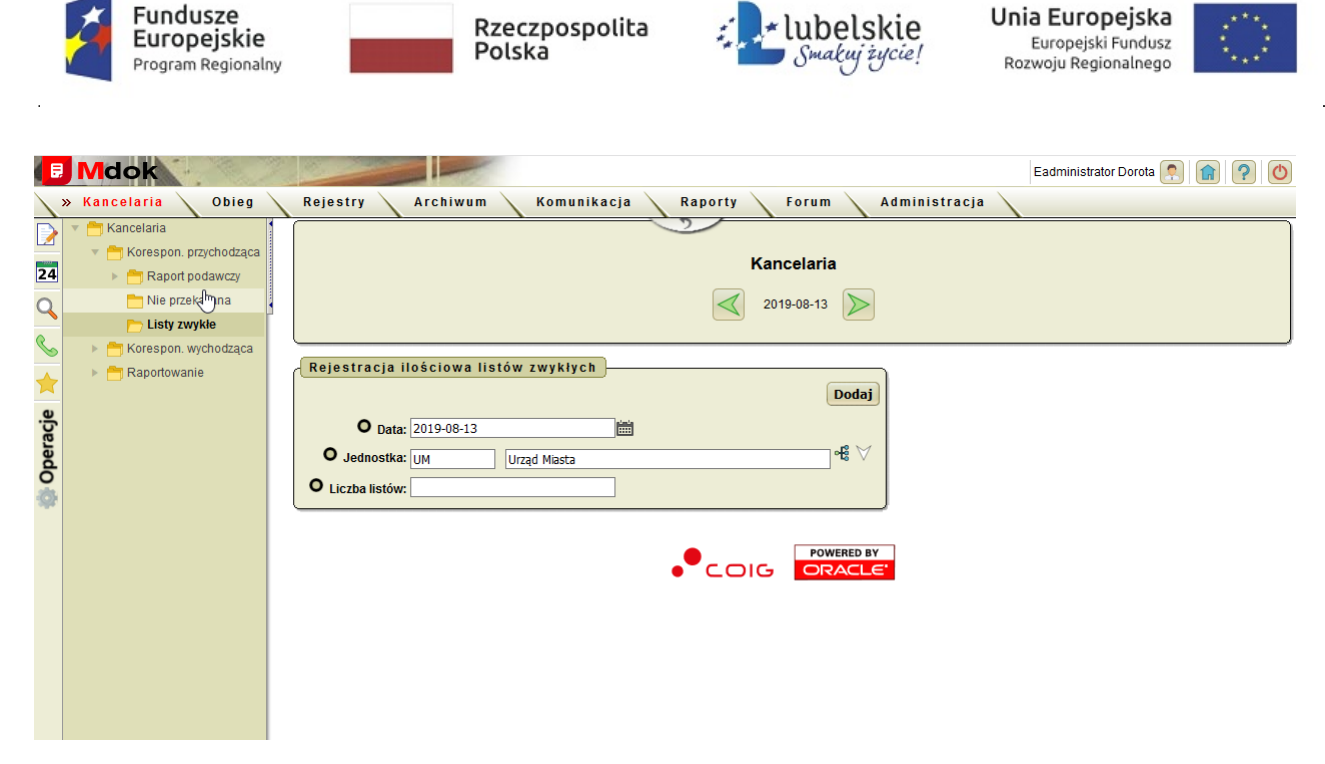

1. Zaktualizować pole **Liczba listów**. Kliknąć **Zapisz**.

**Uwaga!** Nie można wprowadzić cyfry **0**.

Aby dodać kolejną paczkę listów zwykłych należy kliknąć **Dodaj w bloku Ilość listów w jednostce**. Uzupełnić dane w oknie **Rejestracja ilościowa listów zwykłych** i ponownie kliknąć **Dodaj**. Kolejna paczka listów zwykłych zostaanie zarejestrowana.

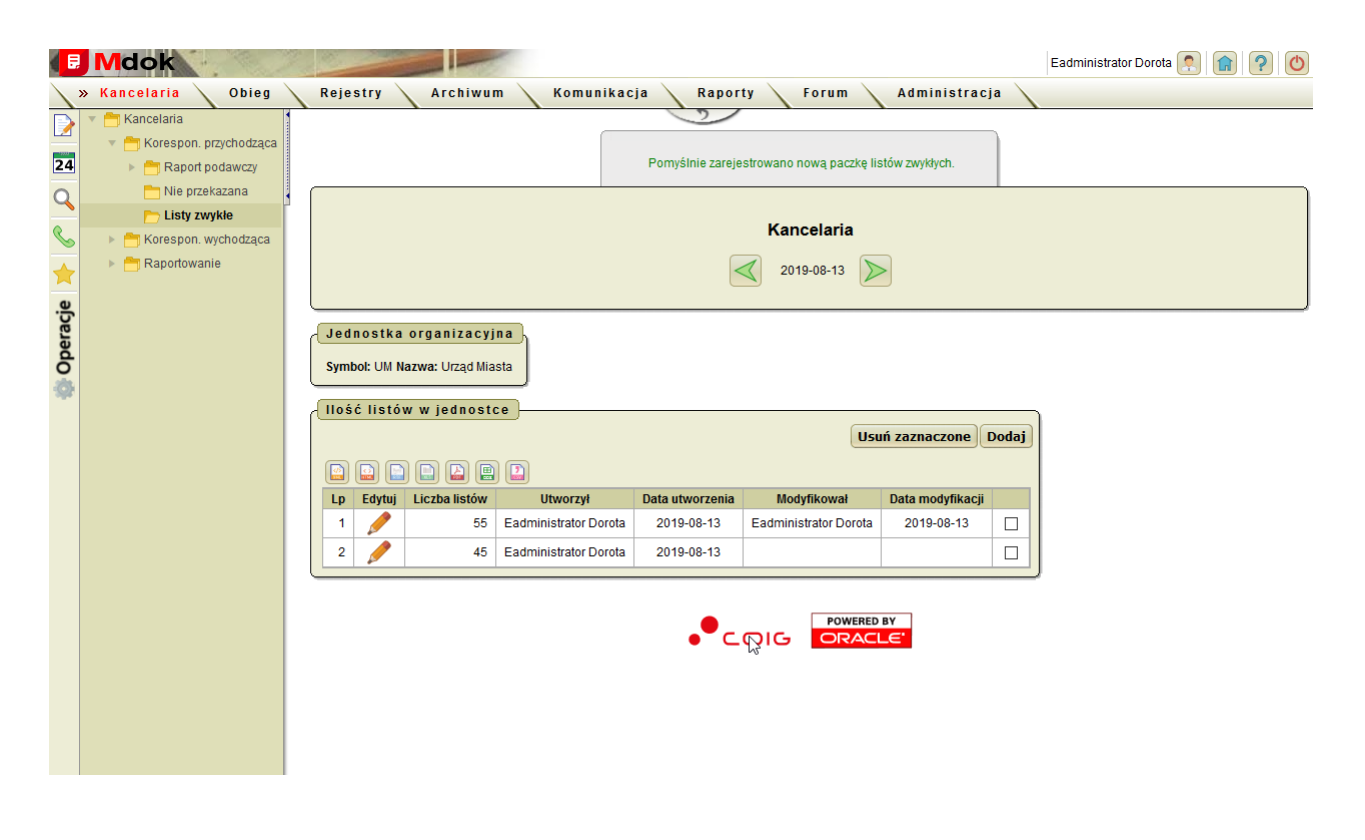

lub

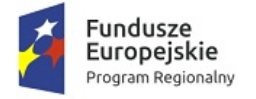

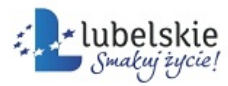

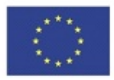

Aby usunąć wprowadzoną ilość listów w jednostce należy:

- 1. Zaznaczyć odpowiednią paczkę listów zwykłych (pole wyboru).
- 2. Kliknąć przycisk **Usuń zaznaczone**.

Wyświetli się pytanie: **Czy na pewno chcesz usunąć zaznaczone paczki listów?**

3. Kliknąć przycisk **Tak**.

Wyświetli się komunikat: **Pomyślnie usunięto paczkę/ki listów zwykłych**

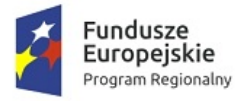

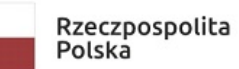

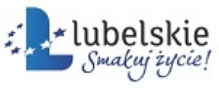

**Unia Europejska**<br>Europejski Fundusz<br>Rozwoju Regionalnego

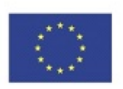

l,

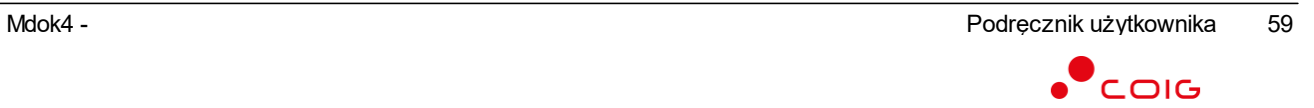

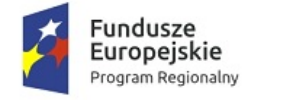

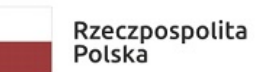

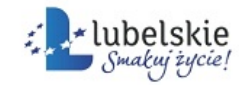

Unia Europejska Europejski Fundusz<br>Rozwoju Regionalnego

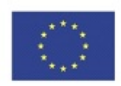

# 5. **Korespondencja wychodząca**

#### **Mdok > [M] Kancelaria > [F] Korespon. wychodząca**

Folder **Korespon. wychodząca** udostępnia foldery:

- · **Do wysłania**,
- · **Książka pocztowa**,
- · **Pakiety**,
- · **Listy zwykłe**,
- · **Gońcy**.

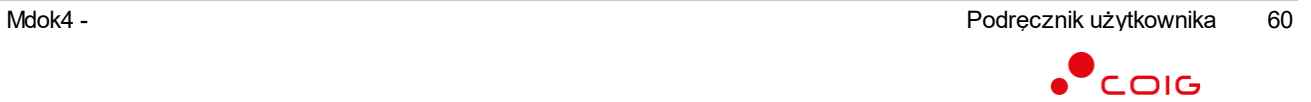

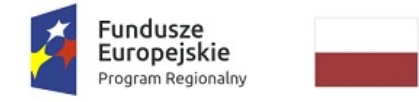

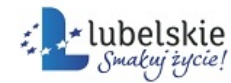

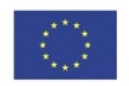

# 5.1. **Do wysłania**

**Mdok > [M] Kancelaria > [F] Korespon. wychodząca > [F] Do wysłania**

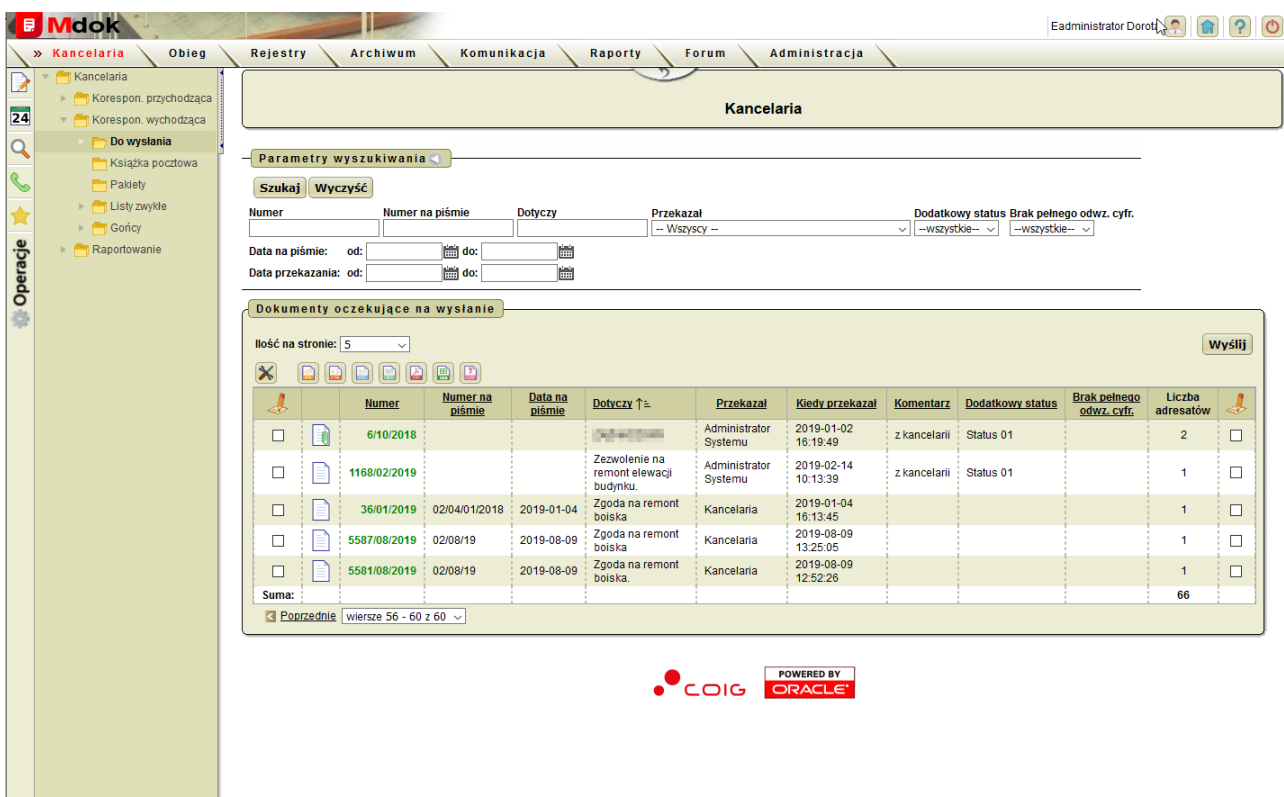

Folder **Do wysłania** umożliwia:

- · przeglądanie korespondencji wychodzącej,
- · aktualizowanie korespondencji wychodzącej,
- · wysyłanie (potwierdzanie wysłania) korespondencji wychodzącej,
- · zwracanie na wydział korespondencji.

Folder **Do wysłania** udostępnia między innymi:

- 1. Blok **Parametry wyszukiwania** szczegółowy opis w części **Informacje podstawowe**;
- 2. Blok **Dokumenty oczekujące na wysłanie** lista wszystkich dokumentów oczekujących na wysłanie, odpowiadająca parametrom zdefiniowanym w bloku **Parametry wyszukiwania**.

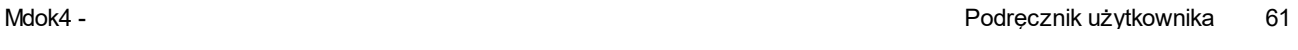

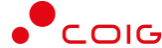

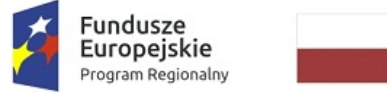

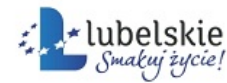

Unia Europejska Europejski Fundusz Rozwoju Regionalnego

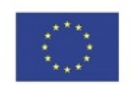

## 5.1.1. **Listy zwykłe**

**Mdok > [M] Kancelaria > [F] Korespon. wychodząca > [F] Do wysłania > [F] Listy zwykłe**

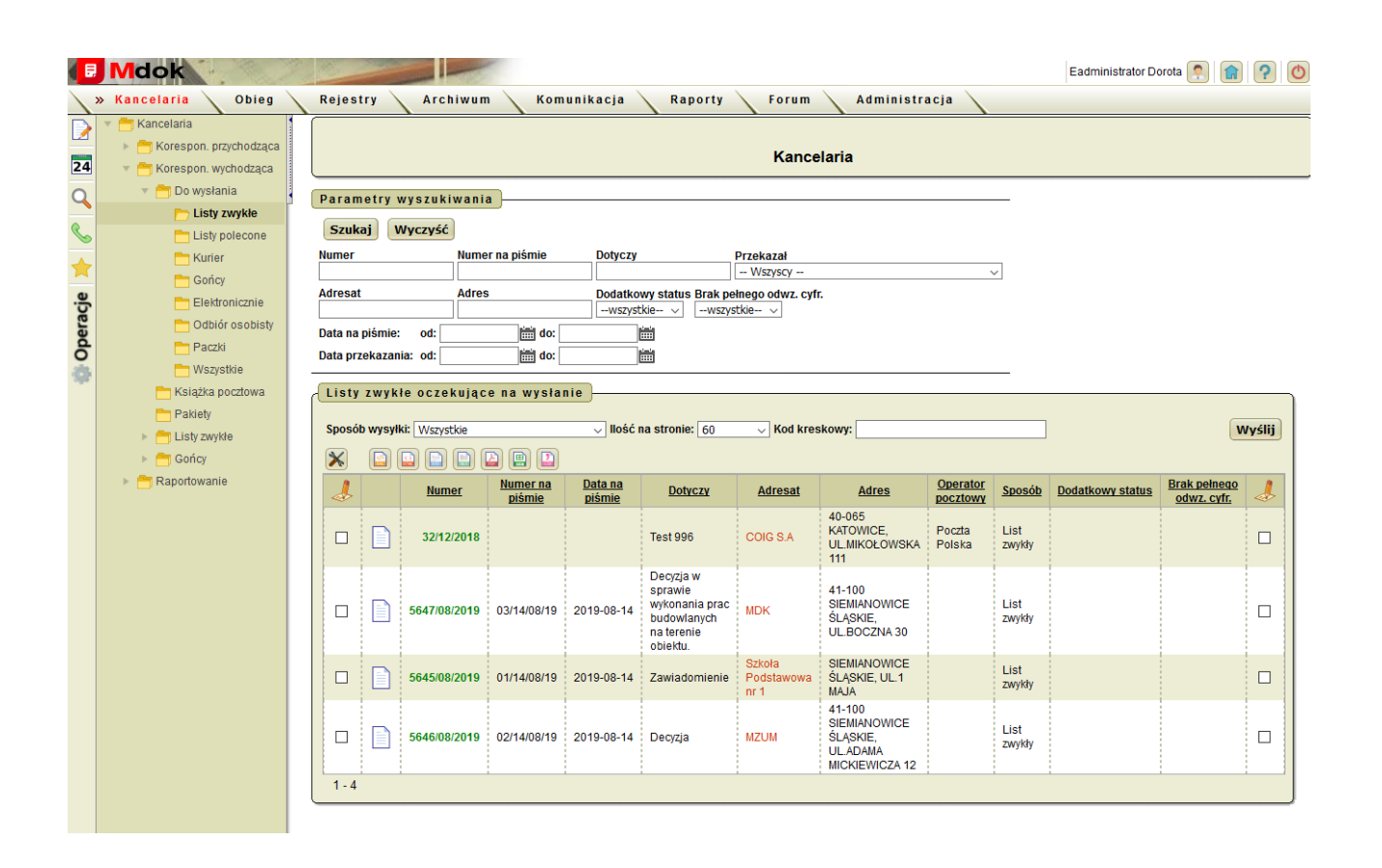

Folder **Listy zwykłe** umożliwia:

- · przeglądanie korespondencji,
- · aktualizowanie korespondencji,
- · wysyłanie(potwierdzanie wysłania) korespondencji.

Folder **Listy zwykłe** udostępnia między innymi:

- 1. Blok **Parametry wyszukiwania** szczegółowy opis w części **Informacje podstawowe**;
- 2. Blok **Listy zwykłe oczekujące na wysłanie** lista wszystkich listów zwykłych oczekujących na wysłanie, odpowiadająca parametrom zdefiniowanym w bloku **Parametry wyszukiwania**.

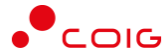

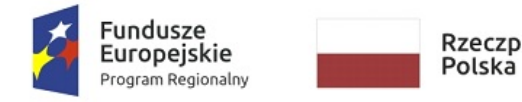

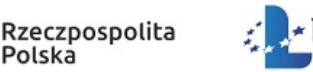

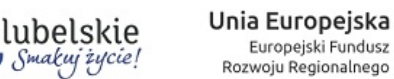

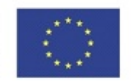

## 5.1.2. **Listy polecone**

**Mdok > [M] Kancelaria > [F] Korespon. wychodząca > [F] Do wysłania > [F] Listy polecone**

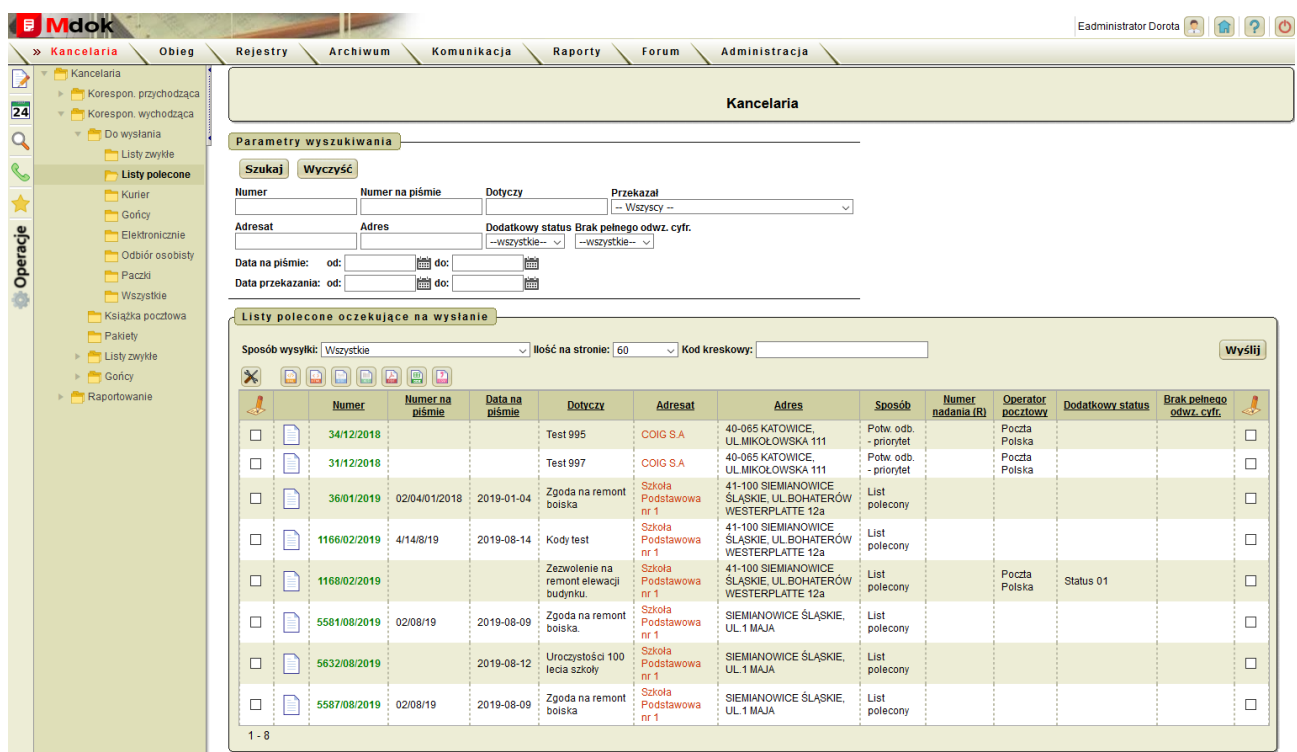

Folder **Listy polecone** umożliwia:

- · przeglądanie korespondencji,
- · aktualizowanie korespondencji,
- · wysyłanie(potwierdzanie wysłania) korespondencji.

Folder **Listy polecone** udostępnia między innymi:

- 1. Blok **Parametry wyszukiwania** szczegółowy opis w części **Informacje podstawowe**;
- 2. Blok **Listy polecone oczekujące na wysłanie** lista wszystkich listów poleconych oczekujących na wysłanie, odpowiadająca parametrom zdefiniowanym w bloku **Parametry wyszukiwania**.

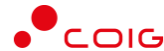

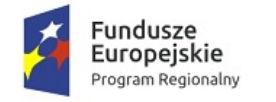

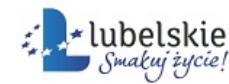

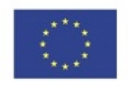

## 5.1.3. **Kurier**

**Mdok > [M] Kancelaria > [F] Korespon. wychodząca > [F] Do wysłania > [F] Kurier**

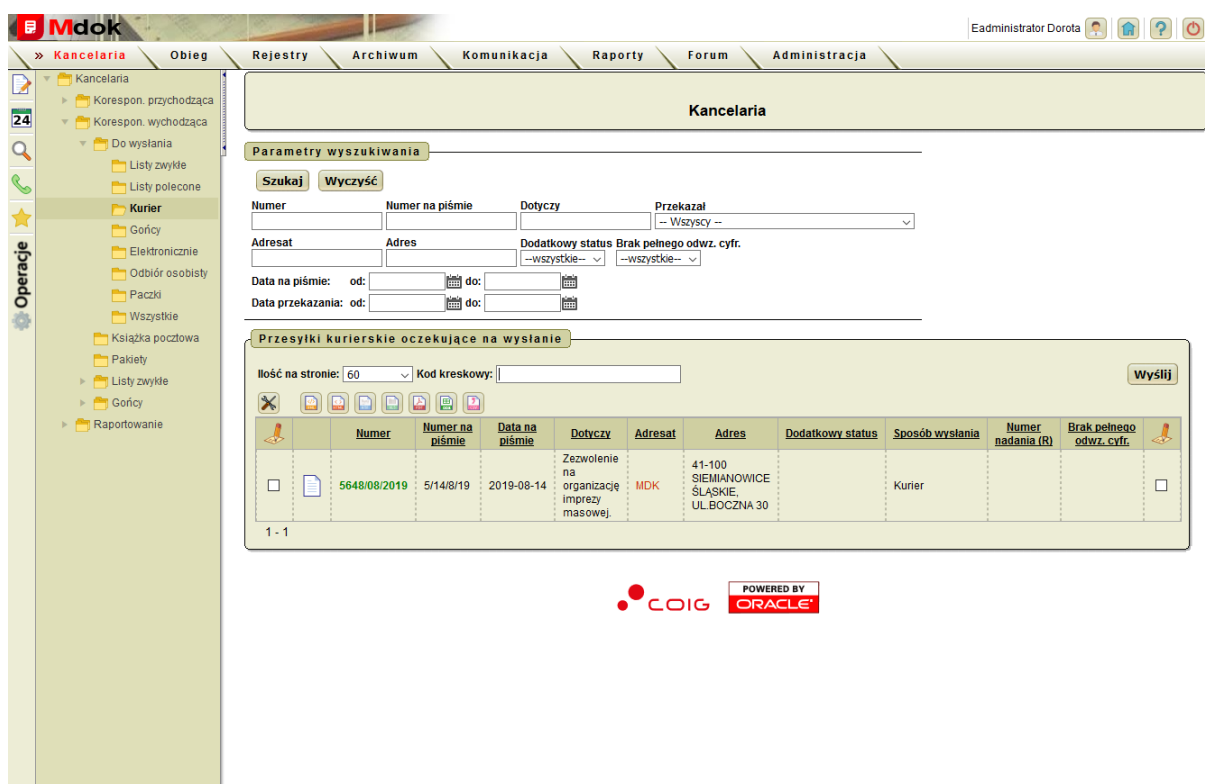

Folder **Kurier** umożliwia:

- · przeglądanie korespondencji,
- · aktualizowanie korespondencji,
- · wysyłanie (potwierdzanie wysłania) korespondencji.

Folder **Kurier** udostępnia między innymi:

- 1. Blok **Parametry wyszukiwania** szczegółowy opis w części **Informacje podstawowe**;
- 2. Blok **Przesyłki kurierskie oczekujące na wysłanie** lista wszystkich przesyłek kurierskich oczekujących na wysłanie, odpowiadająca parametrom zdefiniowanym w bloku **Parametry wyszukiwania**.

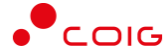

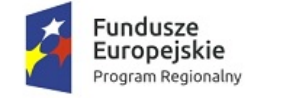

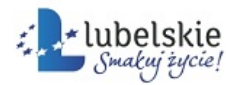

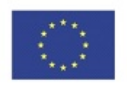

## 5.1.4. **Elektronicznie**

**Mdok > [M] Kancelaria > [F] Korespon. wychodząca > [F] Do wysłania > [F] Elektronicznie**

Folder **Elektronicznie** umożliwia:

- · przeglądanie korespondencji,
- · potwierdzanie wysyłania korespondencji.

Folder **Elektronicznie** udostępnia między innymi:

- 1. Blok **Parametry wyszukiwania** szczegółowy opis w części **Informacje podstawowe**;
- 2. Blok **Dokumenty oczekujące na wysłanie w sposób elektroniczny** lista dokumentów oczekujących na wysłanie w sposób elektroniczny, odpowiadająca parametrom zdefiniowanym w bloku **Parametry wyszukiwania**.

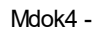

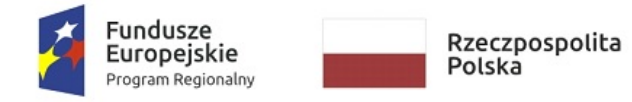

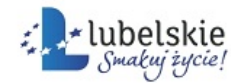

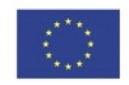

## 5.1.5. **Odbiór osobisty**

**Mdok > [M] Kancelaria > [F] Korespon. wychodząca > [F] Do wysłania > [F] Odbiór osobisty**

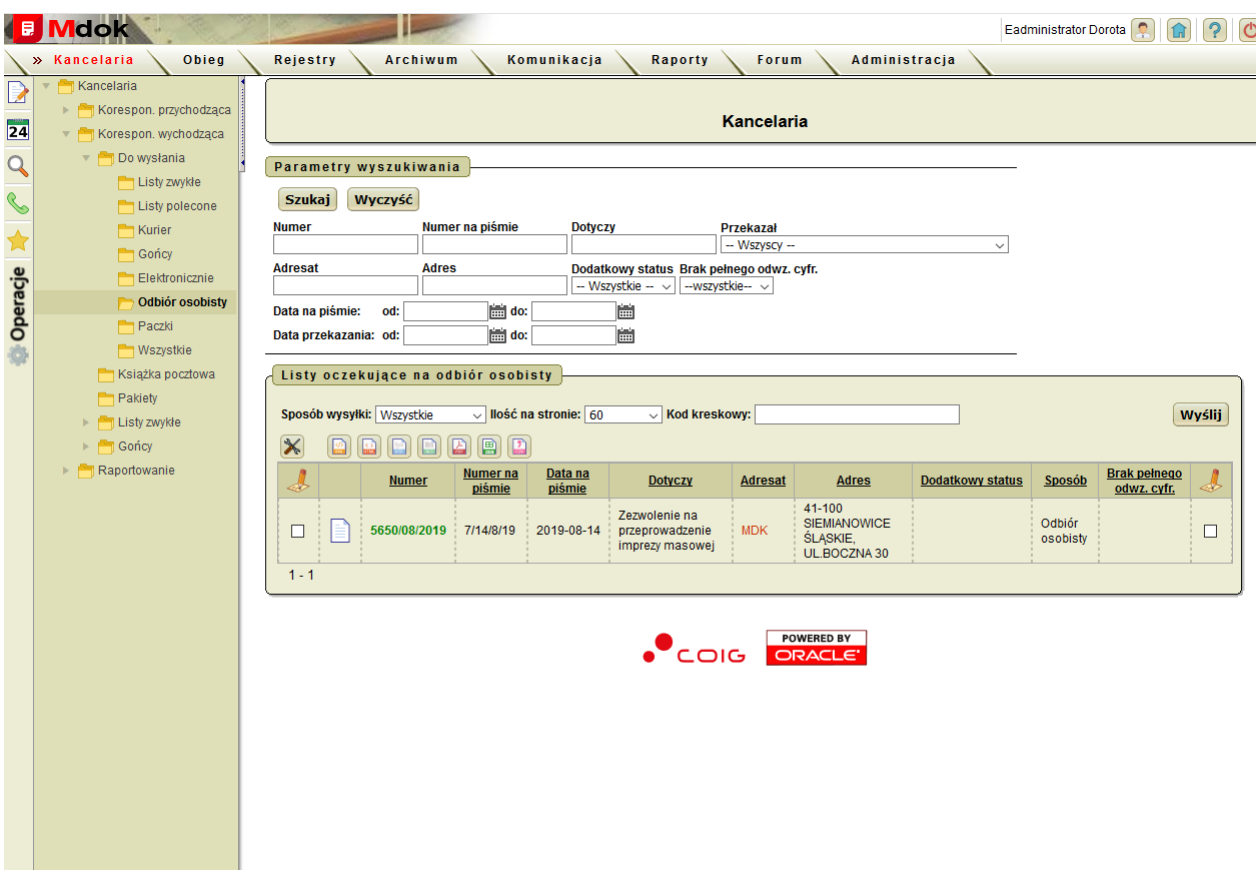

Folder **Odbiór osobisty** umożliwia:

- · przeglądanie korespondencji,
- · aktualizowanie korespondencji,
- · potwierdzanie wysyłania korespondencji.

Folder **Odbiór osobisty** udostępnia między innymi:

- 1. Blok **Parametry wyszukiwania** szczegółowy opis w części **Informacje podstawowe**;
- 2. Blok **Listy oczekujące na odbiór osobisty** lista listów oczekujących na odbiór osobisty, odpowiadająca parametrom zdefiniowanym w bloku **Parametry wyszukiwania**.

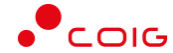

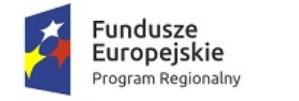

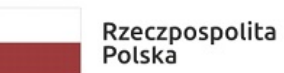

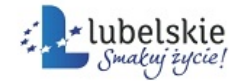

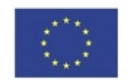

## 5.1.6. **Paczki**

**Mdok > [M] Kancelaria > [F] Korespon. wychodząca > [F] Do wysłania > [F] Paczki**

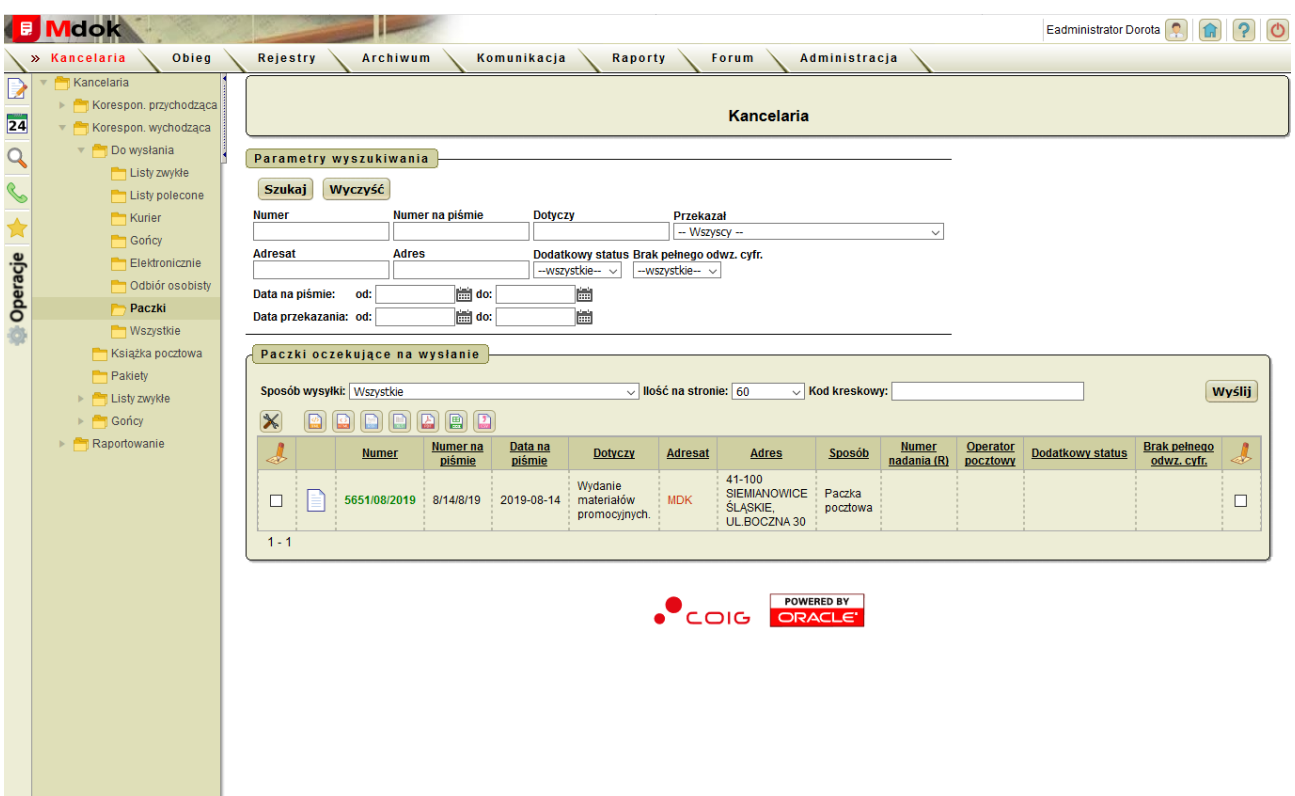

Folder **Paczki** umożliwia:

- · przeglądanie korespondencji,
- · aktualizowanie korespondencji,
- · wysyłanie(potwierdzanie wysłania) korespondencji.

Folder **Paczki** udostępnia między innymi.

- 1. Blok **Parametry wyszukiwania** szczegółowy opis w części Informacje podstawowe;
- 2. Blok **Paczki oczekujące na wysłanie** lista paczek oczekujących na wysłanie, odpowiadająca parametrom zdefiniowanym w bloku **Parametry wyszukiwania**.

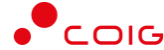

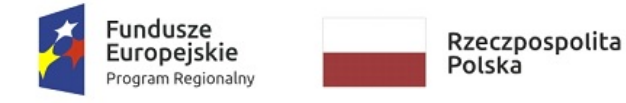

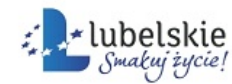

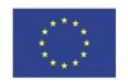

## 5.1.7. **Wszystkie**

**Mdok > [M] Kancelaria > [F] Korespon. wychodząca > [F] Do wysłania > [F] Wszystkie**

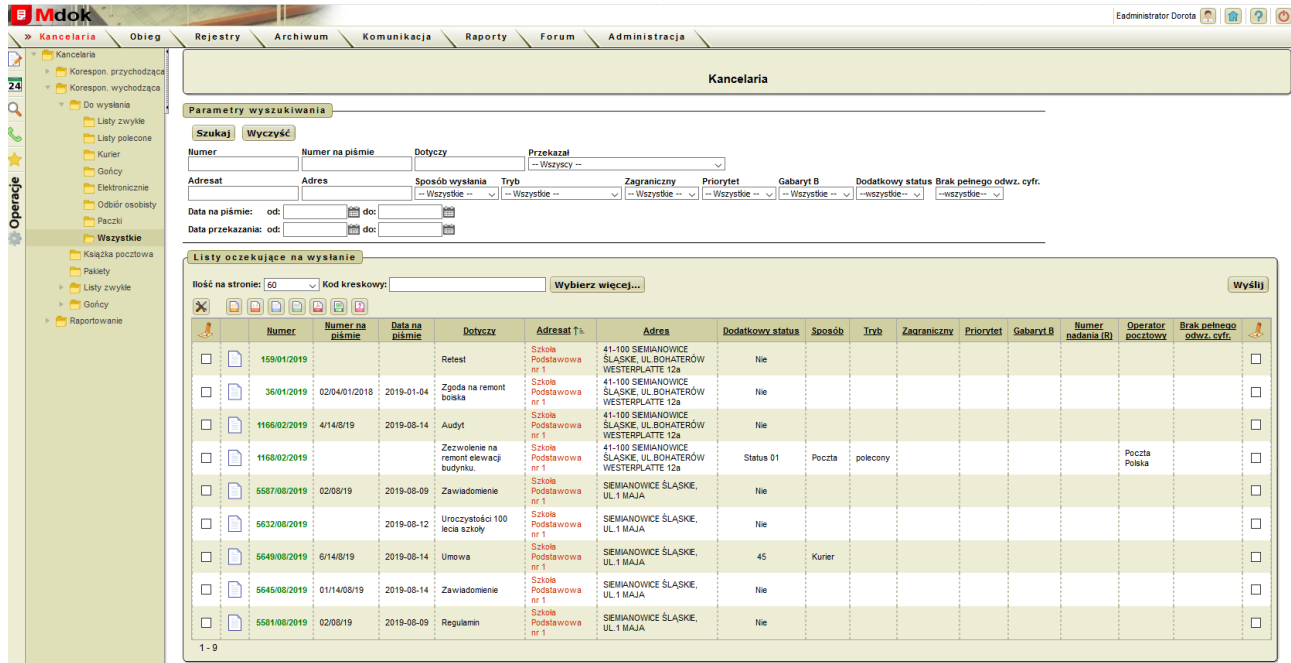

Folder **Wszystkie** umożliwia:

- · przeglądanie całej korespondencji oczekującej na wysłanie,
- · wysyłanie korespondencji,
- · zwrot korespondencji na wydział.

Folder **Wszystkie** udostępnia między innymi:

- 1. Blok **Parametry wyszukiwania** szczegółowy opis w części **Informacje podstawowe**;
- 2. Blok **Listy oczekujące na wysłanie** lista listy oczekujących na wysłanie, odpowiadająca parametrom zdefiniowanym w bloku **Parametry wyszukiwania**.

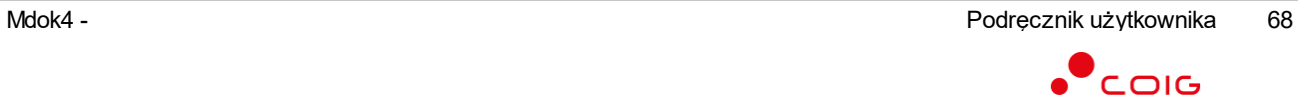

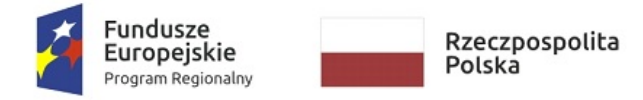

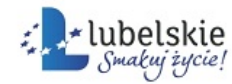

Unia Europejska Europejski Fundusz Rozwoju Regionalnego

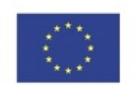

# 5.2. **Książka pocztowa**

**Mdok > [M] Kancelaria > [F] Korespon. wychodząca > > [F] Do wysłania > [F] Książka pocztowa**

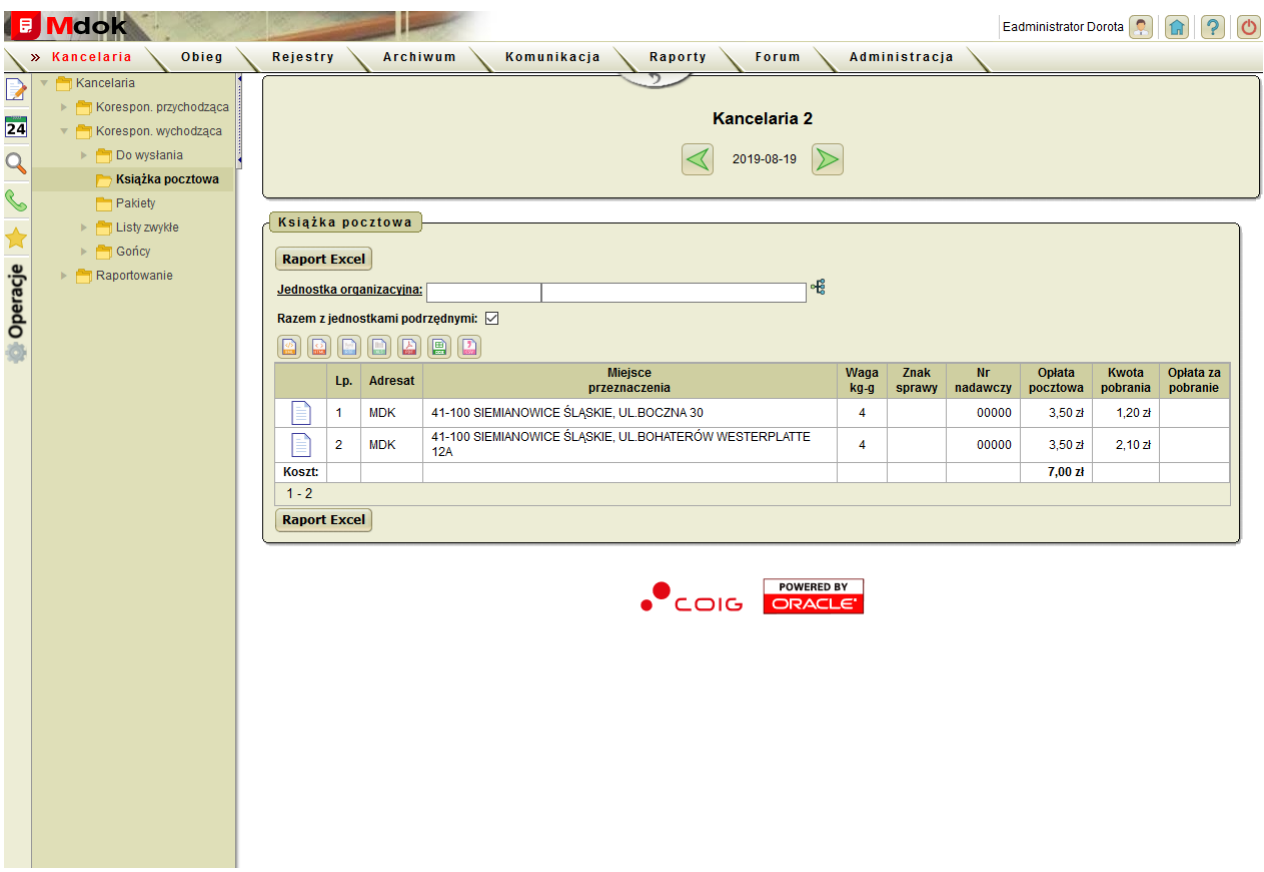

Folder **Książka pocztowa** umożliwia:

- · przeglądanie korespondencji,
- · eksportowanie dziennej listy korespondencji wychodzącej do pliku arkusza kalkulacyjnego,
- · uzupełnianie numerów nadawczych,
- · potwierdzanie odbioru korespondencji,
- · odnotowywanie zwrotu korespondencji,
- · ponawianie wysyłki.

Folder **Książka pocztowa** udostępnia między innymi:

- 1. Operacje:
- · **Zestawienie przesyłek**,
- · **Uzupełnij numery nadawcze**;
- 2. Blok **Książka pocztowa** lista dziennej korespondencji wysłanej (listy polecone) wraz z podsumowaniem kosztów wysłania.

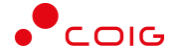
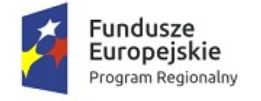

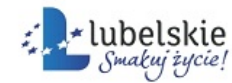

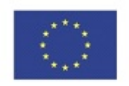

# 5.3. **Pakiety**

**Mdok > [M] Kancelaria > [F] Korespon. wychodząca > [F]Pakiety**

Folder **Pakiety** umożliwia:

· utworzenie raportu wg. parametru roku i miesiąca i wybranego typu.

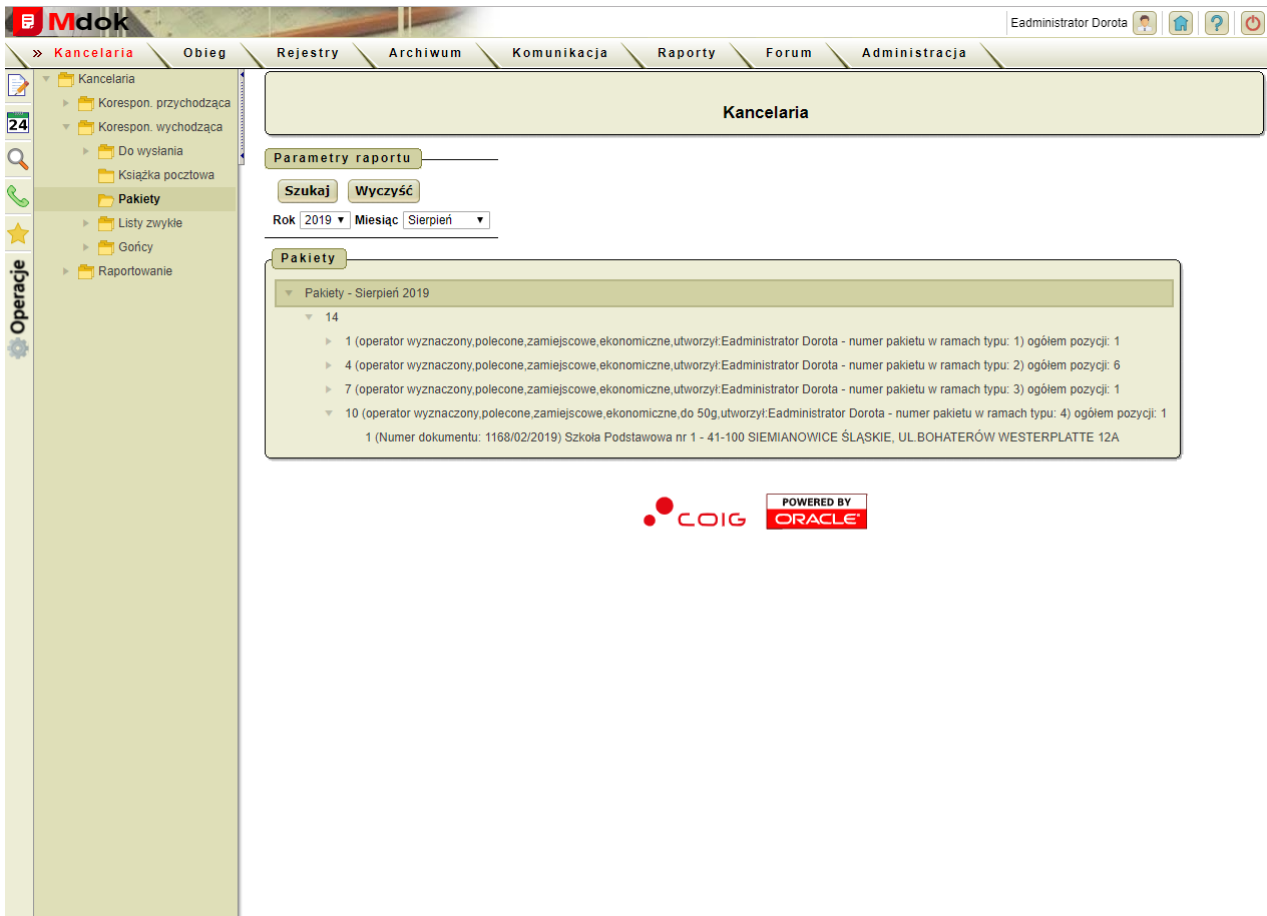

Folder **Pakiety** udostępnia między innymi.

- 1. Blok **Parametry wyszukiwania** szczegółowy opis w części Informacje podstawowe;
- 2. Blok **Pakiety** lista pakietów wg. wybranych parametrów,

Po wybraniu odpowiedniego pakietu użytkownik zostanie przekierowany na **Raport korespondencji** gdzie zostaną wyświetlone:

- 1. Blok **Pakiet** z szczegółami wybranego pakietu.
- 2. Blok **Korespondencja wysłana** lista przesyłek wg. wybranego typu.

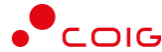

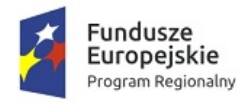

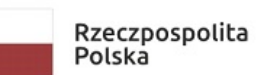

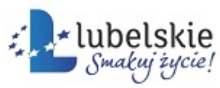

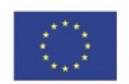

l,

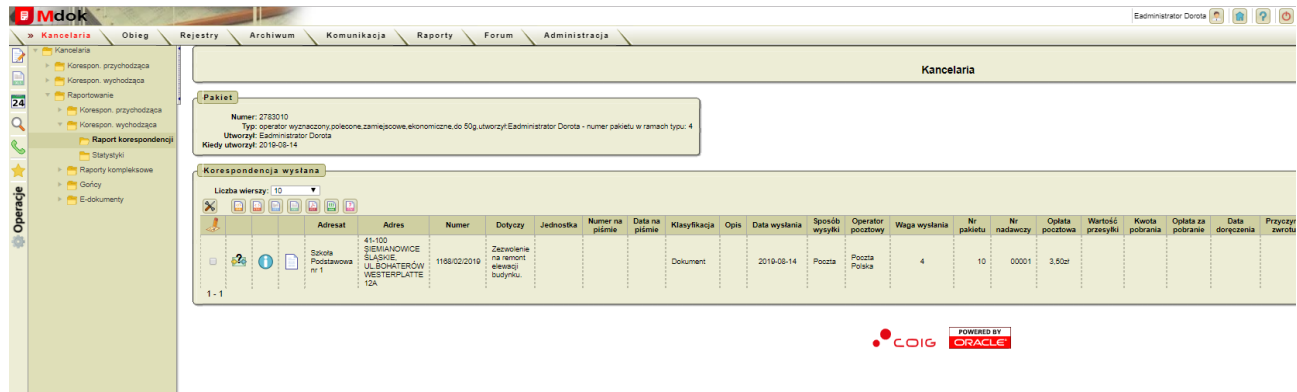

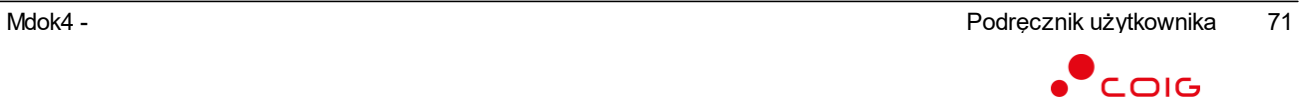

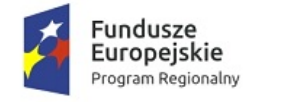

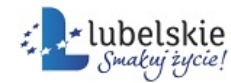

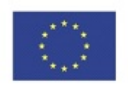

# <span id="page-74-0"></span>5.4. **Listy zwykłe**

**Mdok > [M] Kancelaria > [F] Korespon. wychodząca > [F] Listy zwykłe**

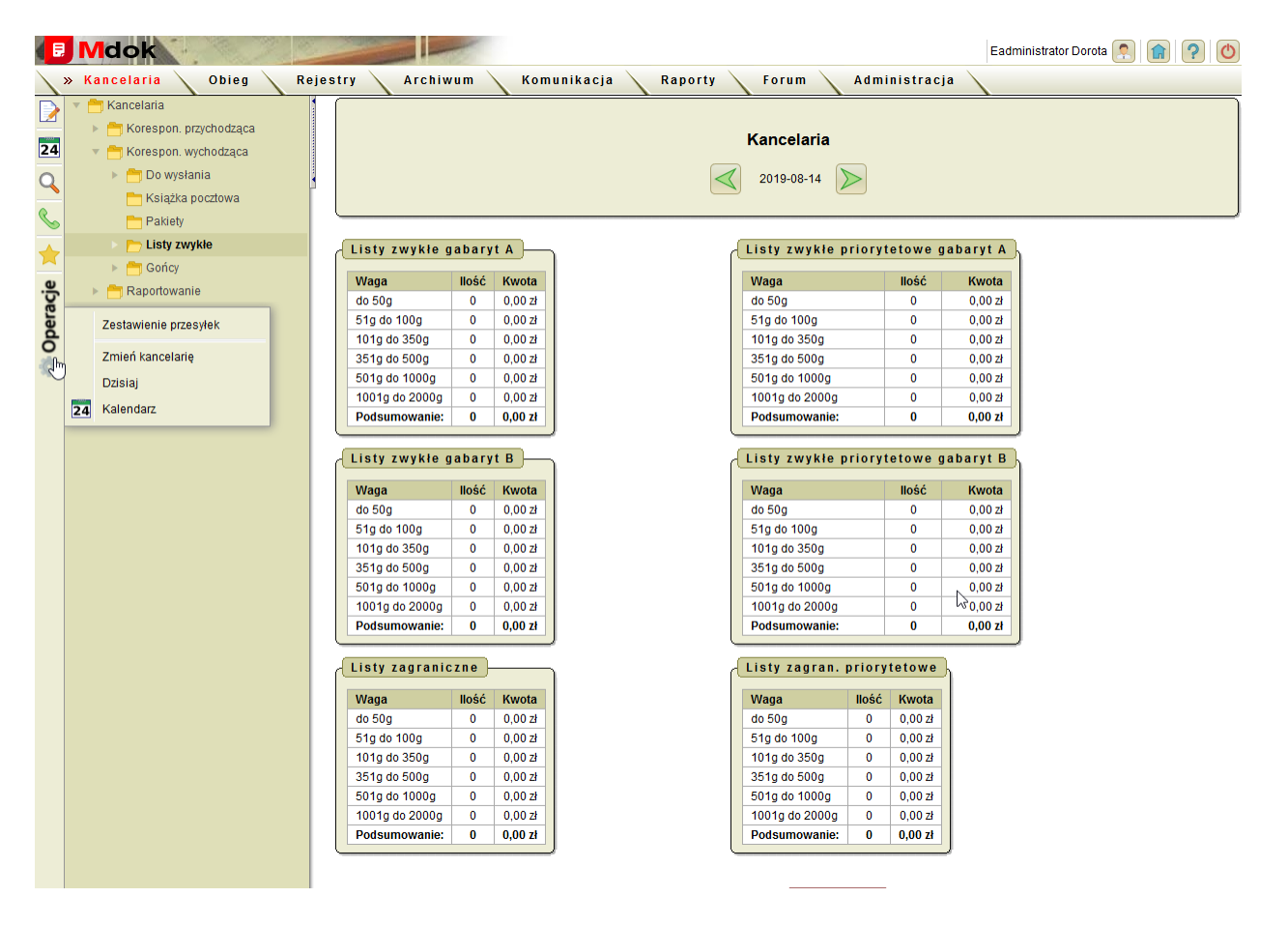

Folder **Listy zwykłe** umożliwia:

· przeglądanie dziennego zestawienia korespondencji wychodzącej – listów zwykłych.

Folder **Listy zwykłe** udostępnia między innymi:

- 1. Operację **Zestawienie przesyłek**;
- 2. Bloki umożliwiające przeglądanie dziennego zestawienia korespondencji wychodzącej – listów zwykłych i zagranicznych.

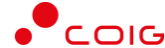

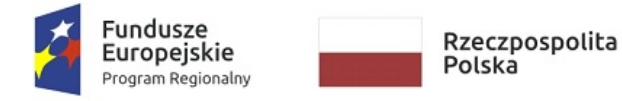

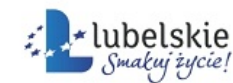

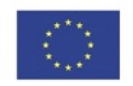

## <span id="page-75-0"></span>5.4.1. **Wg jednostek**

**Mdok > [M] Kancelaria > [F] Korespon. wychodząca > [F] Listy zwykłe > [F] wg jednostek**

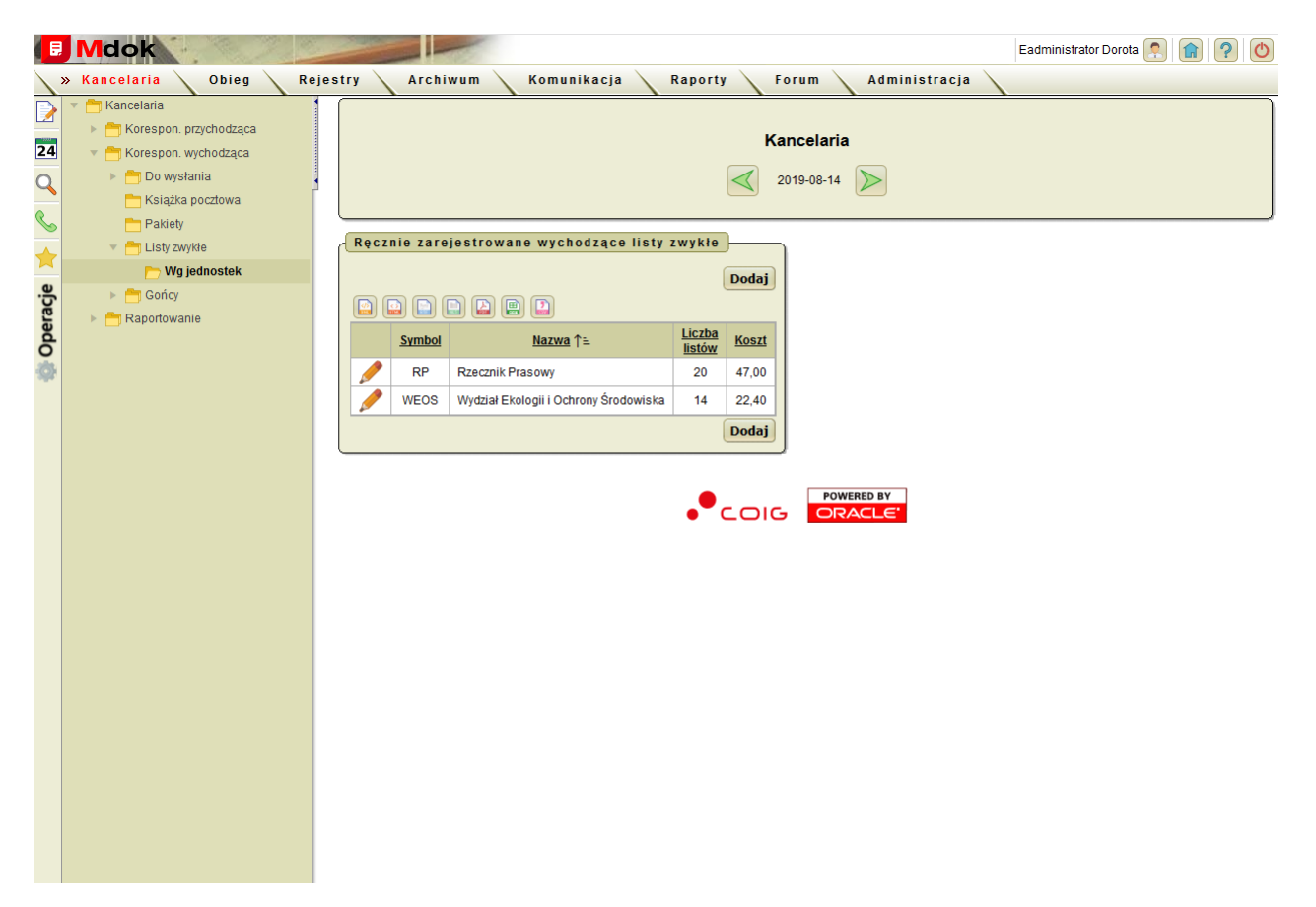

Folder **wg jednostek** umożliwia:

- · przeglądanie dziennego zestawienia paczek korespondencji wysłanej zawierających listy zwykłe,
- · wprowadzenie paczek,
- aktualizowanie paczek,
- · usuwanie listów z paczki,
- · eksportowanie wyświetlonej listy korespondencji.

Folder **wg jednostek** udostępnia między innymi:

1. Blok **Ręcznie zarejestrowane wychodzące listy zwykłe** – lista dziennego zestawienia paczek korespondencji wysłanej zawierających listy zwykłe.

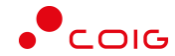

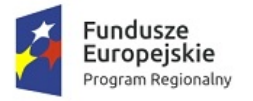

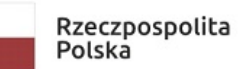

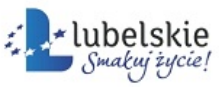

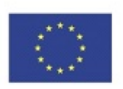

l,

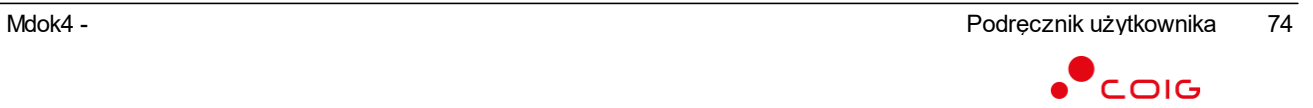

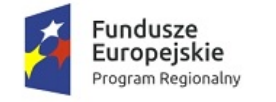

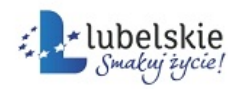

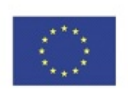

# 6. **Raportowanie**

#### **Mdok > [M] Kancelaria > [F] Raportowanie**

Folder **Raportowanie** udostępnia foldery:

- · **Korespon. przychodząca**,
- · **Korespon. wychodząca**,
- · **Raporty kompleksowe**,
- · **Gońcy**,
- · **E-dokumenty**.

Raporty w kancelarii można podzielić na dwie grupy:

- · Pierwsza grupa uruchamiane z poziomu raportu podawczego (**Kancelaria > Korespon. przychodząca > Raport podawczy**) i książki pocztowej (**Kancelaria > Korespon. wychodząca > Książka pocztowa**) przycisk **Raport Excel**.
- · Druga grupa tworzone na potrzeby klientów uruchamiane ikoną .

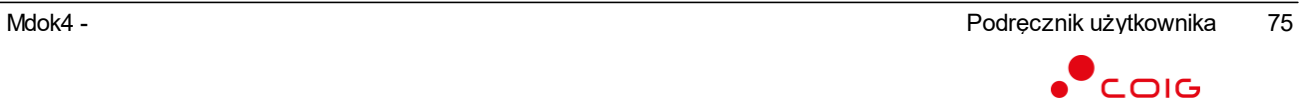

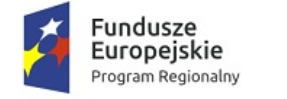

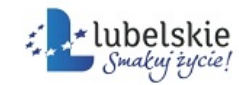

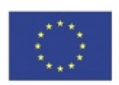

# 6.1. **Korespondencja przychodząca**

**Mdok > [M] Kancelaria > [F] Raportowanie > [F] Korespon. przychodząca**

Folder **Korespon. przychodząca** udostępnia foldery:

- · **Raport podawczy**,
- · **Statystyki**.

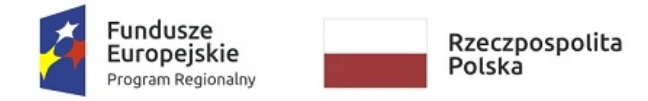

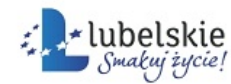

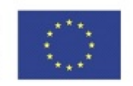

#### <span id="page-79-0"></span>6.1.1. **Raport podawczy**

**Mdok > [M] Kancelaria > [F] Raportowanie > [F] Korespon. przychodząca > [F] Raport podawczy**

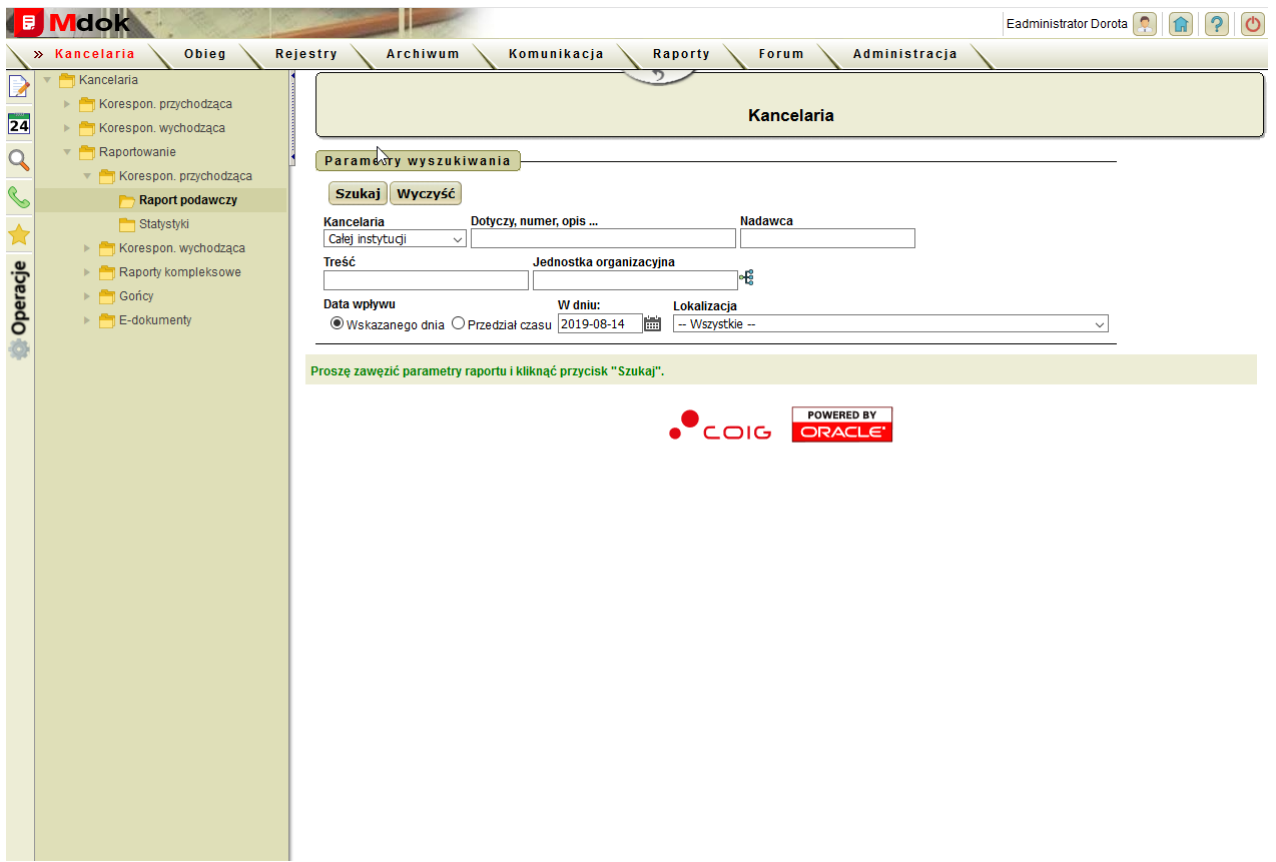

Folder **Raport podawczy** umożliwia:

- · przeglądanie korespondencji przychodzącej z wybranego dnia, określonego przedziału czasu lub wybranej lokalizacji,
- · przeglądanie stanu bieżącego wybranego dokumentu,
- · aktualizowanie wybranego dokumentu,
- · dekretowanie dokumentu,
- · usuwanie dokumentu,
- · eksportowanie listy korespondencji do pliku arkusza kalkulacyjnego.

Folder **Raport podawczy** udostępnia:

Blok **Parametry wyszukiwania**– lista korespondencji przychodzącej przekazanej (zadekretowanej) i nieprzekazanej z wybranego dnia lub określonego przedziału czasu, szczegółowy opis w części **Informacje podstawowe**;

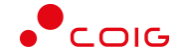

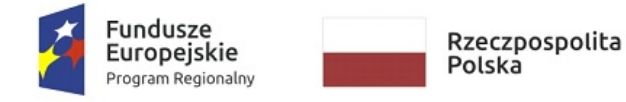

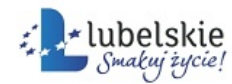

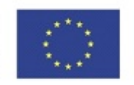

## <span id="page-80-0"></span>6.1.2. **Statystyki**

**Mdok > [M] Kancelaria > [F] Raportowanie > [F] Korespon. przychodząca > [F] Statystyki**

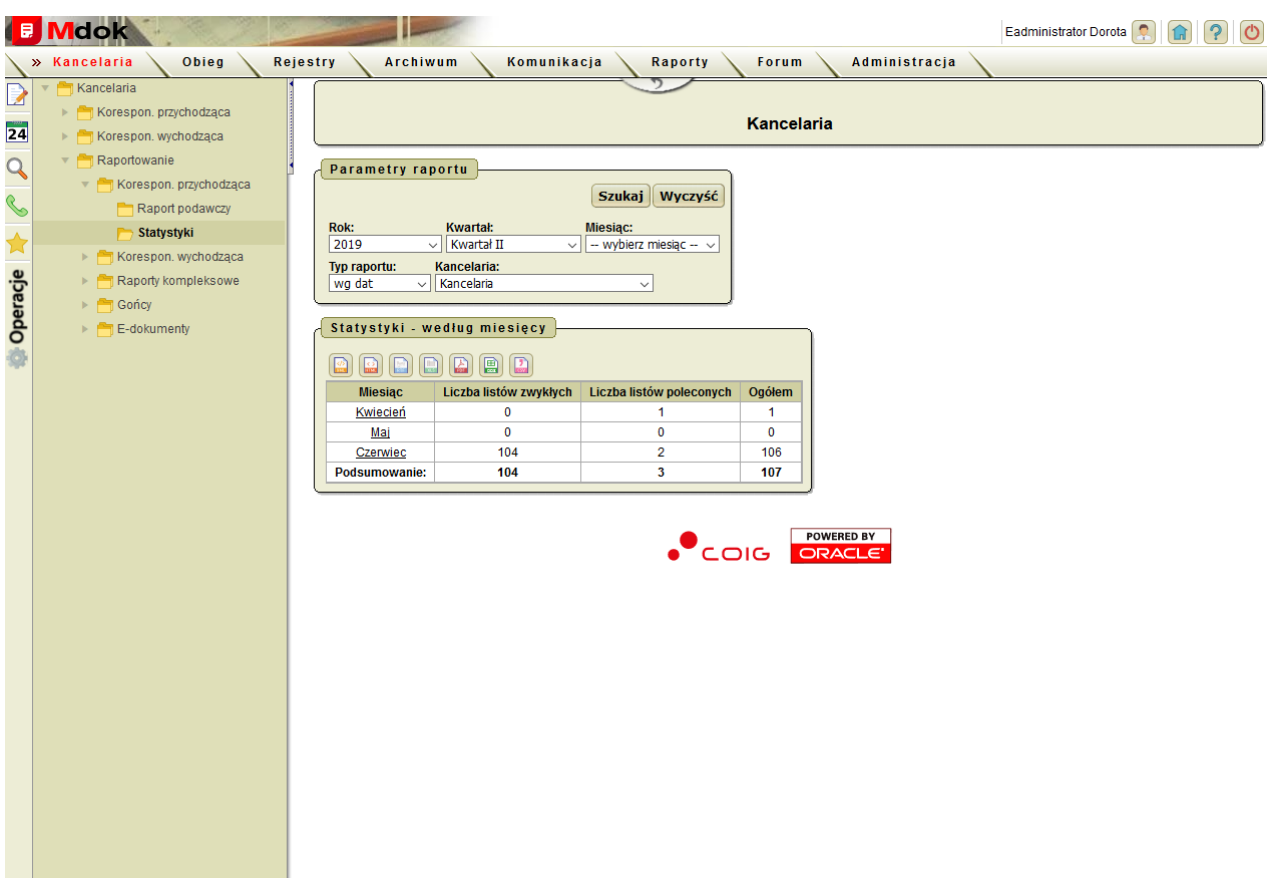

Folder **Statystyki** umożliwia:

· przeglądanie listy korespondencji przychodzącej w postaci listów zwykłych i poleconych.

Folder **Statystyki** udostępnia między innymi:

- 1. Blok **Parametry raportu** szczegółowy opis w części **Informacje podstawowe**;
- 2. Blok **Statystyki – według....** zestawienie korespondencji przychodzącej, odpowiadająca parametrom zdefiniowanym w bloku **Parametry raportu**.

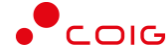

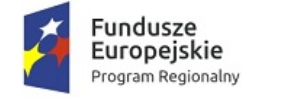

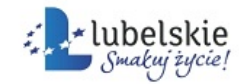

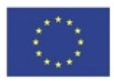

# 6.2. **Korespondencja wychodząca**

**Mdok > [M] Kancelaria > [F] Raportowanie > [F] Korespon. wychodząca**

Folder **Korespon. wychodząca** udostępnia foldery:

- · **Raport korespondencji**,
- · **Statystyki**.

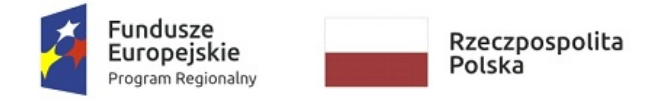

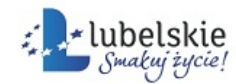

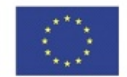

## <span id="page-82-0"></span>6.2.1. **Raport korespondencji**

**Mdok > [M] Kancelaria > [F] Raportowanie > [F] Korespon. wychodząca > [F] Raport korespondencji**

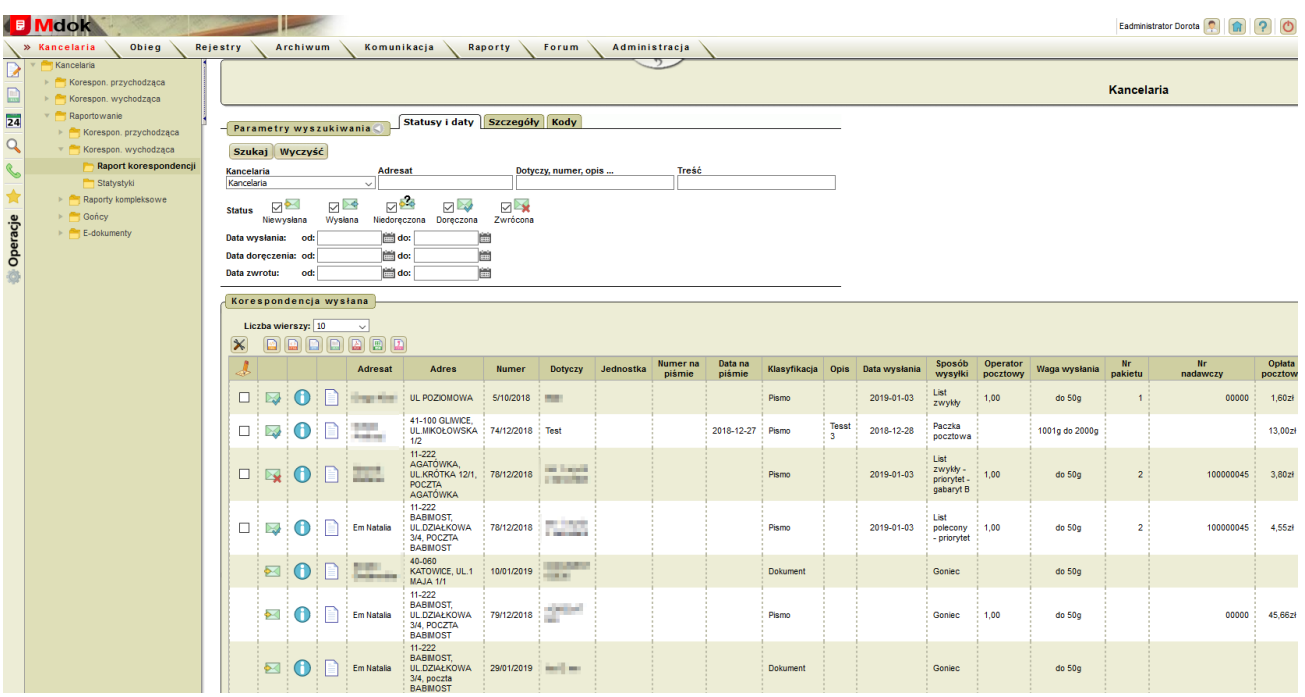

Folder **Raport korespondencji** umożliwia:

- · przeglądanie korespondencji wychodzącej z wybranego dnia lub określonego przedziału czasu,
- · przeglądanie stanu bieżącego wybranego dokumentu,
- · potwierdzanie odbioru dostarczonej korespondencji,
- · odnotowanie zwrotu korespondencji,
- · ponawianie wysyłki korespondencji,
- · anulowanie zwrotu korespondencji.

Folder **Raport korespondencji** udostępnia między innymi:

- 1. Blok **Parametry wyszukiwania** Szczegółowy opis w części **Informacje podstawowe**;
- 2. Zakładki:
- · **Statusy i daty**:
- · **Szczegóły**
- · **Kody**
- 3. Blok **Korespondencja wysłana** lista wysłanej korespondencji wychodzącej, odpowiadająca parametrom zdefiniowanym w bloku **Parametry wyszukiwania**.

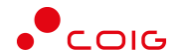

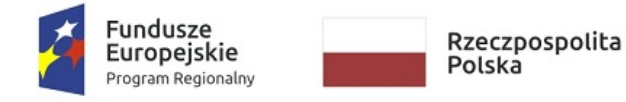

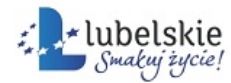

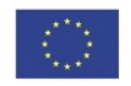

## <span id="page-83-0"></span>6.2.2. **Statystyki**

**Mdok > [M] Kancelaria > [F] Raportowanie > [F] Korespon. wychodząca > [F] Statystyki**

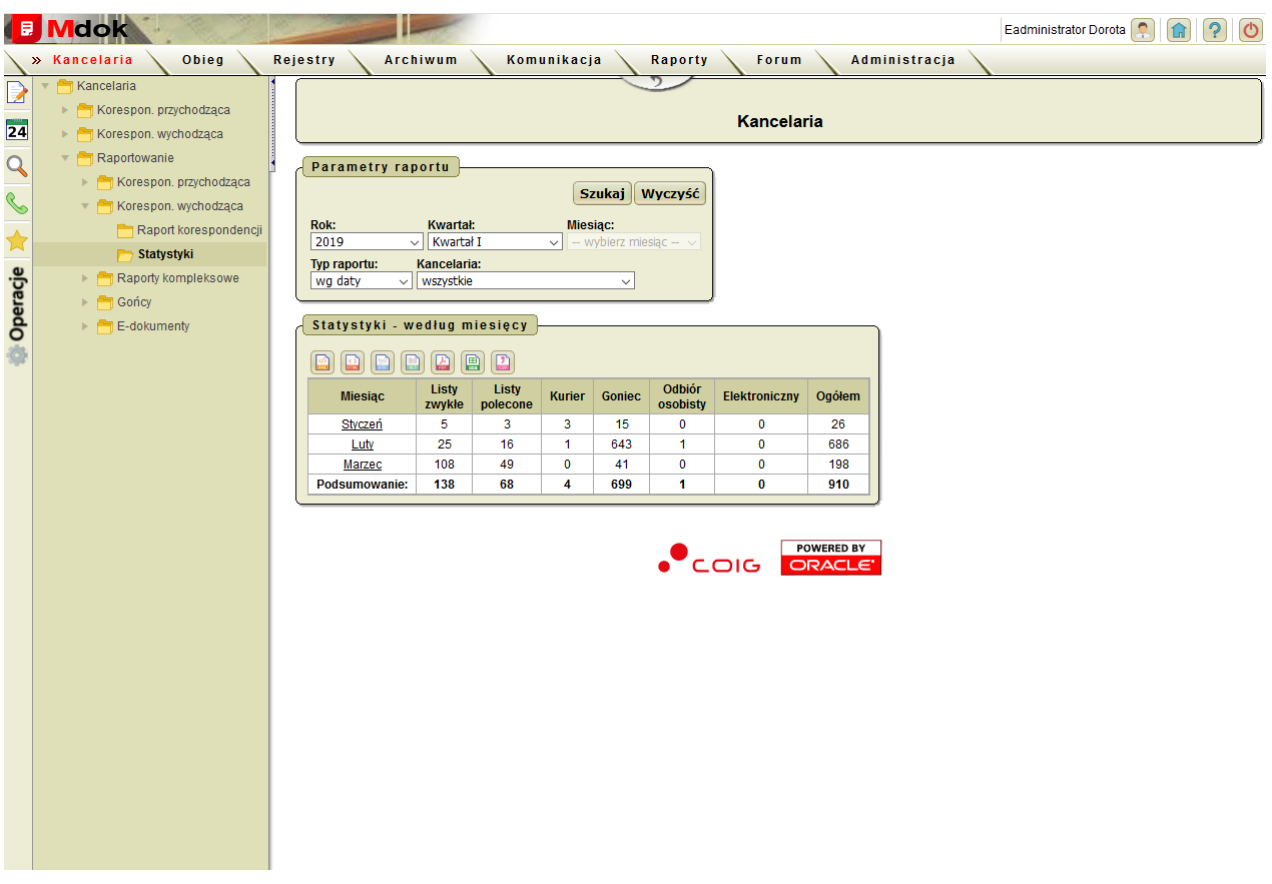

Folder **Statystyki** umożliwia:

· przeglądanie zestawień korespondencji wychodzącej.

Folder **Statystyki** udostępnia między innymi:

- 1. Blok **Parametry raportu** szczegółowy opis w części **Informacje podstawowe**;
- 2. Blok **Statystyki – według .....** zestawienie korespondencji wychodzącej, odpowiadająca parametrom zdefiniowanym w bloku **Parametry raportu**.

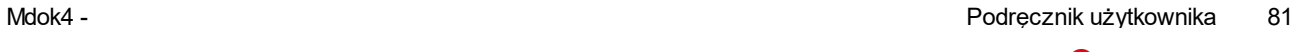

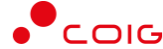

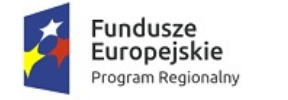

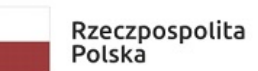

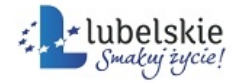

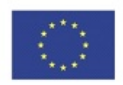

# 6.3. **Raporty kompleksowe**

**Mdok > [M] Kancelaria > [F] Raportowanie > [F] Raporty kompleksowe**

Folder **Raporty kompleksowe** udostępnia foldery:

- · **Raport zbiorczy**,
- · **Drzewa statystyk**.

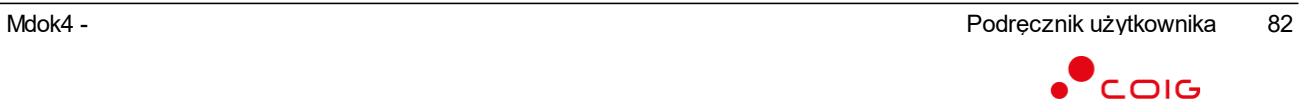

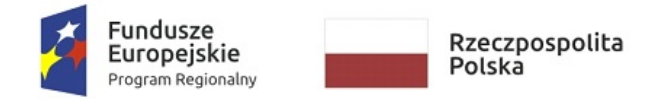

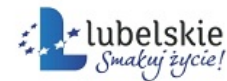

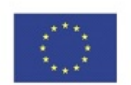

## <span id="page-85-0"></span>6.3.1. **Raport zbiorczy**

**Mdok > [M] Kancelaria > [F] Raportowanie > [F] Raporty kompleksowe > [F] Raport zbiorczy**

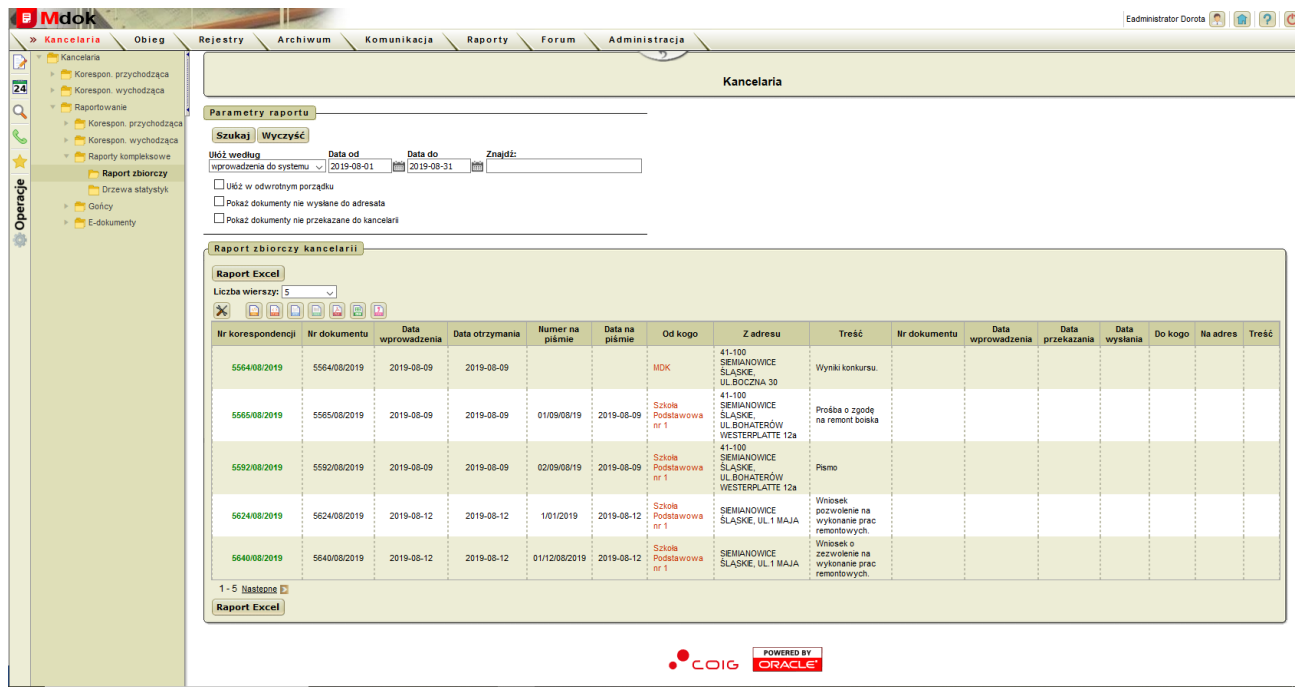

Folder **Raport** zbiorczy umożliwia:

- · przeglądanie listy korespondencji przychodzącej i wychodzącej zarejestrowanej w kancelarii,
- · eksportowanie listy do pliku arkusza kalkulacyjnego.

Folder **Raport zbiorczy** udostępnia między innymi:

- 1. Blok **Parametry raportu** szczegółowy opis w części **Informacje podstawowe**;
- 2. Blok **Raport zbiorczy kancelarii** lista korespondencji przychodzącej i wychodzącej z wybranego dnia lub określonego przedziału czasu, odpowiadająca parametrom zdefiniowanym w bloku **Parametry raportu**.

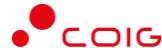

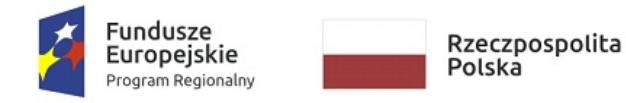

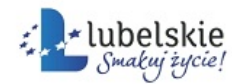

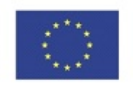

#### <span id="page-86-0"></span>6.3.2. **Drzewa statystyk**

**Mdok4 > [M] Kancelaria > [F] Raportowanie > [F] Raporty kompleksowe > [F] Drzewa statystyk**

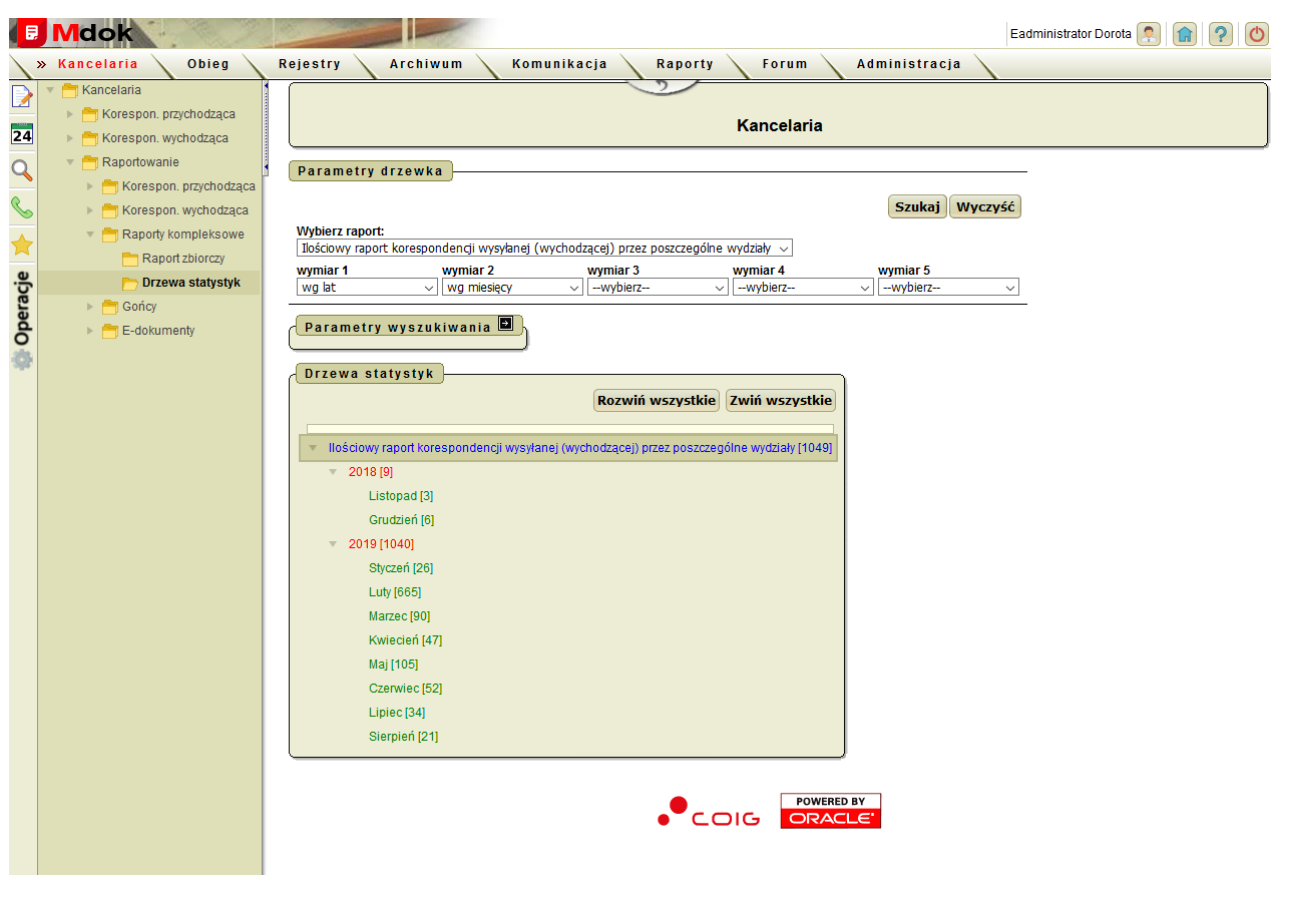

Folder **Drzewa statystyk** umożliwia:

· przeglądanie drzewa całej korespondencji przychodzącej i wychodzącej zarejestrowanej w kancelarii.

Folder **Drzewa statystyk** udostępnia między innymi:

- 1. Blok **Parametry drzewka** szczegółowy opis w części **Informacje podstawowe**;
- 2. Blok **Parametry wyszukiwania** szczegółowy opis w części **Informacje podstawowe**;
- 3. Blok **Drzewa statystyki** zestawienie korespondencji przychodzącej, odpowiadająca parametrom zdefiniowanym w bloku **Parametry drzewka** i **Parametry wyszukiwania**.

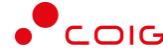

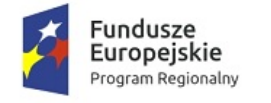

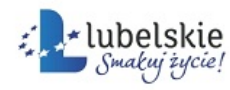

Unia Europejska Europejski Fundusz<br>Europejski Fundusz<br>Rozwoju Regionalnego

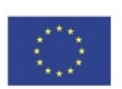

# 6.4. **E-dokumenty**

#### **Mdok > [M] Kancelaria > [F] E-dokumenty**

Folder **E-dokumenty** udostępnia foldery:

- · **Nie zarejestrowane**,
- · **Wszystkie**.

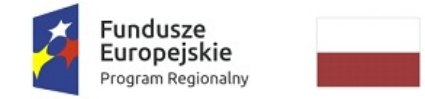

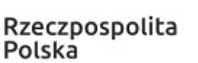

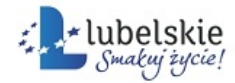

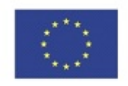

#### <span id="page-88-0"></span>6.4.1. **Nie zarejestrowane**

**Mdok > [M] Kancelaria > [F] E-dokumenty > [F] Nie zarejestrowane**

Folder **Nie zarejestrowane** umożliwia:

- · przeglądanie,
- · rejestrowanie,
- · usuwanie nie zarejestrowanych e-dokumentów.

Folder **Nie zarejestrowane** udostępnia między innymi:

- 1. Blok **Parametry wyszukiwania** szczegółowy opis w części **Informacje podstawowe**;
- 2. Blok **Wczytane e-dokumenty** lista e-dokumentów z wybranego dnia lub przedziału czasowego, odpowiadająca parametrom zdefiniowanym w bloku **Parametry wyszukiwania.**

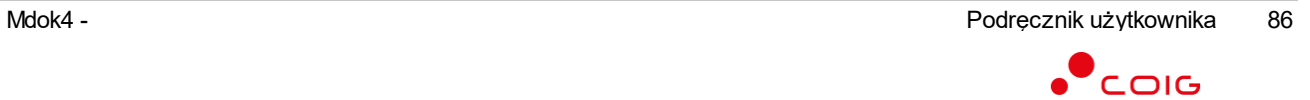

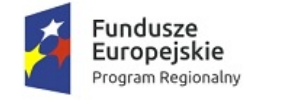

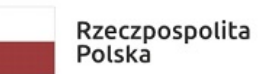

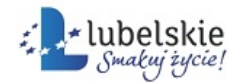

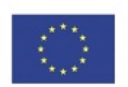

## 6.4.2. **Wszystkie**

**Mdok > [M] Kancelaria > [F] E-dokumenty > [F] Wszystkie**

Folder **Wszystkie** umożliwia:

· przeglądanie zarejestrowanych i niezarejestrowanych dokumentów z elektronicznej skrzynki podawczej.

Folder **Wszystkie** udostępnia między innymi:

- 1. Blok **Parametry wyszukiwania** szczegółowy opis w części **Informacje podstawowe**;
- 2. Blok **Wczytane e-dokumenty** lista wczytanych e-dokumentów z wybranego dnia lub przedziału czasowego, odpowiadająca parametrom zdefiniowanym w bloku **Parametry wyszukiwania**.

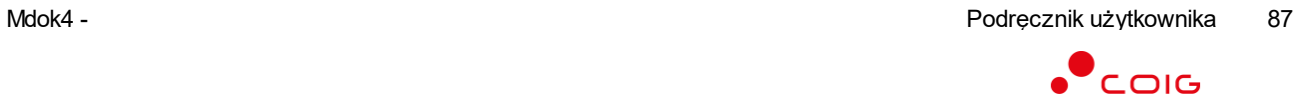

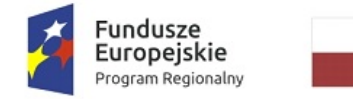

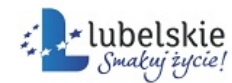

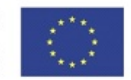

#### <span id="page-90-0"></span>6.4.2.1. **Rejestrowanie korespondencji elektronicznej (e-dokumenty)**

Aby zarejestrować korespondencje elektroniczną, należy wykonać działania według schematu:

#### **Mdok > [M] Kancelaria**

Wyświetli się ekran **Kancelaria**:

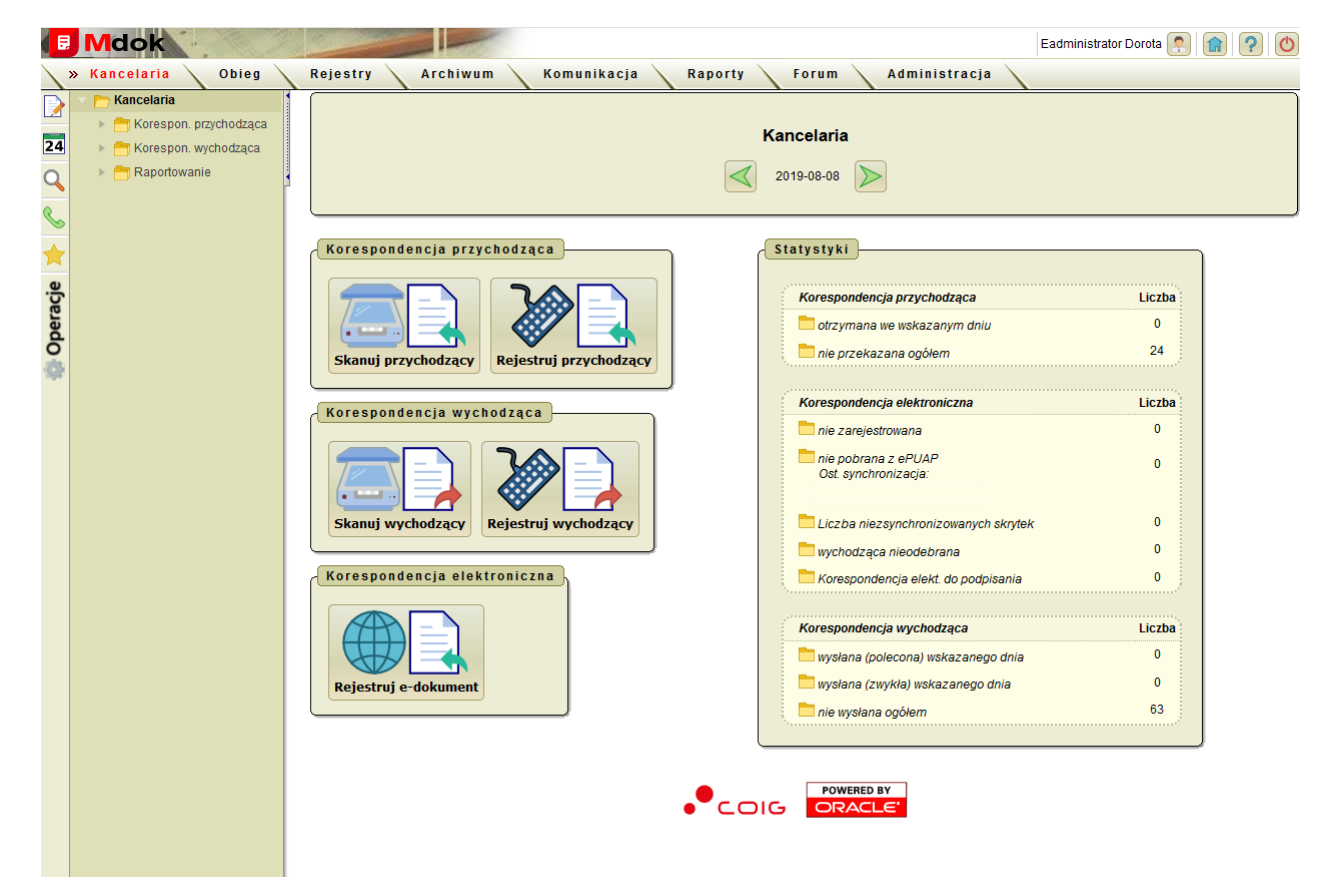

#### **Krok 1**

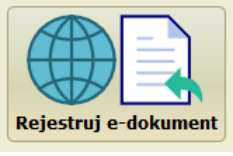

Kliknąć przycisk

Wyświetli się ekran **E-Dokumenty**:

#### **Krok 2**

Kliknać ikone

Wyświetli się blok **Nowa korespondencja**.

**Uwaga!**

Pola w bloku **Nowa korespondencja** uzupełnią się automatycznie. Można je dowolnie modyfikować.

Krok 3 Kliknąć przycisk **Zarejestruj**. Nowa korespondencja przychodząca zostanie wprowadzona do rejestru.

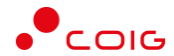

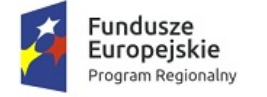

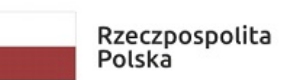

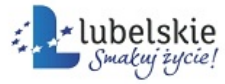

Unia Europejska Europejski Fundusz<br>Europejski Fundusz<br>Rozwoju Regionalnego

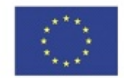

Wniosek w postaci utworzonego dokumentu zostanie przeniesiony do folderu: **Kancelaria > Korespon. przychodząca > Raport podawczy.**

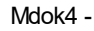

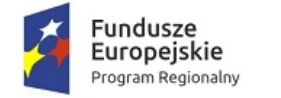

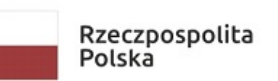

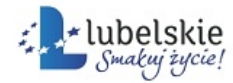

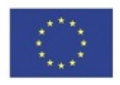

#### <span id="page-92-0"></span>6.4.2.2. **Przegladanie e-dokumentów**

Aby przejrzeć e-dokumenty, należy wykonać działania według schematu:

**Mdok > [M] Kancelaria > [F] Raportowanie > [F] E-dokumenty > [F] Nie zarejestrowane/Wszystkie**

Wyświetli się ekran **E-Dokumenty**.

Następnie należy:

- · Określić parametry wyszukiwania/raportu.
- · Dane zostaną wyświetlone:

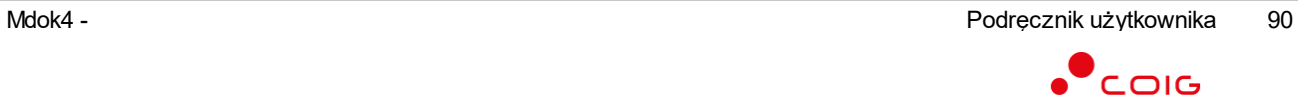

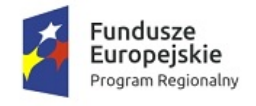

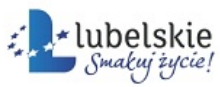

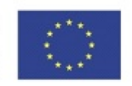

**Indeks - E -** E-dokumenty, Raport nie zarejestrowanych [86](#page-88-0) E-dokumenty, Raport rejestracji [88](#page-90-0) E-dokumenty, Raport, Przeglądanie [90](#page-92-0) **- K -** Kancelaria, Aktualizowanie i usuwanie wzorców dokumentów rejestrowanych [30](#page-32-0) Kancelaria, podpinanie zeskanowanego pliku do dokumentu [20](#page-22-0) Kancelaria, Rejestrowanie korespondencji przychodzącej [23](#page-25-0) Kancelaria, Rejestrowanie korespondencji wychodzacej [25](#page-27-0) Kancelaria, tworzenie korespondencji wychodzącej ze skanowanego pliku [16](#page-18-0) Kancelaria, Tworzenie wzorców dokumentów rejestrowanych [27](#page-29-0) Kancelaria, Utworzenie korespondencji przychodzącej/wychodzącej ze skanowanego Raport podawczy wg. jednostek, pliku [12](#page-14-0) Kancelaria, zmiana [9](#page-11-0) Korespondecja przychodząca, raport podawczy [77](#page-79-0) Korespondencja przychodzaca, Potwierdzenia odbioru [51](#page-53-0) Korespondencja przychodząca nie przekazana [34](#page-36-0) Korespondencja przychodząca Przeglądanie inforamcji bieżących o korespondencji przychodzacej [36](#page-38-0) Korespondencja przychodząca, Aktualizowanie i usuwanie listów zwykłych [55](#page-57-0) Korespondencja przychodząca, Grupowe przekazywanie dokumentów [47](#page-49-0) Korespondencja przychodząca, Korygowanie danych dokumentów przychodzących [40](#page-42-0) Korespondencja przychodząca, Listy zwykłe [35](#page-37-0) Korespondencja przychodząca, Przekazywanie dokumentów [43](#page-45-0) Korespondencja przychodząca, rejestracja listów zwykłych [52](#page-54-0) Korespondencja przychodząca, statystyki [78](#page-80-0) Korespondencja wychodząca, Do wysłania [61](#page-63-0) Korespondencja wychodząca, Elektronicznie [65](#page-67-0) Korespondencja wychodząca, ksiązka pocztowa [69](#page-71-0) Korespondencja wychodząca, Kurier [64](#page-66-0) Korespondencja wychodząca, Listy polecone [63](#page-65-0) Korespondencja wychodząca, listy zwykłe [62,](#page-64-0) [72](#page-74-0) Korespondencja wychodząca, Listy zwykłe wg. jednostek [73](#page-75-0) Korespondencja wychodząca, Odbiór osobisty [66](#page-68-0) Korespondencja wychodząca, Paczki [67](#page-69-0) Korespondencja wychodząca, raport [80](#page-82-0) Korespondencja wychodząca, statystyki [81](#page-83-0) Korespondencja wychodząca, Wszystkie [68](#page-70-0) Korespondencja, skanowanie [10](#page-12-0) **- R -** Korespondencja przychodzaca [33](#page-35-0) Raport podawczy, Korespondencja przychodzaca [32](#page-34-0) Raporty kompleksowe, Drzewa statystyk [84](#page-86-0) Raporty kompleksowe, Raport zbiorczy [83](#page-85-0)

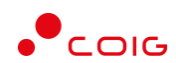